# **ComColor FW Series** 5230/5230R/5231/5231R/5000/5000R/2230

# **ComColorblack FW Series**

1230/1230R

ค่มือฉบับนี้จะอธิบายคำแนะนำการตั้งค่าและทางเลือกของอุปกรณ์เครื่องนี้ (เครื่องอ่านบัตร IC. ึ<br>สแกนเนอร์ เป็นต้น) ที่ต้องดำเนินการโดยผัดแลระบบ

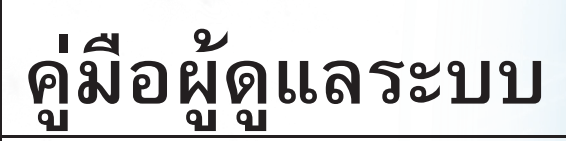

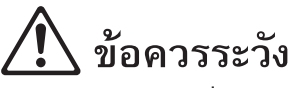

หลังจากอ่านค่มือฉบับนี้แล้ว ให้เก็บไว้ใกล้ตัวเพื่อใช้อ้างอิงในอนาคต ข้อมูลด้านความปลอดภัยจะประกอบด้วย "ข้อควรระวังเพื่อความปลอดภัย" โปรดอ่าน ขอควรระวังใหครบถวนกอนใชงานเครื่อง

# <span id="page-2-0"></span>เก ยวกับคูมือนี้

### คํานํา

ขอขอบคุณที่เลือกใช้ผลิตภัณฑ์ ComColor รุ่น FW

คูมือฉบับน จะอธิบายการต งคาของผูดูแลระบบ ֺ֦֪֖֖֖֚֚֚֚֚֚֚֝֝֝֝֟֝<br>֧֪֖֚֚֝֩֩֩֝<u>֚</u> ั้

ท่านสามารถตั้งค่าผู้ใช้และการลงทะเบียนสมุดรายชื่อ, การตั้งค่าเพื่ออนุญาตและจำกัดการใช้งาน และการตั้งค่าสภาพแวดล้อม ั้ ั้ ื่ ั้ ในการใช้งานตามวัตถุประสงค์ในการใช้งานของท่านและตามเงื่อนไขในการใช้งาน

ตั้งค่าเงื่อนไขในการใช้งานอย่างง่ายเพื่อให้ใช้งานเครื่องได้สะดวก

- การตั้งค่าบางอย่างของผู้ดูแลระบบอาจส่งผลในการใช้งานเครื่องอย่างมาก ควรแต่งตั้งผู้ดูแลระบบเป็นพิเศษและมอบหมายให้จัดการและปฏิบัติหน้าที่ ในฐานะผู้ดูแลระบบ และโปรดจัดการรหัสผ่านของผู้ดูแลระบบอย่างระมัดระวัง
- $\bullet$  รายการที่สามารถตั้งค่าได้จะแตกต่างกันไปขึ้นอยู่กับอุปกรณ์เสริมที่เชื่อมต่ออยู่และการตั้งค่า

#### **คู่มือ 5 เล่มที่อธิบายด้านล่างนี้จะให้มาพ**ร้อมกับเครื่อง **ี่ ื่**

### ● **คูมือฉบับยอ**

คูมือนี้จะอธิบายการทํางานพื้นฐานของเครื่องและวิธีการเปลี่ยนโภคภัณฑ เก็บคูมือนี้เชน ไวใกลกับเครื่องเพื่อใชอางอิงไดสะดวก เริ่มอานจากคูมือเลมนี้

### ● **คูมือผูใช**

คู่มือนี้จะอธิบายข้อควรระวังและข้อมูลจำเพาะ ตลอดจนการใช้งานและการตั้งค่าแต่ละฟังก์ชั่น อานคูมือเลมนี้เพื่อทําความเขาใจเครื่องโดยละเอียด

● **คูมือผูดูแลระบบ (คูมือน ี้)**

คู่มือนี้จะอธิบายการตั้งค่าเครื่องและอุปกรณ์เสริม (เครื่องอ่านการ์ด IC, สแกนเนอร์ ฯลฯ) ที่ตั้งค่าโดยผู้ดูแลระบบ

- **คูมือแกไขปญหา** คูมือนี้จะอธิบายการแกไขปญหาเมื่อกระดาษติดหรือเกิดปญหาอื่นๆ
- ข้อมลด้านความปลอดภัย คู่มือนี้จะอธิบายข้อควรระวังและข้อมูลจำเพาะด้านความปลอดภัย

#### **เก ยวกับคูมือน ี่**

(1) หามตีพิมพคูมือนี้ทั้งเลมหรือบางสวนโดยไมไดรับอนุญาตจาก RISO KAGAKU CORPORATION

(2) เนื้อหาภายในคู่มือนี้อาจเปลี่ยนแปลงโดยไม่ต้องแจ้งให้ทราบล่วงหน้าเนื่องจากการปรับปรุงผลิตภัณฑ์

(3) RISO KAGAKU CORPORATION จะไม่รับผิดชอบต่อผลกระทบที่เกิดจากการใช้คู่มือหรือเครื่อง

### **เคร องหมายการคา**

Microsoft, Windows และ Windows Server เปนเครื่องหมายการคาจดทะเบียนหรือเครื่องหมายการคาของ Microsoft Corporation ในสหรัฐอเมริกาและ/ หรือประเทศอื่นๆ

Mac, Mac OS และ Safari เปนเครื่องหมายการคาของ Apple Inc.

Adobe, โลโก้ Adobe, PostScript และ PostScript 3 เป็นเครื่องหมายการค้าจดทะเบียนหรือเครื่องหมายการค้าของ Adobe Systems Incorporated ในสหรัฐอเมริกาและ/หรือประเทศอื่นๆ

ColorSet เปนเครื่องหมายการคาของ Monotype Imaging Inc. ที่ลงทะเบียนใน U.S. Patent & Trademark Office และอาจลงทะเบียนในเขตอํานาจเฉพาะ  $\bullet$ ,  $\mathop{\mathrm{RSO}}$ , ComColor และ FORCEJET เป็นเครื่องหมายการค้าหรือเครื่องหมายการค้าจดทะเบียนของ RISO KAGAKU CORPORATION ในประเทศสหรัฐอเมริกาและประเทศอื่นๆ

ชื่อบริษัทอื่นๆ และ/หรือเครื่องหมายการค้าเป็นเครื่องหมายการค้าจดทะเบียนหรือเครื่องหมายการค้าของแต่ละบริษัท ตามลำดับ

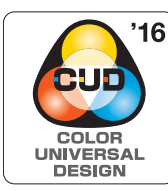

### **การไดรับใบรับรอง Color Universal Design**

ComColor รุ่น FW (เครื่องและอุปกรณ์เสริม\*) ได้รับการรับรองว่าผลิตภายใต้การคำนึงถึง Color Universal Design โดย Color ี Universal Design Organization (CUDO) ซึ่งช่วยในการมองเห็นแม้ว่าบุคคลนั้นจะมีความแตกต่างด้านการรับรู้สี

\* อุปกรณเสริมที่ไดรับการรับรอง:

สแกนเนอร/ชุดเย็บลวดเหลื่อมระหวางชุดงาน

### <span id="page-3-0"></span>**สัญลักษณ เคร องหมาย และรูปประกอบที่ใชในคูมือน ี้**

#### ■ **สัญลักษณที่ใชในคูมือน ี้**

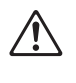

ี่ หมายถึง ข้อควรระวังที่ควรสังเกตเพื่อความปลอดภัยในการใช้เครื่อง

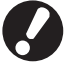

ี่ หมายถึง รายการสำคัญที่ควรสังเกตหรือข้อห้าม

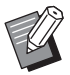

หมายถึง ข้อมูลที่เป็นประโยชน์หรือข้อมูลเพิ่มเติม

## ■ **ชื่อของปุมตางๆ**

ชื่อของปุ่มบนแผงควบคุมและปุ่มบนหน้าจอแผงสัมผัสหรือหน้าต่างคอมพิวเตอร์จะแสดงอยู่ในวงเล็บสี่เหลี่ยม [ ]

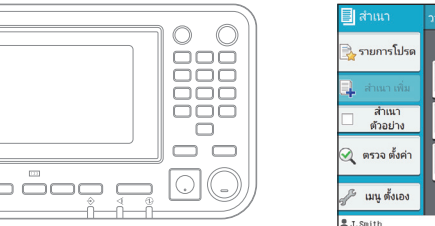

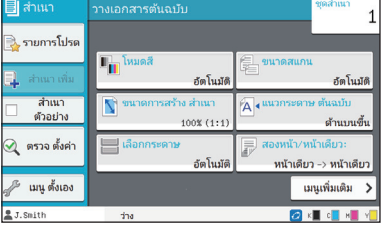

ตัวอยาง: กดปุม [หยุด] ตัวอยาง: แตะ [โหมดสี]

### ● แผงควบคุม ● หนาจอแผงสัมผัส ● หนาตางคอมพิวเตอร

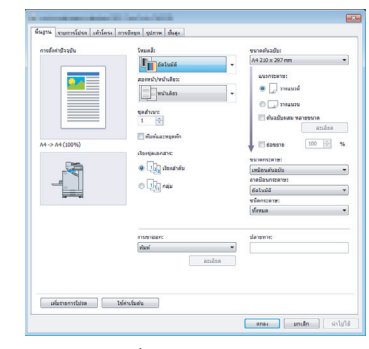

ตัวอยาง: ทําเครื่องหมายในชอง [ตนฉบับผสม หลายขนาด]

### ■ **ชื่อของอุปกรณเสริม**

ในคู่มือนี้ ชื่อของอุปกรณ์เสริมจะอธิบายโดยใช้คำศัพท์ทั่วไปดังต่อไปนี้ ชื่อเฉพาะของอุปกรณ์แต่ละรายการจะใช้เมื่ออธิบายคุณสมบัติเฉพาะ

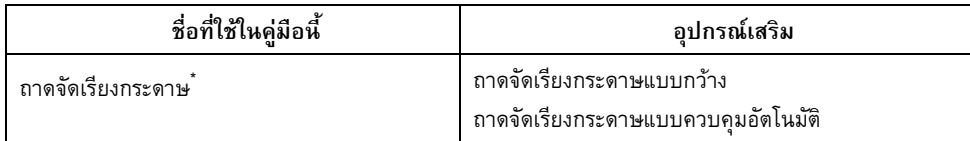

\* ถาดจัดเรียงกระดาษเสริมจะเชื่อมต่ออยู่ทางด้านขวาของเครื่อง

## ■ **ภาพประกอบและขั้นตอนการใชงานในคูมือน**

- ขั้นตอนการใชงาน รูปประกอบ และภาพประกอบในคูมือนเปี้ นของ ComColor FW5230/FW5230R ที่เชื่อมตอเครื่องสแกนเสริม
- รูปประกอบและภาพประกอบในคู่มือนี้จะแตกต่างกันไปตามรุ่นของเครื่องและสภาวะการใช้งาน รวมถึงอุปกรณ์เสริมที่เชื่อมต่อ

## <span id="page-4-0"></span>**สําหรับผูใช ComColor FW2230 และ ComColor black FW1230/FW1230R**

ComColor FW2230 ใช้หมึกสีดำและสีแดง และ ComColor black FW1230/FW1230R ใช้เฉพาะหมึกสีดำเท่านั้น อย่างไรก็ตาม คู่มือนี้จะมีข้อมูลสำหรับเครื่องพิมพ์สี่สีด้วย หน้าจอและภาพประกอบในคู่มือนี้เป็นของ ComColor FW5230/FW5230R ที่เชื่อมต่อ ี้ เครื่องสแกนเสริม

โปรดทราบว่าฟังก์ชั่นและการแสดงผลบนหน้าจอบางอย่างจะแตกต่างไปจากเครื่องพิมพ์แบบสี่สี

## <span id="page-4-1"></span>**การแสดงผลบนหนาจอ**

ึการแสดงผลบนหน้าจอสำหรับฟังก์ชั่นบางอย่างอาจแตกต่างหรืออาจไม่แสดงขึ้น เนื่องจากสีที่สามารถพิมพ์ได้นั้นมีจำนวนแตกต่างกัน

หน้าจอ [ตั้งค่าผู้ใช้] - [ข้อจำกัดการพิมพ์]

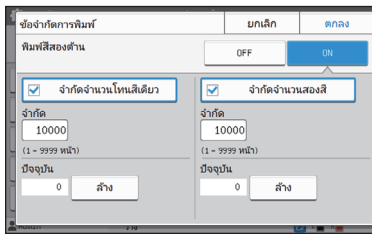

### หน้าจอ [ตั้งค่าผู้ใช้] - [ข้อจำกัดการทำสำเนา]

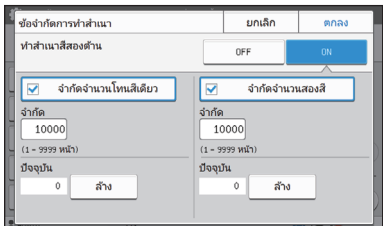

### หนาจอ [ค.พิมพ] - [การจัดการปกกระดาษ]

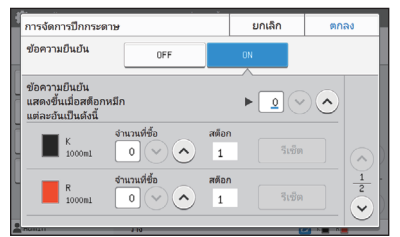

### หนาจอ [ค.พิมพ] - [ตั้งคาหมึก Non RISO]

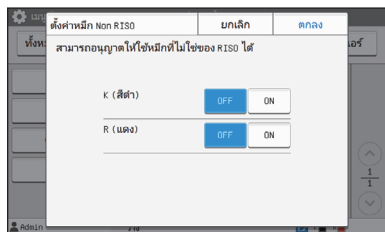

### ■ **แผงสัมผัส** ■ **RISO Console**

### หน้าจอ [ตั้งค่าผู้ใช้] - [เพิ่มผู้ใช้]

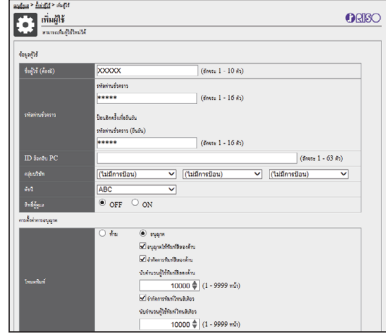

# สารบัญ

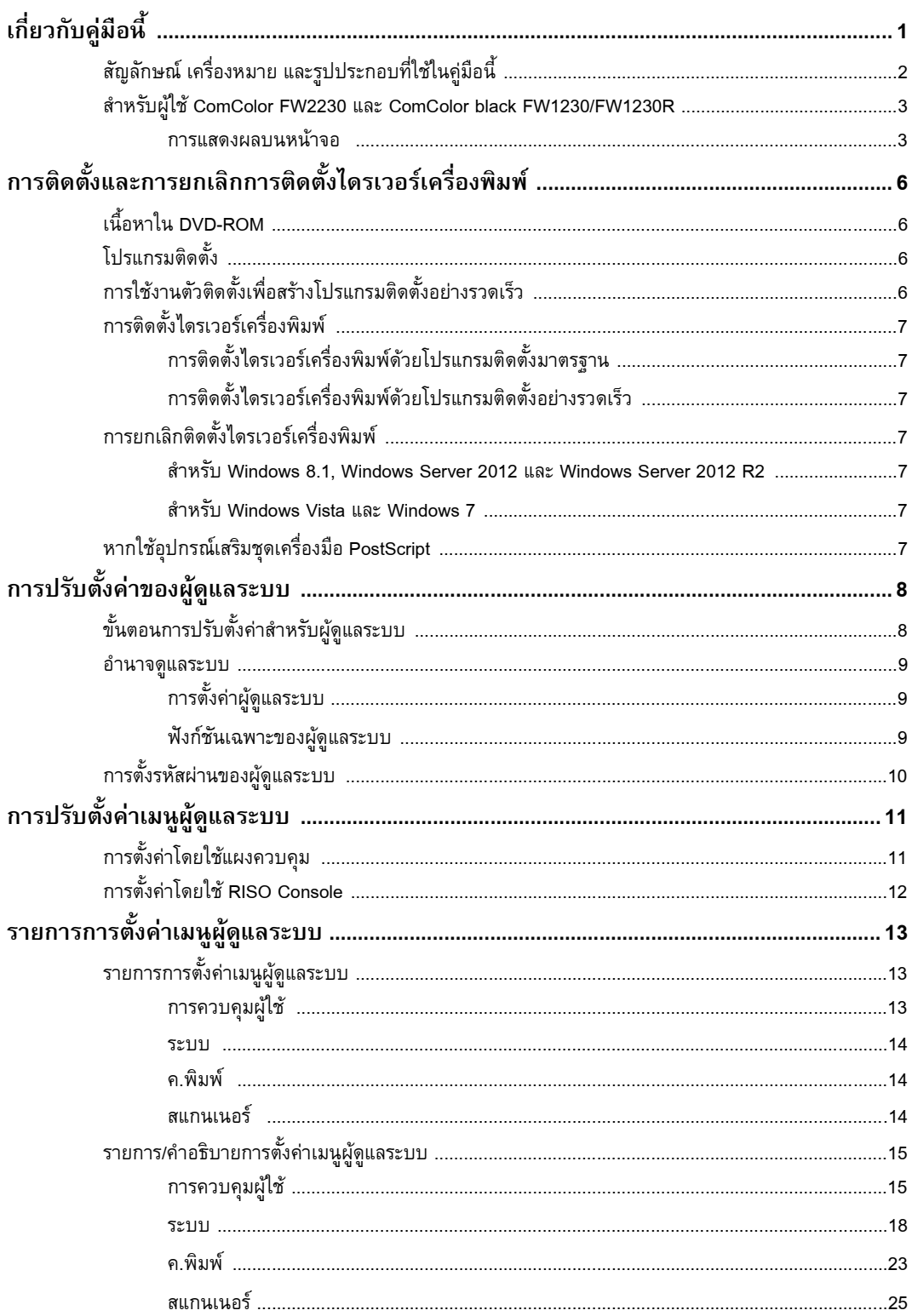

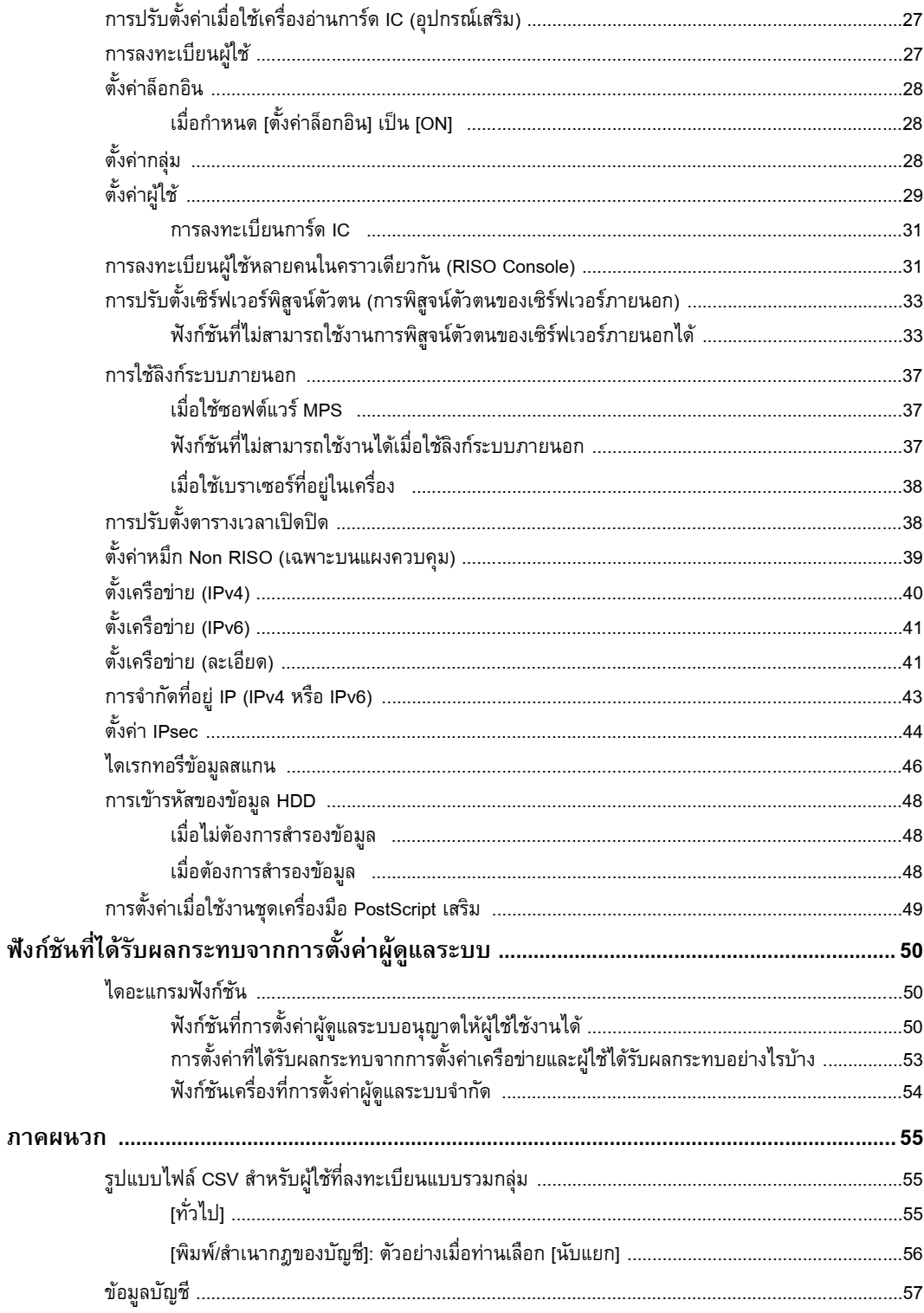

### <span id="page-7-0"></span>การติดตั้งและการยกเลิกการติดตั้งใดรเวอร์เครื่องพิมพ์ ั้ ֚֚֚֬

## <span id="page-7-1"></span>**เน ื้อหาใน DVD-ROM**

DVD-ROM ที่ให้มาประกอบด้วยโปรแกรมติดตั้งและตัวติดตั้ง แบบแยกสําหรับ [Windows 32-bit] และ [Windows 64-bit] ี เลือกโฟลเดอร์ที่ตรงกับเวอร์ชันของ Windows ที่ท่านใช้งาน

- โปรแกรมติดตั้งไดรเวอร์เครื่องพิมพ์มาตรฐาน โปรแกรมนี้เปนโปรแกรมติดตั้งมาตรฐาน
- ตัวตดติ ั้ง

โปรแกรมอรรถประโยชนนี้ใชเพื่อสรางโปรแกรมติดตั้งอยางรวดเร็ว ใชงานโปรแกรมอรรถประโยชนนี้เพื่อสรางโปรแกรมติดตั้งกับ การตั้งคาที่กําหนดไว

## <span id="page-7-2"></span>**โปรแกรมติดตั้ง**

โปรแกรมตดติ ั้งมีสองโปรแกรม

- โปรแกรมติดตั้งมาตรฐาน โปรแกรมติดตั้งนี้บันทึกอยูใน DVD-ROM ขณะใช้งานโปรแกรมติดตั้งนี้ ผู้ใช้แต่ละท่านต้องตั้งค่าตัวเลือกของ ไดรเวอร์เครื่องพิมพ์ก่อน
- โปรแกรมติดตั้งอย่างรวดเร็ว โปรแกรมติดตั้งนี้สร้างขึ้นโดยการใช้ตัวติดตั้ง (สําหรับขอมูลเพิ่มเติมเกี่ยวกับวิธีการสรางโปรแกรมติดตั้งนี้โปรดดู "การใช้งานตัวติดตั้งเพื่อสร้างโปรแกรมติดตั้งอย่างรวดเร็ว" (หน้า 6)) ทานสามารถใชโปรแกรมติดตั้งอยางรวดเร็วในการติดตั้งไดรเวอร เครื่องพิมพ์พร้อมกับการตั้งค่าที่กำหนดไว้ ผู้ใช้สามารถเริ่มใช้งาน ไดรเวอรเครื่องพิมพเพื่อสั่งพิมพจากคอมพิวเตอรไดทันที โดยไมจําเปนตองปรับการตั้งคา

การทําเชนนี้จะมีประโยชนเมื่อจําเปนตองติดตั้งไดรเวอรเครื่องพิมพ โดยผูใชหลายทาน

โปรแกรมนี้ยังสามารถนําไปใชจัดการและควบคุมเครื่องพิมพได อีกดวย เชน การตั้งคาการพิมพแบบสองหนาและการพิมพแบบ โทนสีเดียวให้เป็นค่าเริ่มต้นหรือจำกัดการใช้งานการพิมพ์สี

การตั้งค่าต่อไปนี้สามารถกำหนดได้

- การจํากัดโหมดพิมพสี
- ค่าเริ่มต้นของการพิมพ์ตามต้องการ
- คุณสมบัติที่ปรากฏเมื่อท่านคลิกขวาที่เครื่องพิมพ์ใน [แผงควบคุม] -[ฮาร์ดแวร์และเสียง] - [อปกรณ์และเครื่องพิมพ์]

### <span id="page-7-3"></span>**การใชงานตัวติดต งเพ ื่อสราง ั้ โปรแกรมติดต งอยางรวดเร็ว ั้**

**1 ติดต ั้งไดรเวอรเคร องพิมพดวยโปรแกรมติดตั้ง มาตรฐาน**

## **2 ปรับการตั้งคาแตละชนิด**

กำหนดค่าเริ่มต้นของการตั้งค่าการพิมพ์ตามต้องการและการตั้งค่า ในกล่องโต้ตอบคุณสมบัติสำหรับ [อุปกรณ์และเครื่องพิมพ์]

## **3 เปดตัวติดตั้ง**

ดับเบิลคลิกที่ "SetupMaker.exe" ไฟลนี้อยูใน [PrinterDriver] - [Windows 64-bit] (หรือ [Windows 32-bit]) - [SetupMaker] บน DVD-ROM

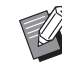

• เลือกโฟลเดอรที่ตรงกับเวอรชันของ Windows ที่ท่านใช้งาน มิเช่นนั้น ตัวติดตั้งจะไม่เริ่มทำงาน

### **4** ทำตามคำแนะนำที่แสดงบนหน้าจอเพื่อกำหนดค่า<br>-**ื่** สรางโปรแกรมตดติ ั้งอยางรวดเร็วแลว

## <span id="page-8-0"></span>**การติดต ั้งไดรเวอร เครองพ ื่ ิมพ**

## <span id="page-8-1"></span>■ **การติดต ั้งไดรเวอรเคร องพิมพดวยโปรแกรมติดตั้ง มาตรฐาน**

่ ใส่แผ่น DVD-ROM ในคอมพิวเตอร์เพื่อเริ่มต้นตัวช่วยการติดตั้ง ปฏิบัติตามคําแนะนําสําหรับการตดติ ั้งที่ปรากฏขึ้น ี่ สำหรับข้อมูลเพิ่มเติมเกี่ยวกับวิธีการติดตั้งนี้ โปรดดู "การติดตั้ง ไดรเวอร์เครื่องพิมพ์" ใน "คู่มือผู้ใช้"

## <span id="page-8-2"></span>■ **การติดต ั้งไดรเวอรเคร องพิมพดวยโปรแกรมติดตั้ง อยางรวดเร็ว**

ี ดับเบิลคลิกไฟล์โปรแกรมติดตั้งอย่างรวดเร็ว "QuickSetup.exe" และปฏิบัติตามคำแนะนำสำหรับการติดตั้งที่ปรากฏขึ้น

## <span id="page-8-3"></span>**การยกเลิกติดต ั้งไดรเวอร เคร องพิมพ**

คลิก [เริ่ม] - [แอพทั้งหมด] - [RISO ComColorFW] - [ตัวถอนการตดติ ั้ง] ปฏิบัติตามคำแนะนำที่ปรากฏขึ้นเพื่อยกเลิกการติดตั้ง ิ หลังจากที่ยกเลิกการติดตั้งได<sup>้</sup>รเวอร์เครื่องพิมพ์แล้ว ให้รีสตาร์ต เครื่องคอมพิวเตอร

## <span id="page-8-4"></span>■ **สําหรับ Windows 8.1,**

**Windows Server 2012 และ**

**Windows Server 2012 R2**

เปดหนาจอ "Apps" และคลิก [ตัวถอนการตดติ ั้ง] ในกลมุ "RISO ComColorFW" ปฏิบัติตามคำแนะนำที่ปรากฏขึ้นเพื่อยกเลิก การติดตั้ง

ิ หลังจากที่ยกเลิกการติดตั้งไดรเวอร์เครื่องพิมพ์แล้ว ให้รีสตาร์ต เครื่องคอมพิวเตอร

## <span id="page-8-5"></span>■ **สําหรับ Windows Vista และ Windows 7**

คลิก [เริ่ม] - [โปรแกรมทั้งหมด] (หรือ [โปรแกรม]) - [RISO] -[ComColorFW] - [ตัวถอนการติดตั้ง] ปฏิบัติตามคำแนะนำที่ปรากฏขึ้นเพื่อยกเลิกการติดตั้ง ึ้ ้ หลังจากที่ยกเลิกการติดตั้งไดรเวอร์เครื่องพิมพ์แล้ว ให้รีสตาร์ต ้ เครื่องคอมพิวเตอร์

## <span id="page-8-6"></span>หากใช้อุปกรณ์เสริมชุดเครื่องมือ **PostScript**

ติดตงไดรเวอร ั้ เครื่องพิมพเฉพาะสําหรับ PostScript 3 สำหรับคำแนะนำอย่างละเอียดเกี่ยวกับวิธีการติดตั้งไดรเวอร์ ้ เครื่องพิมพ์และข้อมูลเกี่ยวกับข้อกำหนดในการทำงาน โปรดดู "ชุดเครื่องมือ PostScript" ใน "คู่มือผู้ใช้"

## <span id="page-9-1"></span><span id="page-9-0"></span>ขั้นตอนการปรับตั้งค่าสำหรับผู้ดูแลระบบ

ผู้ดูแลระบบจะต้องเตรียมการตั้งค่าต่อไปนี้เพื่ออนุญาตให้ผู้ใช้ท่านอื่นสามารถใช้งานเครื่องพิมพ์ได้

**1 ตั้งรหัสผานของผูดูแลระบบ ([หนา](#page-11-0) 10)**

**2 ล็อกอินเขาสูระบบในฐานะผูใชซึ่งมีอํานาจ ดูแลระบบ ([หนา](#page-12-1) 11)**

**3 ปรับการต งคาเครือขาย ั้ (หากทานเชื่ อมตอเคร องเขากับเครือขาย) ื่ ([หนา](#page-41-0) 40)**

**4 ลงทะเบียนผูใช ([หนา](#page-28-1) 27)**

**5 กําหนดคารายการเมนูผูดูแลระบบที่จําเปน อื่นๆ ([หนา](#page-12-0) 11)**

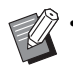

• ในการตั้งค่าเครือข่าย ให้กำหนดค่าที่อยู่ IP เป็นลำดับแรก

• สำหรับการกำหนดค่าเริ่มต้นในโหมดทำสำเนา สแกน จัดเก็บ และโหมด USB ให้ล็อกอินเข้าสู่ระบบในฐานะผู้ใช้ซึ่งมีอำนาจดูแลระบบ จากนั้นให้ไปยัง หนาจอโหมด

สำหรับข้อมูลเพิ่มเติม โปรดดู "การบันทึกเป็นค่าเริ่มต้น" ใน "คู่มือผู้ใช้"

## <span id="page-10-0"></span>**อํานาจดแลระบบ ู**

ผู้ดูแลระบบมีอำนาจหน้าที่สองประการดังนี้

- เข้าถึงการตั้งค่าสภาพแวดล้อมการทำงานและเปลี่ยนค่าเริ่มต้นบนเมนูผู้ดูแลระบบ
- เข้าใช้งานฟังก์ชันซึ่งสามารถใช้ได้เฉพาะผู้ดูแลระบบเมื่อใช้เครื่องนี้

#### <span id="page-10-1"></span>■ **การต งคาผูดูแลระบบ ั้**

ผู้ดูแลระบบสามารถปรับตั้งค่าซึ่งอธิบายไว้ในหัวข้อ "รายการการตั้งค่าเมนูผู้ดูแลระบบ" (หน้า 13) ์ สำหรับข้อมูลเพิ่มเติมเกี่ยวกับวิธีการปรับตั้งค่า โปรดดู "การปรับตั้งค่าเมนูผู้ดูแลระบบ" (หน้า 11)

## <span id="page-10-2"></span>■ **ฟงกชันเฉพาะของผูดูแลระบบ**

ี ฟังก์ชันต่อไปนี้เป็นฟังก์ชันซึ่งอนุญาตให้เฉพาะผู้ดูแลระบบใช้งานได้ในแต่ละโหมดเท่านั้น

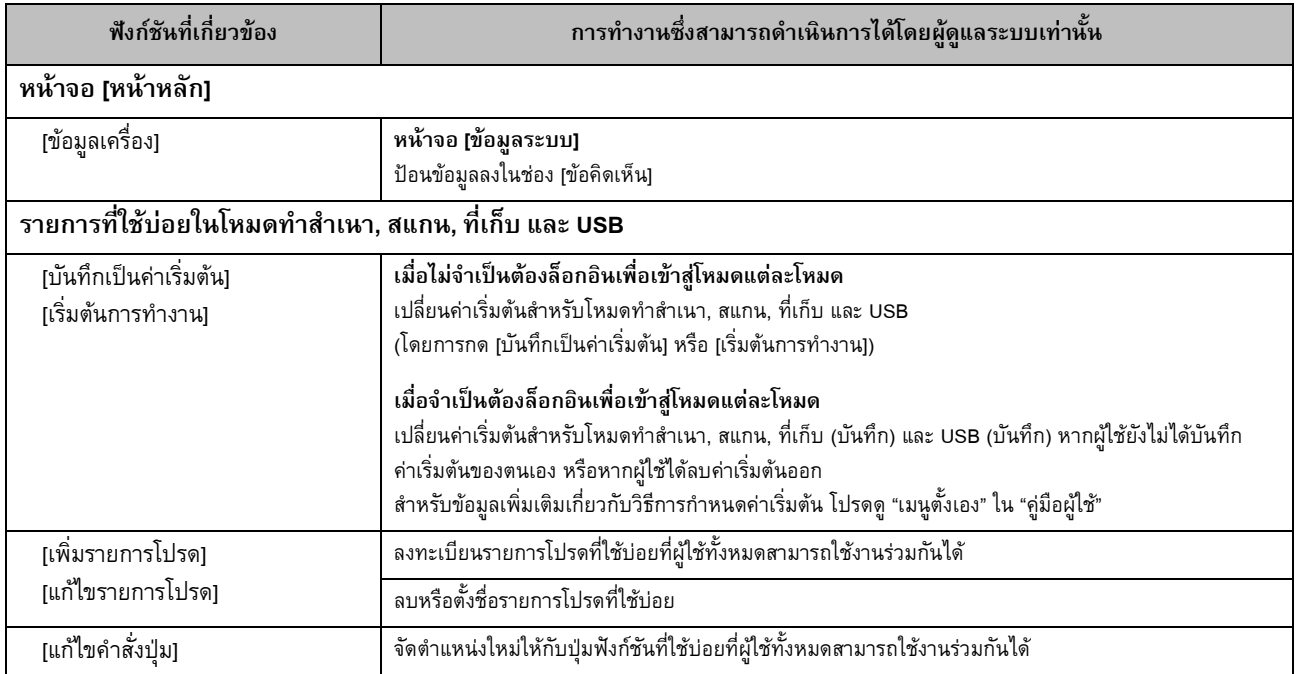

สำหรับการใช้งานฟังก์ชันข้างต้น ผู้ใช้ต้องทำการล็อกอินในฐานะผู้ใช้ซึ่งมีอำนาจดูแลระบบ

### <span id="page-11-0"></span>**การต งรหัสผานของผ ูดูแลระบบั้**

คาที่ตั้งมาจากโรงงานไดลงทะเบียนผูใชซึ่งมีอํานาจดูแลระบบดวยชื่อ "ผูดูแล"

ี่ นี้ขี้ โดยปฏิบัติตามขั้นตอนด้านล่างและตั้งรหัสผ่าน

## **1 กดปุม [ล็อกอิน/ล็อกเอาท] บนแผงควบคุม**

หนาจอ [ล็อกอิน] จะปรากฏขึ้น

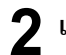

## **2 แตะ [Admin]**

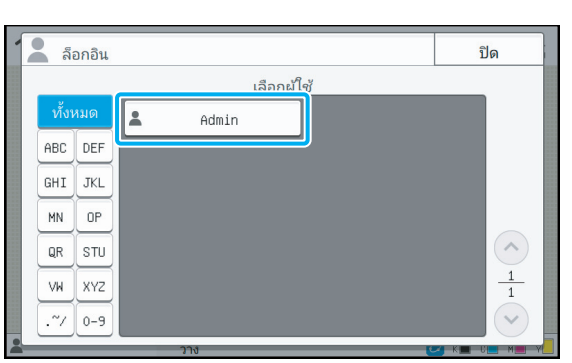

หนาจอ [รหัสผาน] จะปรากฏขึ้น

### **3 ปอนรหัสผานช วคราว ั่**

คาที่ตั้งมาจากโรงงานคือ "0000"

## **4 แตะ [ล็อกอิน]**

หนาจอ [เปลี่ยนรหัสผาน] จะปรากฏขึ้น

## **5 ปอนรหัสผานใหมแลวแตะ [ถัดไป]**

รหัสผานจะตองเปนอักขระตัวอักษรและตัวเลขความยาว 0 ถึง 16 ตัว

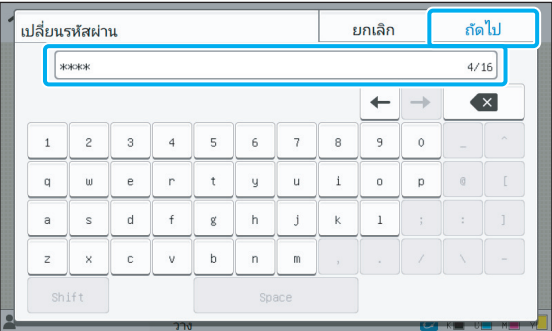

หลังจากที่ทานแตะ [ถัดไป] หนาจอ [เปลี่ยนรหัสผาน (ยืนยัน)] จะปรากฏขึ้น

### **6 ปอนรหัสผานใหมอีกคร งแลวแตะ [ตกลง] ั้**

ท่านสามารถเปลี่ยนชื่อผู้ใช้ได้จาก [ตั้งค่าผู้ใช้] บนเมนูผู้ดูแลระบบ (โปรดดู[หนา](#page-30-0) 29)

## <span id="page-12-0"></span>การปรับตั้งค่าเมนูผู้ดูแลระบบ ั้

ึการปรับตั้งค่าเมนูผู้ดูแลระบบสามารถทำได้สองวิธีดังนี้: ี้:

- การตั้งค่าโดยใช้แผงควบคุมของเครื่อง
- การตั้งค่าโดยใช้ RISO Console

คู่มือนี้อธิบายขั้นตอนในการปรับตั้งค่าเมนูผู้ดูแลระบบโดยใช้ แผงควบคุม

• สําหรับการปรับตั้งคาเมนูผูดูแลระบบ ผูใชตองทําการล็อกอิน ในฐานะผูใชซึ่งมีอํานาจดูแลระบบ

### <span id="page-12-1"></span>**การต ั้**

## **1 ล็อกอินเขาสูระบบในฐานะผูใชซึ่งมีอํานาจดูแล ระบบ**

กดปุม [ล็อกอิน/ล็อกเอาท] บนแผงควบคุมเพื่อล็อกอิน

## $\boldsymbol{2}$  แตะ [เมนูผู้ดูแล] บนหน้าจอ [หน้าหลัก]

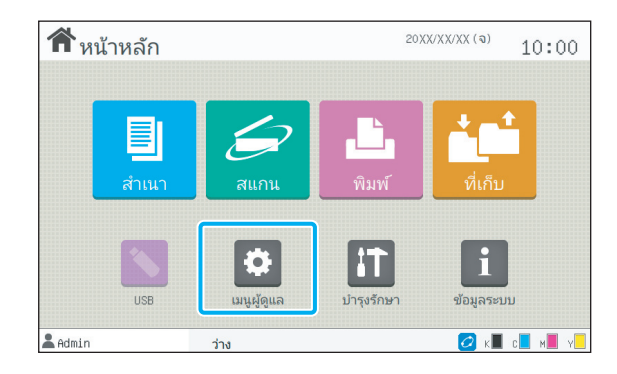

## **3 ปรับการตั้งคาแตละชนิด**

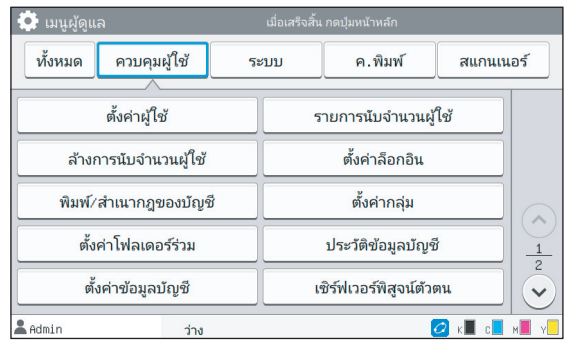

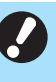

• หลังจากปรับการตั้งค่าเสร็จแล้ว ให้กดปุ่ม [หน้าหลัก] เพื่อออก จากเมนูผูดูแลระบบ

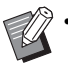

การเลือกปุ่มที่ด้านบนสุดของหน้าจอจะแสดงการตั้งค่าที่ สอดคล้องกับปุ่มนั้นๆ รายการที่แสดงใน[หนา](#page-14-1) 13 และหลังจากนั้นจะแสดงคําอธิบาย ของแตละปุมของการตั้งคาเมนูผูดูแลระบบทั้งหมด

### <span id="page-13-0"></span>**การต งคาโดยใช RISO Consoleั้**

## **1 เปดโปรแกรม RISO Console**

ี เปิดเว็บเบราเซอร์ ป้อนที่อยู่ IP ของเครื่องในแถบที่อยู่ แล้วกดปุ่ม [Enter]

## **2 ล็อกอินเขาสูระบบในฐานะผูใชซึ่งมีอํานาจดูแล ระบบ**

ปอนชื่อผูใชและรหัสผานของทานแลวคลิก [ล็อกอิน]

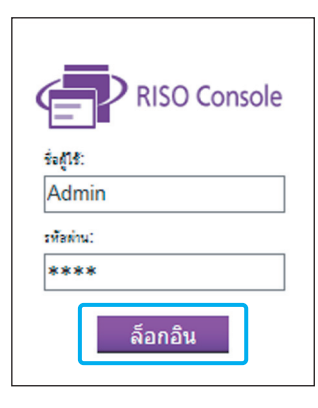

## $3$  คลิก [เมนูผู้ดูแล]

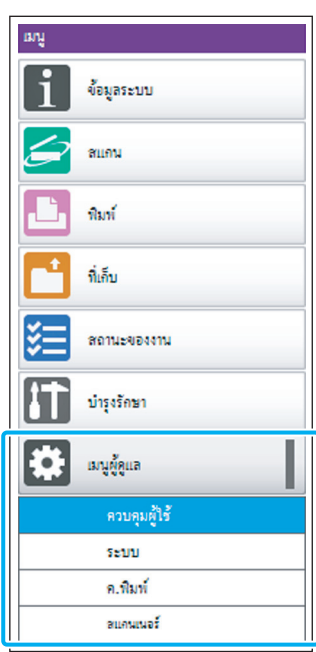

 $\ddot{\phantom{0}}$ 

# **4 ปรับการตั้งคาแตละชนิด**

หลังจากปรับการตั้งค่าเสร็จแล้ว ให้คลิก [ล็อกเอาท์] หรือปิดหน้าจอ เพื่อออกจากเมนูผูดูแลระบบ

## <span id="page-14-0"></span>รายการการต งคาเมนูผูดูแลระบบ ั้

## รายการการตั้งค่าเมนูผู้ดูแลระบบมีดังนี้

• หากไม่ได้เชื่อมต่ออุปกรณ์เสริมที่ต้องมีการกำหนดค่า การตั้งคาที่เกี่ยวของจะไมแสดงขึ้น

### <span id="page-14-1"></span>**รายการการต งคาเมนูผูดูแลระบบ ั้**

การตั้งคาเมนูผูดูแลระบบแบงออกเปน 4 หมวดตามฟงกชัน ้<br>(การควบคุมผู้ใช้, ระบบ, เครื่องพิมพ์ และสแกนเนอร์) รายการ หน้าอ้างอิงจะแสดงให้เห็นว่าท่านสามารถตรวจสอบรายละเอียดและ ค่าของแต่ละฟังก์ชันได้จากที่ไหนบ้าง

ปุมเหลานี้จะชวยใหทานไปยังการตั้งคาที่แบงตามหมวดหมู ้<br>ใช้ปุ่มเหล่านี้เพื่อแสดงฟังก์ชันที่แบ่งออกเป็นหมวดหมู่แต่ละชนิด<br>**I** 

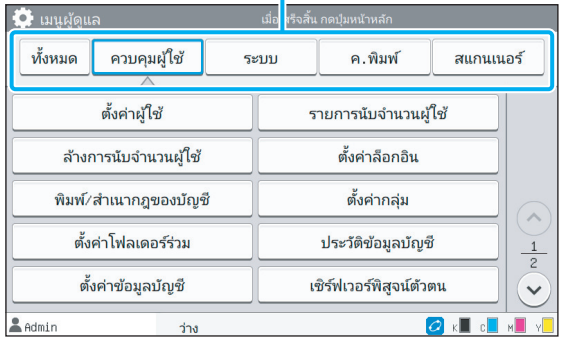

## <span id="page-14-2"></span>**การควบคุมผูใช**

ฟังก์ชันนี้ทำหน้าที่จำกัดฟังก์ชันที่ผู้ใช้แต่ละท่านสามารถใช้งานได้ และจัดการประวัติงาน

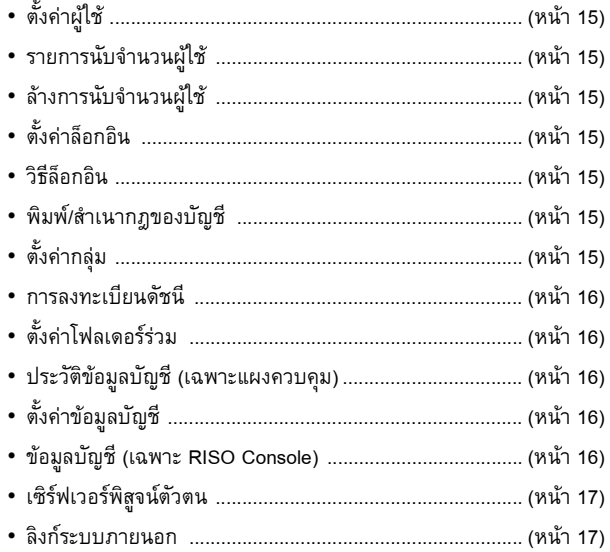

## <span id="page-15-0"></span>ระบบ

การตั้งค่าระบบและเครือข่ายมีดังนี้:

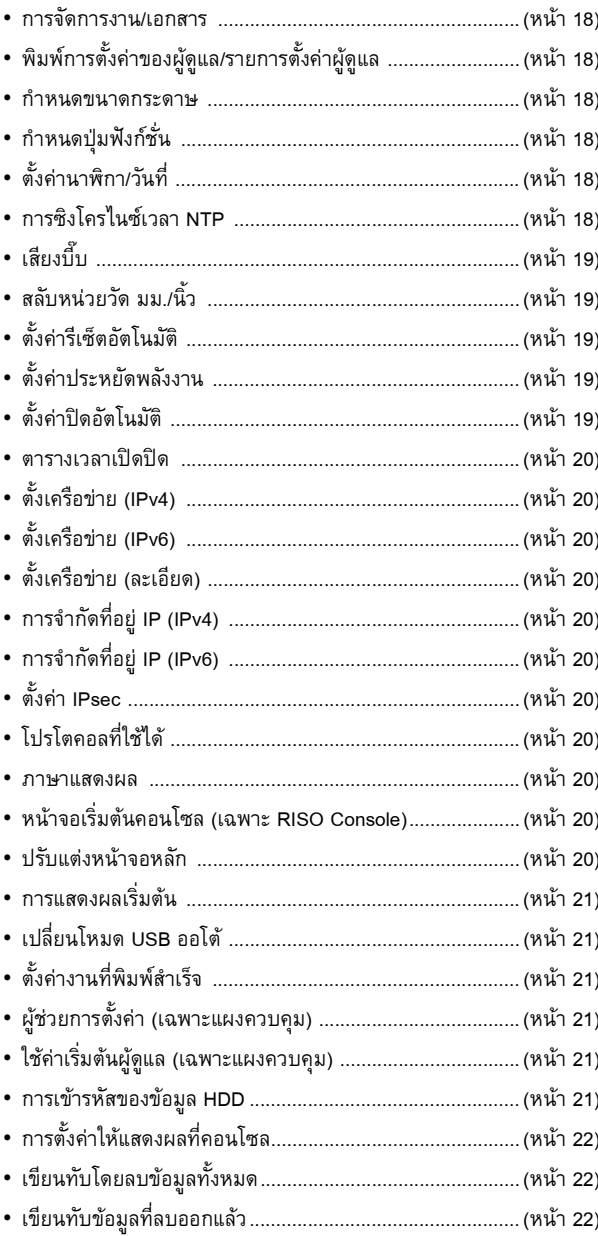

## <span id="page-15-1"></span>ค.พิมพ์

 $\ddot{\phantom{a}}$ 

 $\begin{array}{c} 1 \\ 1 \\ 1 \\ 1 \end{array}$ 

## การตั้งค่าฟังก์ชันเครื่องพิมพ์มีดังนี้:

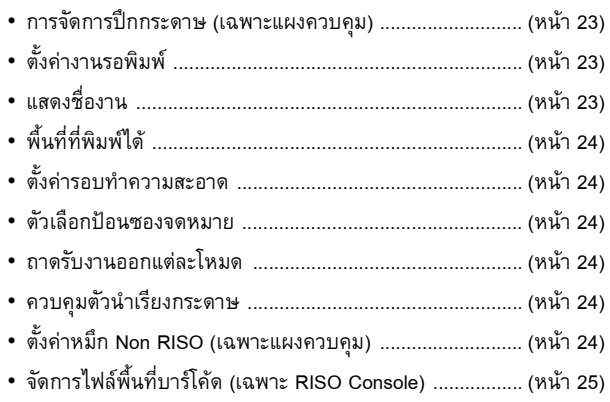

## <span id="page-15-2"></span>ี่<mark>สแกนเนอร์</mark>

การตั้งค่าฟังก์ชันสแกนมีดังนี้:

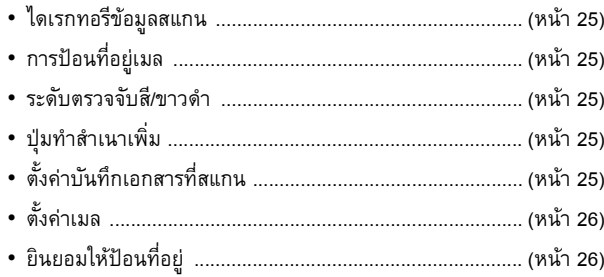

### <span id="page-16-0"></span>**รายการ/คําอธิบายการต งคาเมนูผูดูแลระบบ ั้**

- คาที่ตั้งมาจากโรงงานจะขีดเสนใตไว
	- $\bullet$   $\Box$  แสดงการตั้งค่าที่ต้องมีการกำหนดค่าเมื่อมีการเชื่อมต่อเครื่องอ่านการ์ด IC (อุปกรณ์เสริม)

## <span id="page-16-1"></span>**การควบคุมผูใช**

<span id="page-16-8"></span><span id="page-16-7"></span><span id="page-16-6"></span><span id="page-16-5"></span><span id="page-16-4"></span><span id="page-16-3"></span><span id="page-16-2"></span>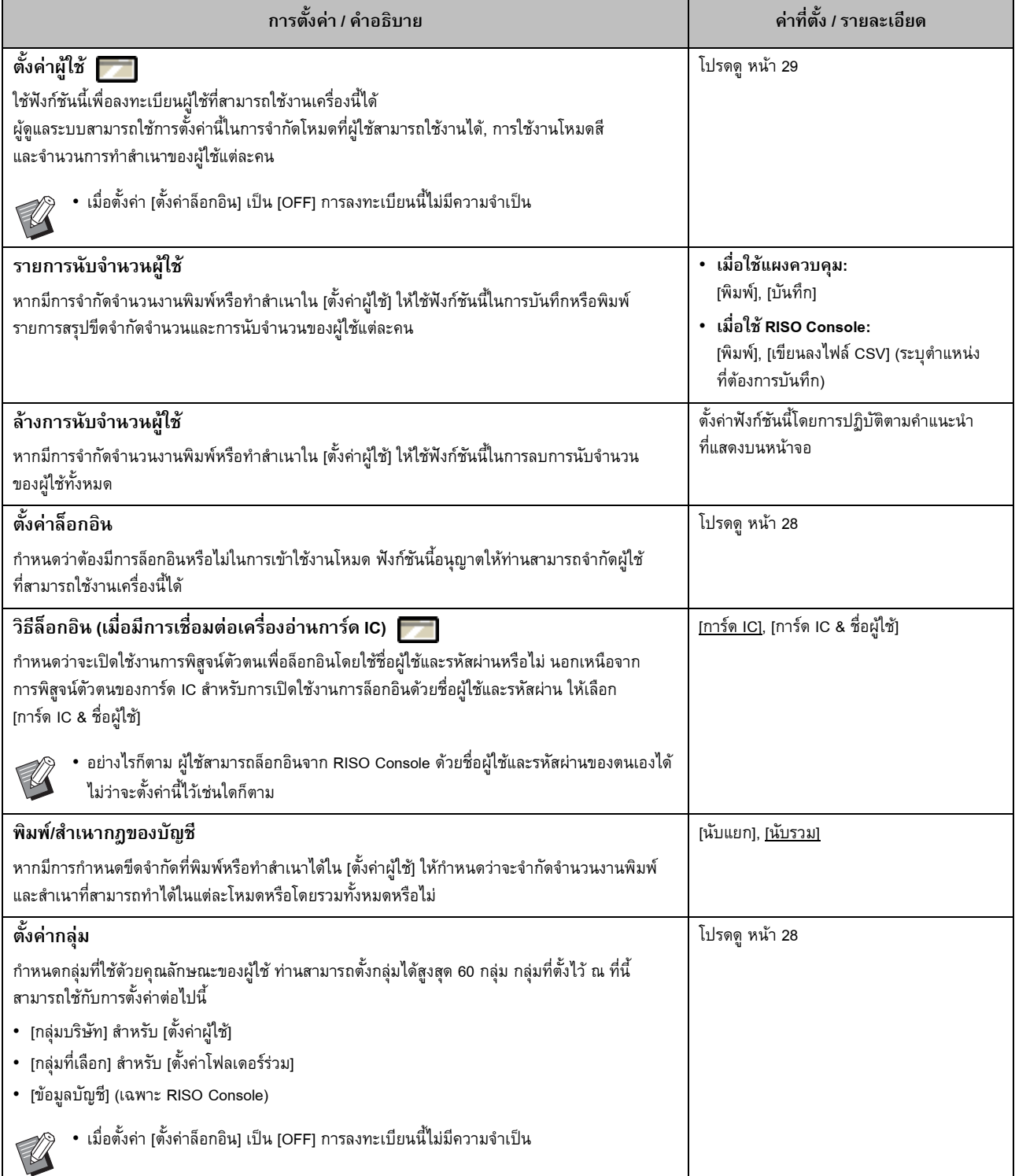

<span id="page-17-4"></span><span id="page-17-3"></span><span id="page-17-2"></span><span id="page-17-1"></span><span id="page-17-0"></span>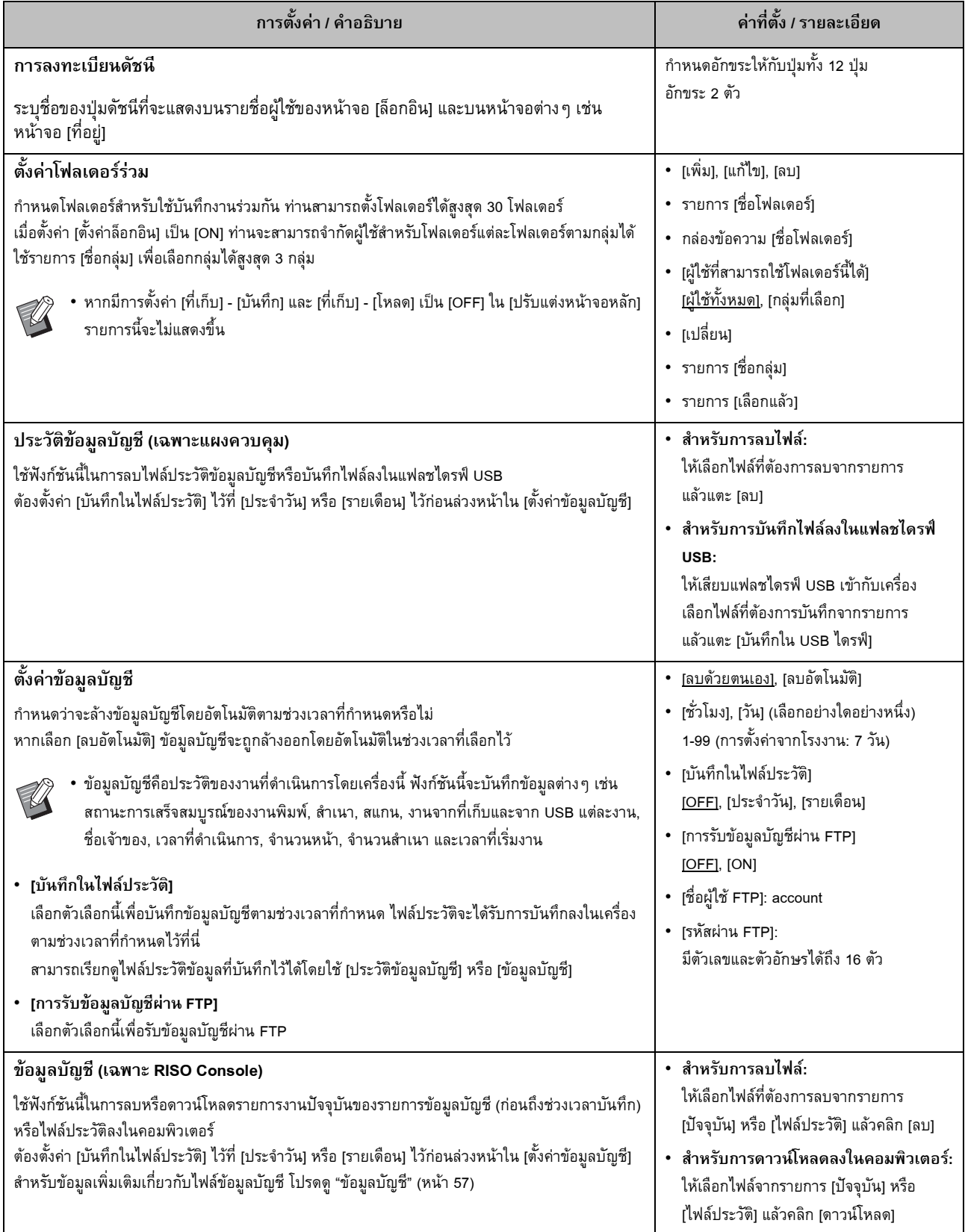

<span id="page-18-1"></span><span id="page-18-0"></span>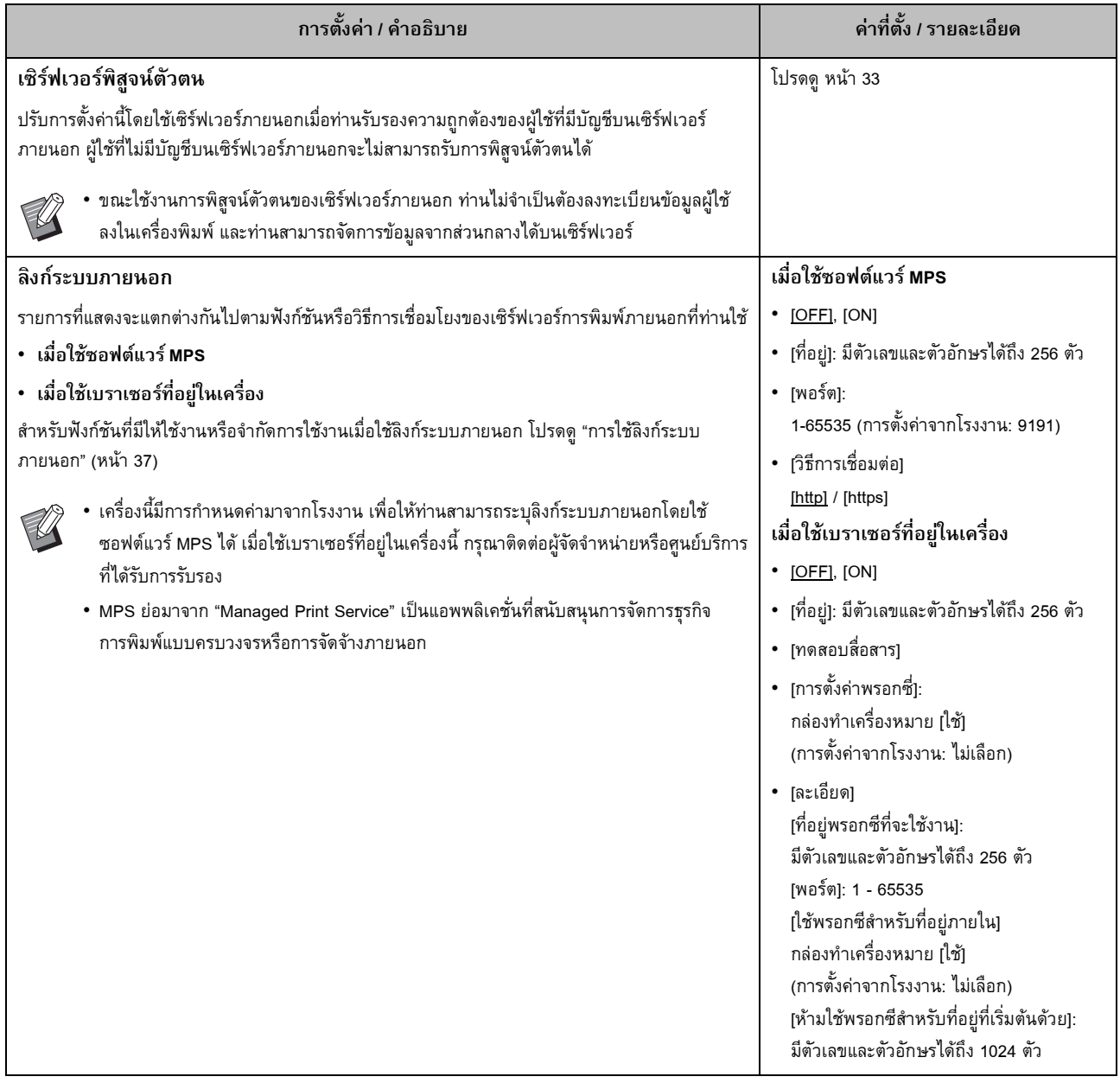

### <span id="page-19-0"></span>**ระบบ**

<span id="page-19-6"></span><span id="page-19-5"></span><span id="page-19-4"></span><span id="page-19-3"></span><span id="page-19-2"></span><span id="page-19-1"></span>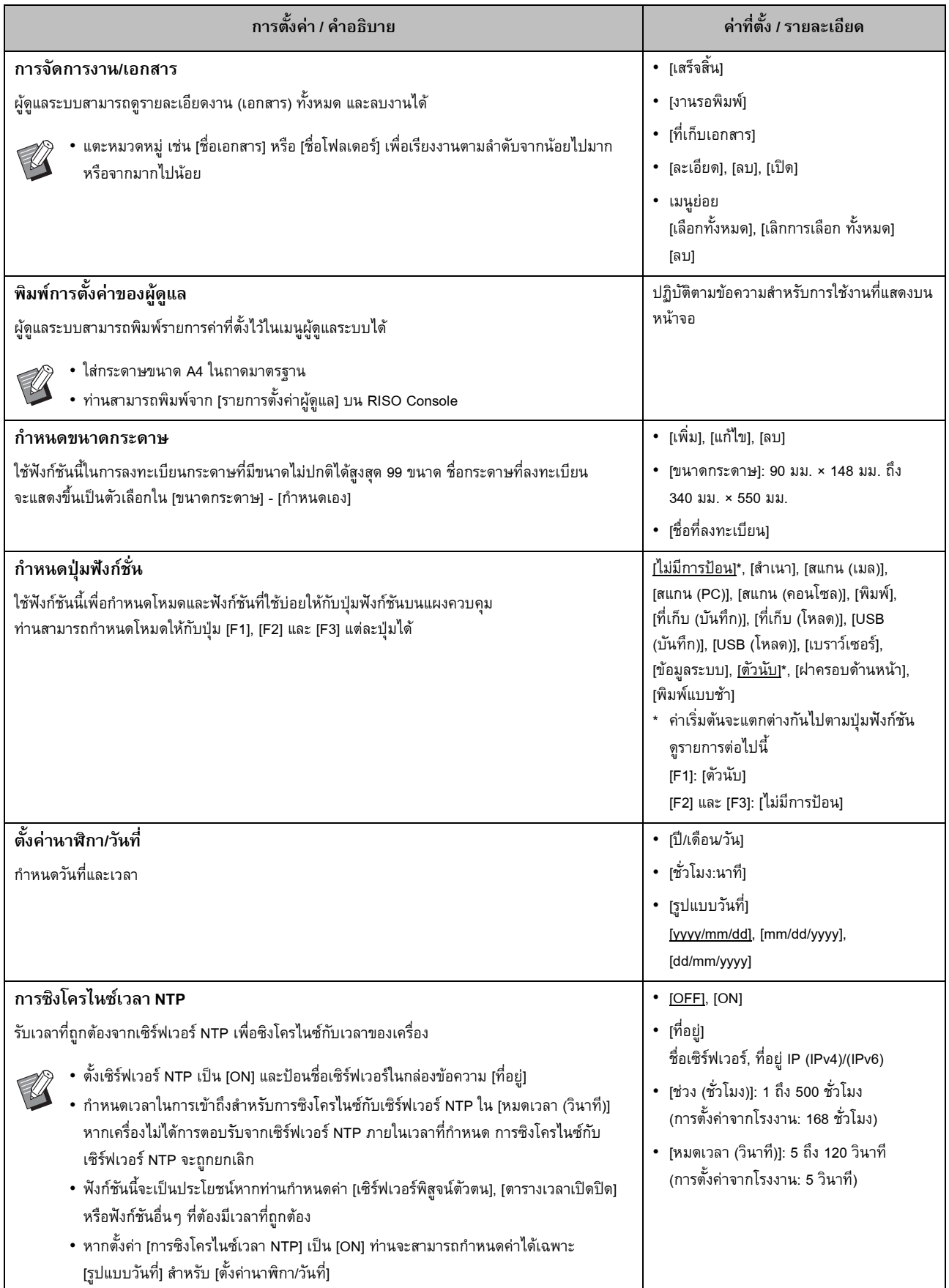

<span id="page-20-4"></span><span id="page-20-3"></span><span id="page-20-2"></span><span id="page-20-1"></span><span id="page-20-0"></span>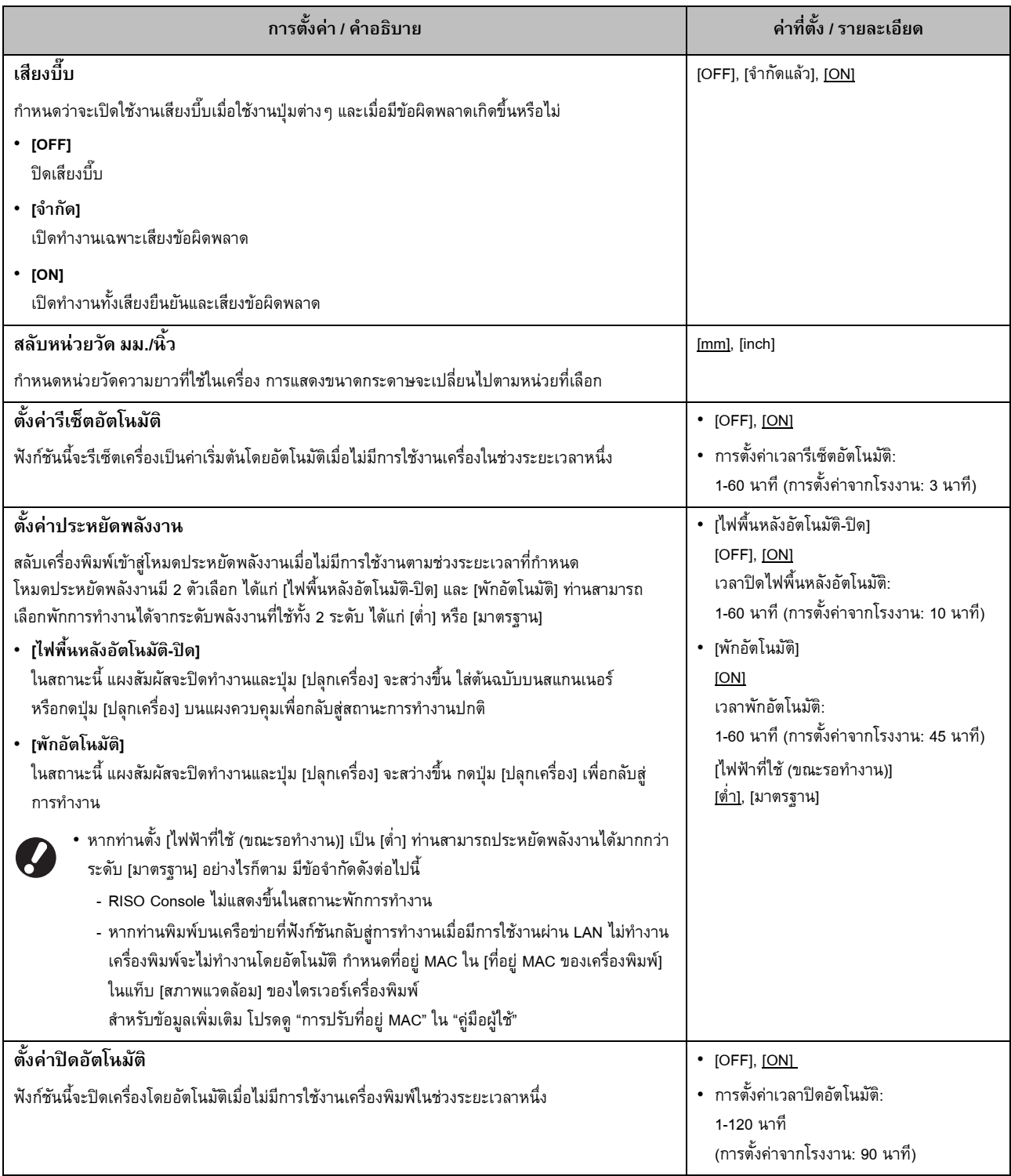

<span id="page-21-9"></span><span id="page-21-8"></span><span id="page-21-7"></span><span id="page-21-6"></span><span id="page-21-5"></span><span id="page-21-4"></span><span id="page-21-3"></span><span id="page-21-2"></span><span id="page-21-1"></span><span id="page-21-0"></span>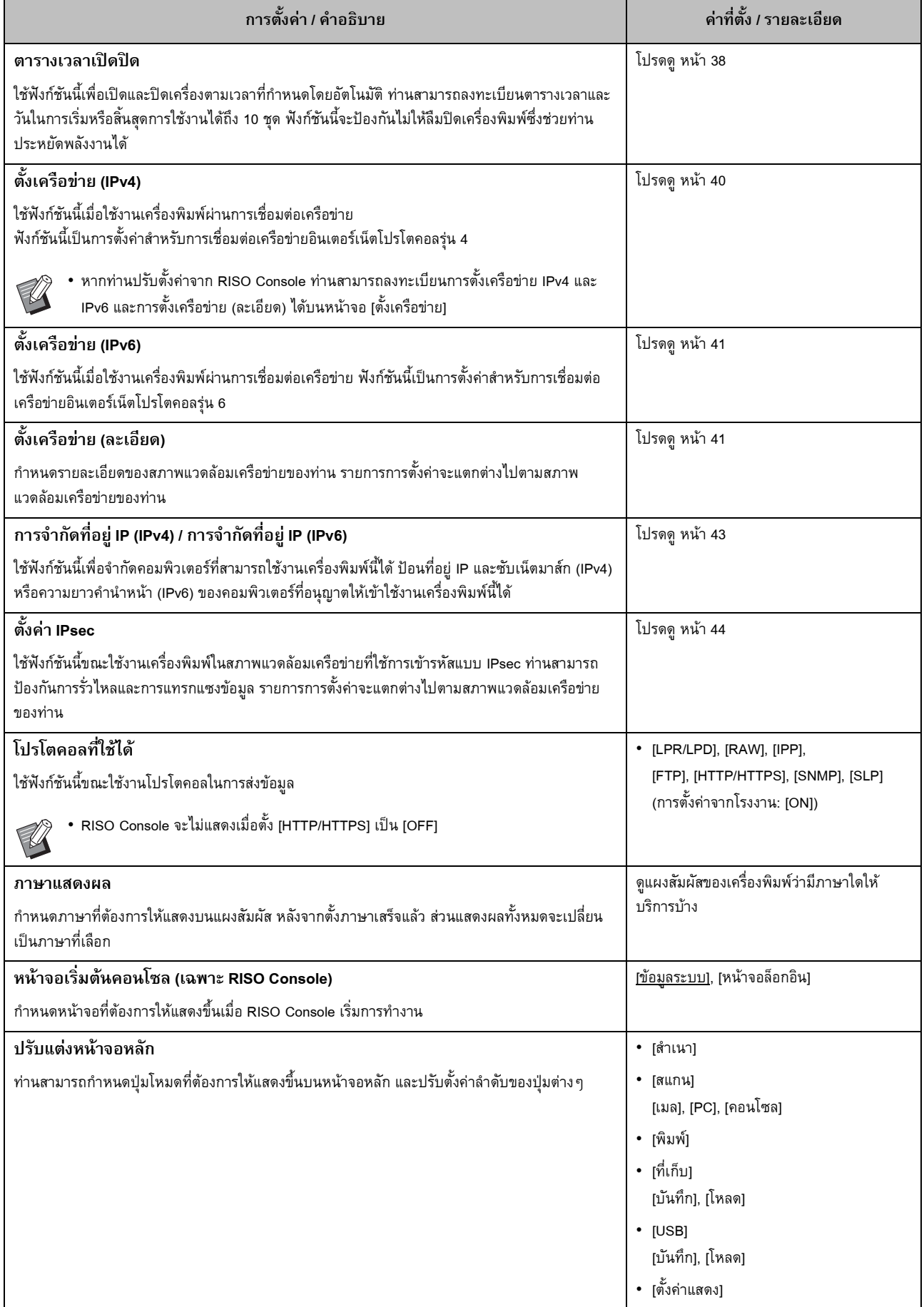

<span id="page-22-5"></span><span id="page-22-4"></span><span id="page-22-3"></span><span id="page-22-2"></span><span id="page-22-1"></span><span id="page-22-0"></span>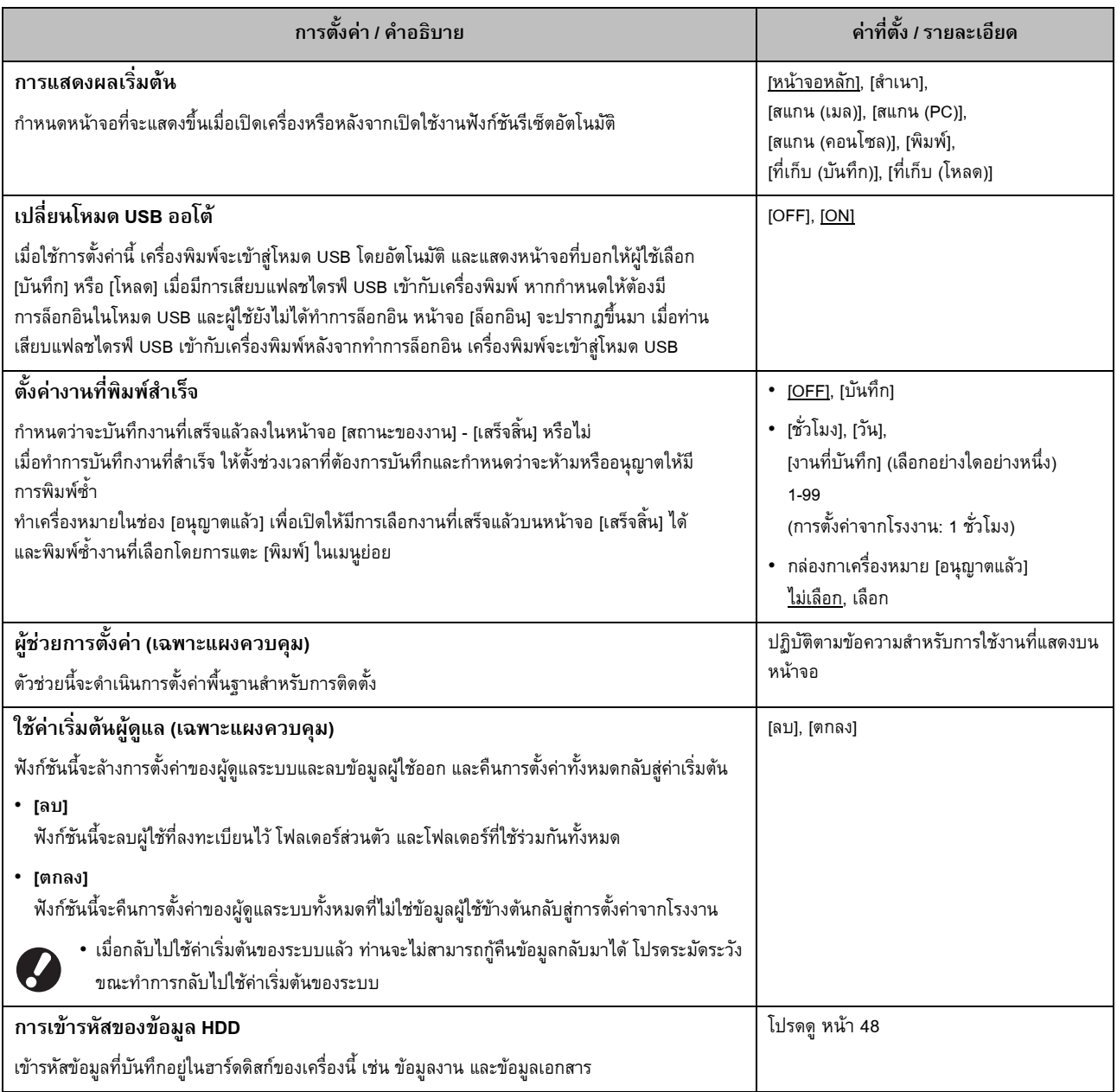

<span id="page-23-2"></span><span id="page-23-1"></span><span id="page-23-0"></span>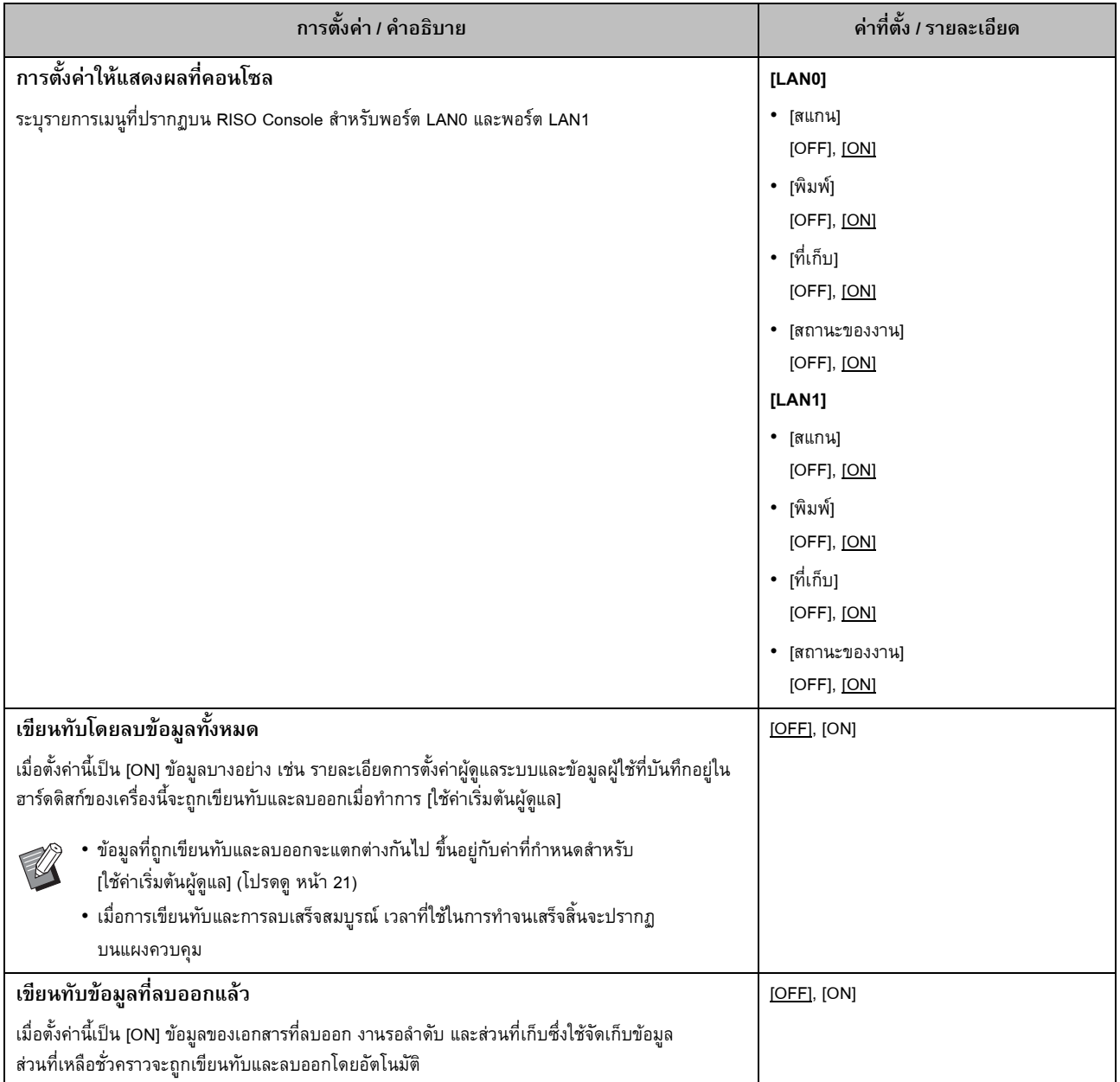

## <span id="page-24-0"></span>**ค.พิมพ**

<span id="page-24-3"></span><span id="page-24-2"></span><span id="page-24-1"></span>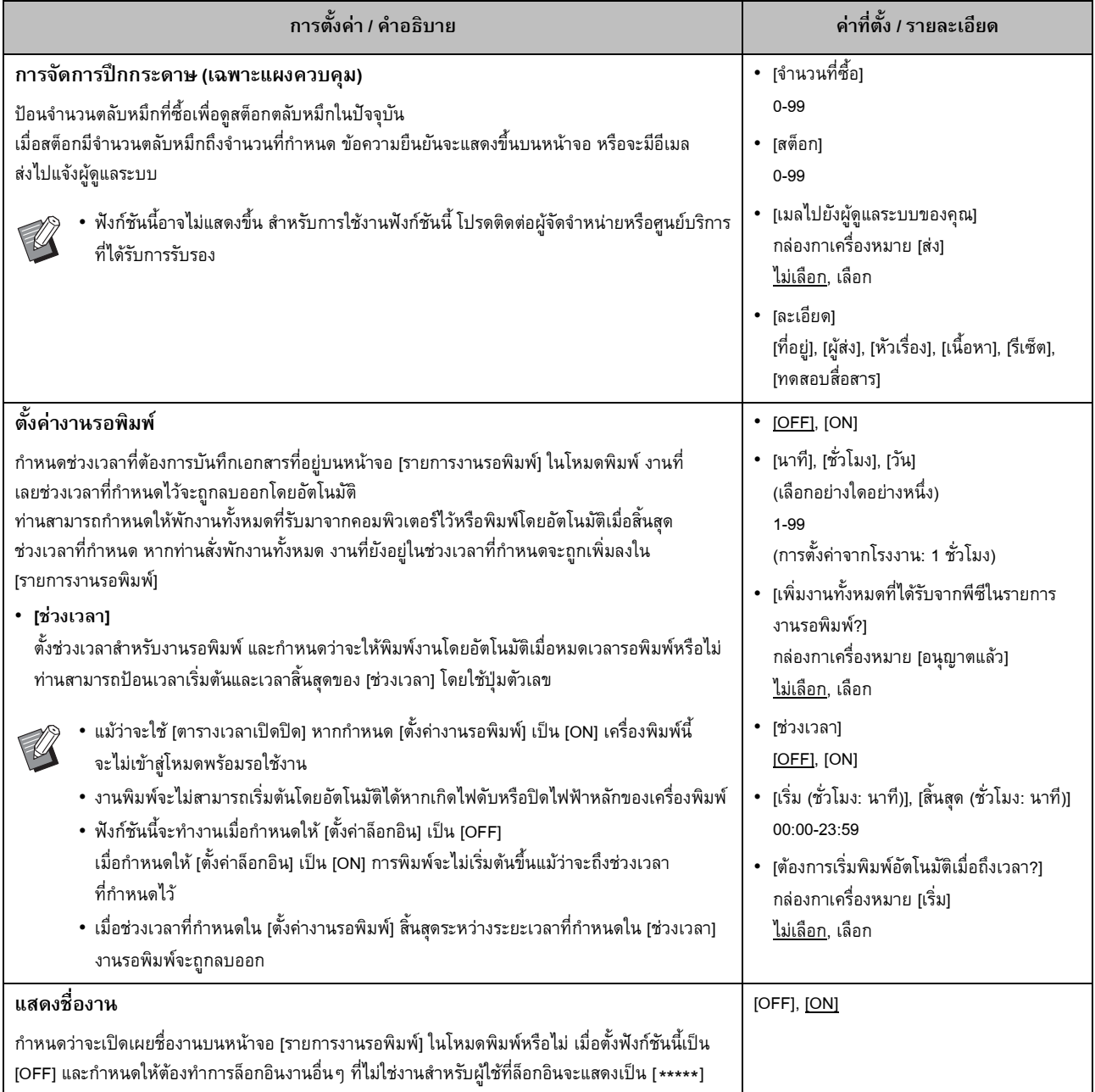

<span id="page-25-5"></span><span id="page-25-4"></span><span id="page-25-3"></span><span id="page-25-2"></span><span id="page-25-1"></span><span id="page-25-0"></span>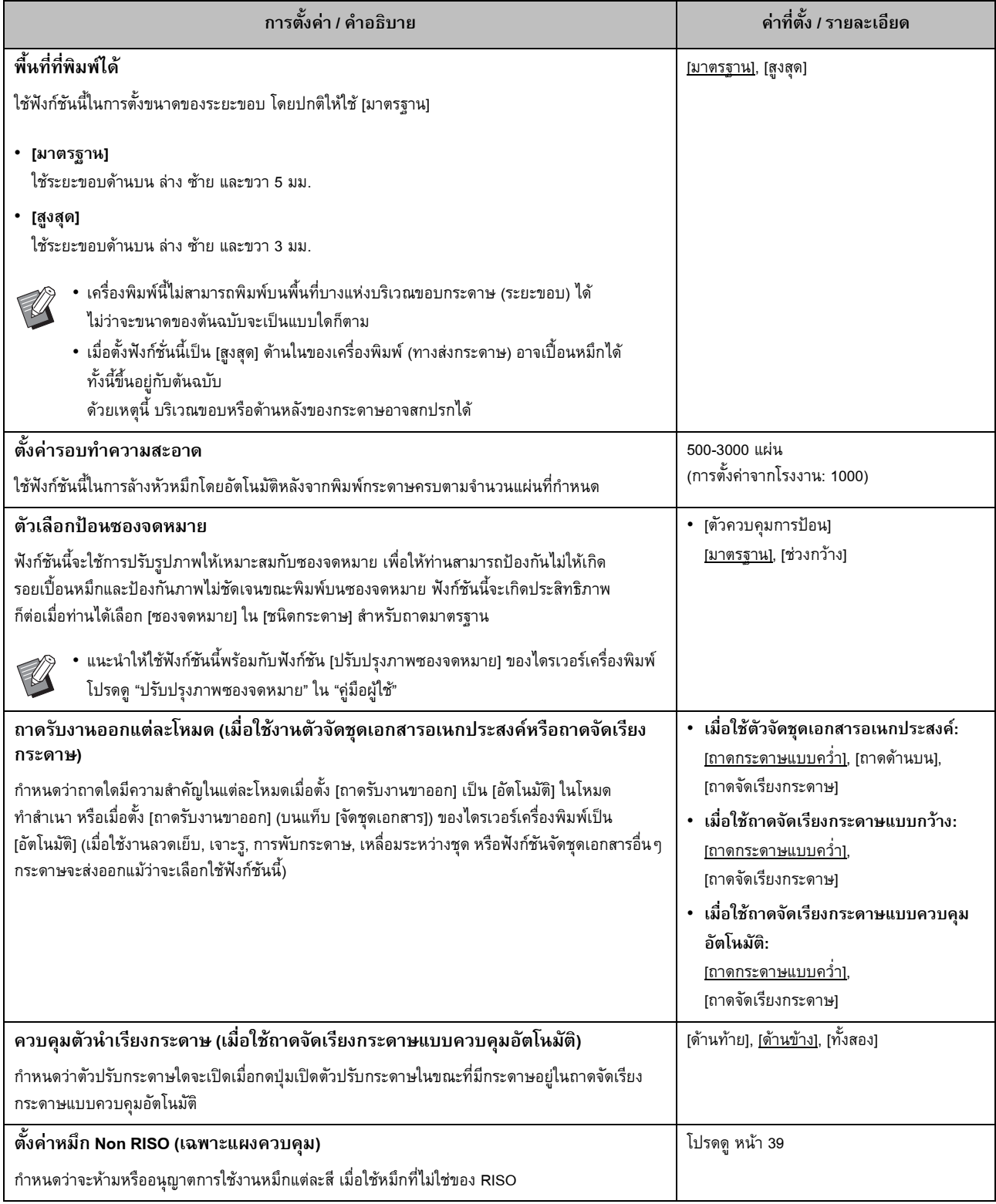

<span id="page-26-1"></span>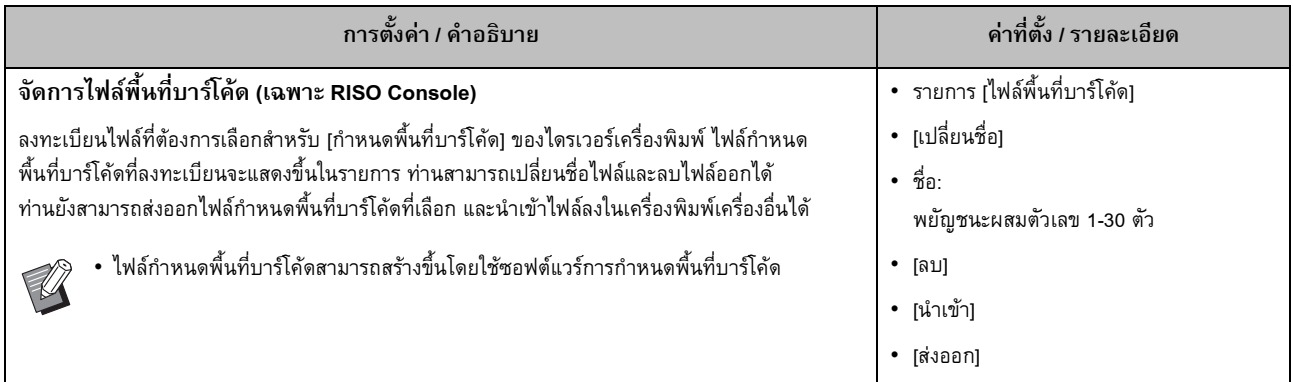

## <span id="page-26-0"></span>**สแกนเนอร**

<span id="page-26-6"></span><span id="page-26-5"></span><span id="page-26-4"></span><span id="page-26-3"></span><span id="page-26-2"></span>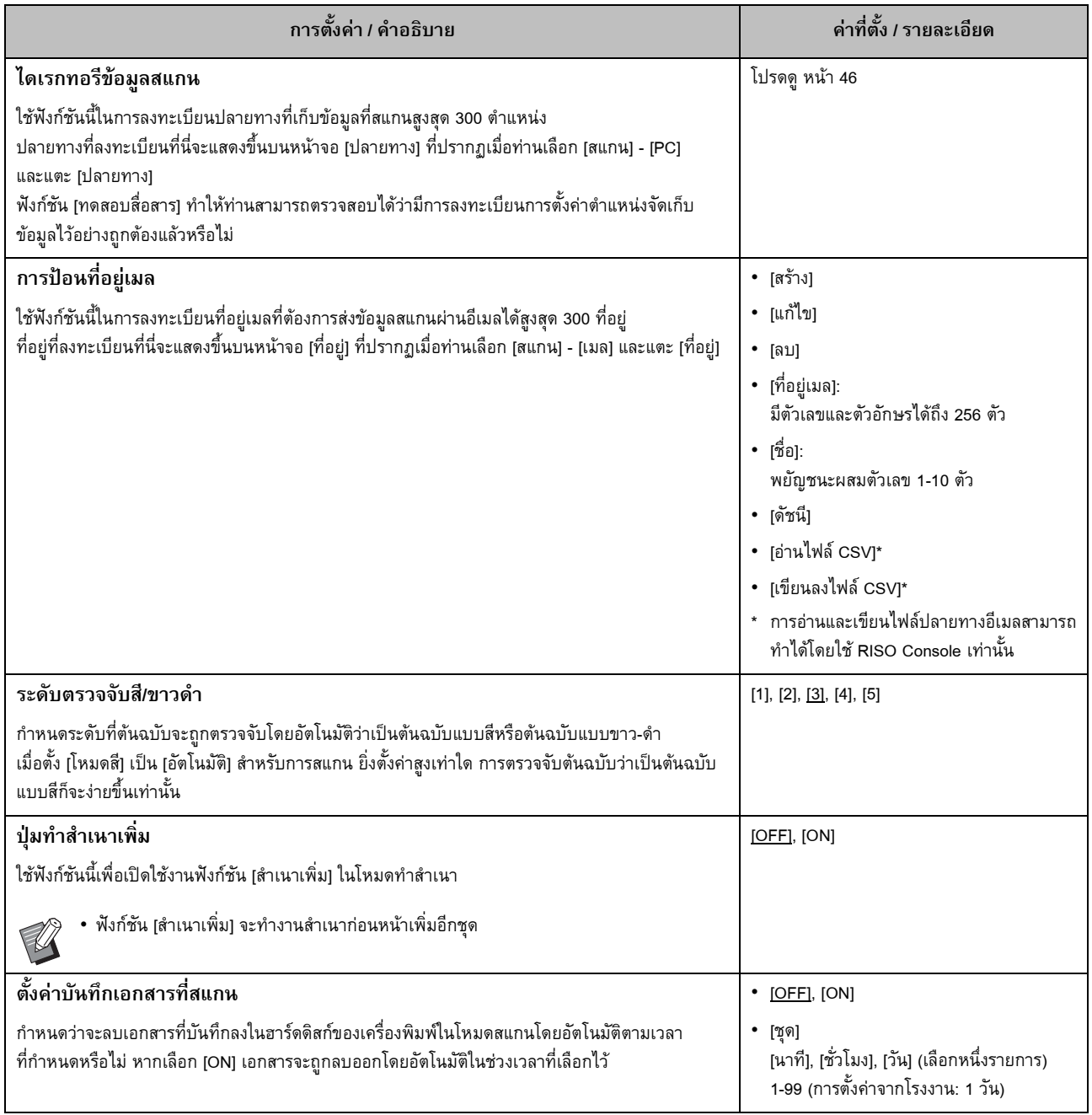

<span id="page-27-1"></span><span id="page-27-0"></span>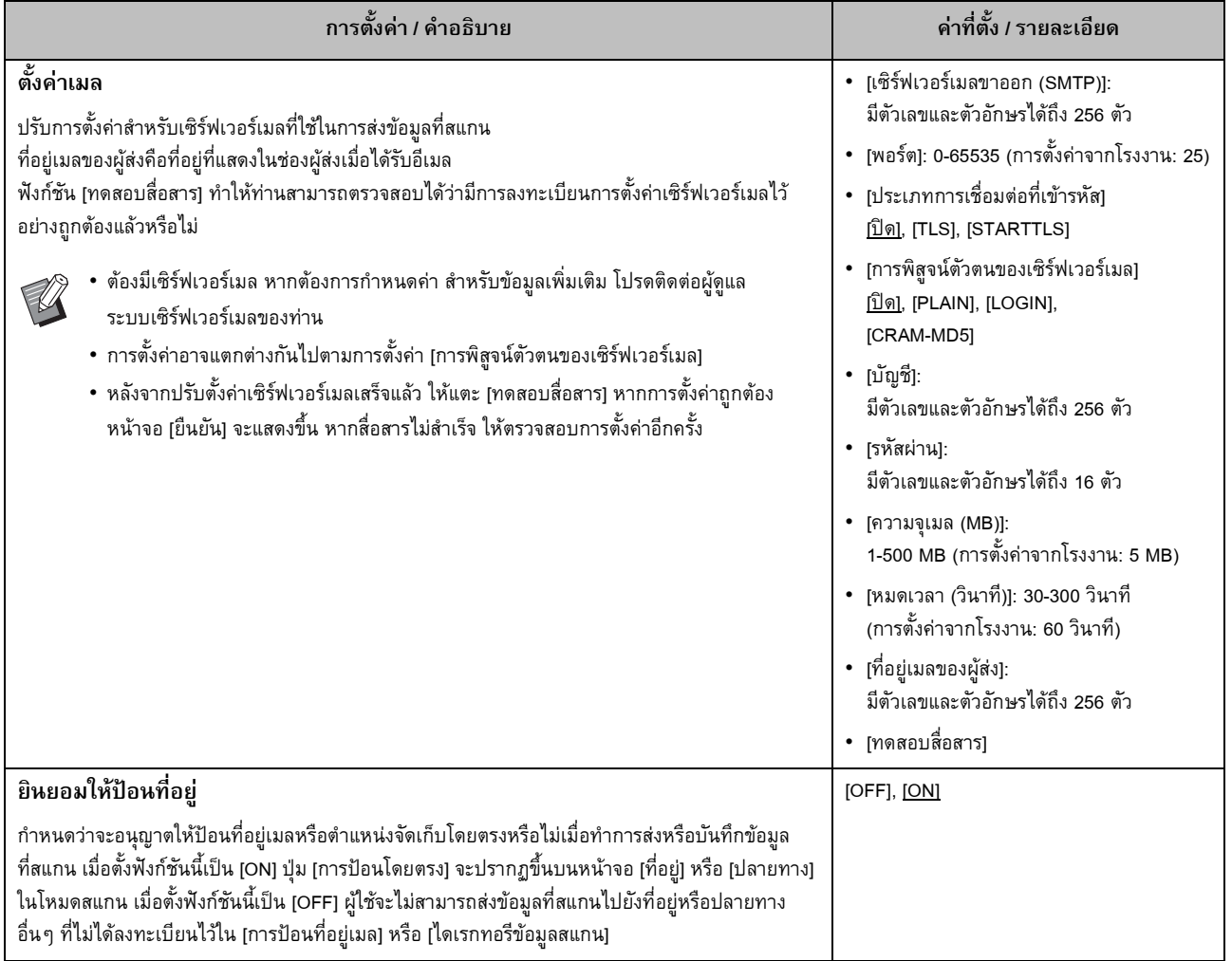

## <span id="page-28-0"></span>**การปรบตั ั้ งคาเม ื่อใชเคร องอานการด IC (อุปกรณ เสริม)**

หากท่านเชื่อมต่อเครื่องอ่านการ์ด IC ท่านจะต้องปรับการตั้งค่าเพิ่มเติมในรายการการตั้งค่าของเมนูผู้ดูแลระบบต่อไปนี้

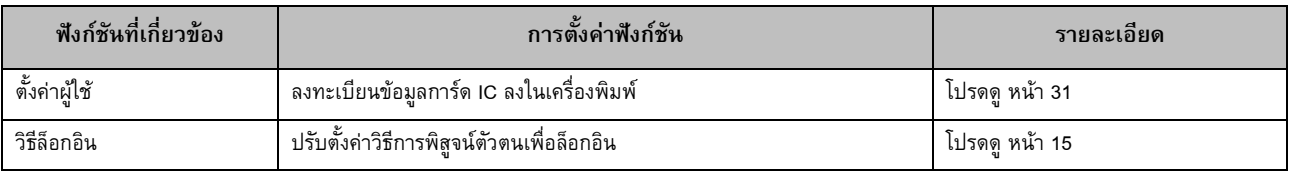

• รายการการตั้งค่าของเมนูผู้ดูแลระบบอื่นๆ นั้นเหมือนกันกับเมื่อไม่มีการเชื่อมต่อเครื่องอ่านการ์ด IC ปรับการตั้งค่าที่จำเป็น

## <span id="page-28-1"></span>**การลงทะเบียนผูใช**

ผู้ดูแลระบบจะต้องปรับการตั้งค่าเมนูผู้ดูแลระบบหลายๆ อย่างเพื่อลงทะเบียนผู้ใช้สำหรับเครื่องพิมพ์นี้ ้างี้<br>การตั้งค่าบางอย่างก็ไม่จำเป็น ทั้งนี้ขึ้นอยู่กับว่าใช้งานเครื่องพิมพ์อย่างไร

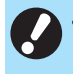

 $\mathbb Z$ 

• ผูดูแลระบบจะตองปรับการตั้งคาเมนูผูดูแลระบบตามลําดับที่แสดงในตารางดานลางทุกครั้ง หากลําดับไมถูกตอง ทานจะตองทําการปรับตั้งคาใหมตั้งแตแรก

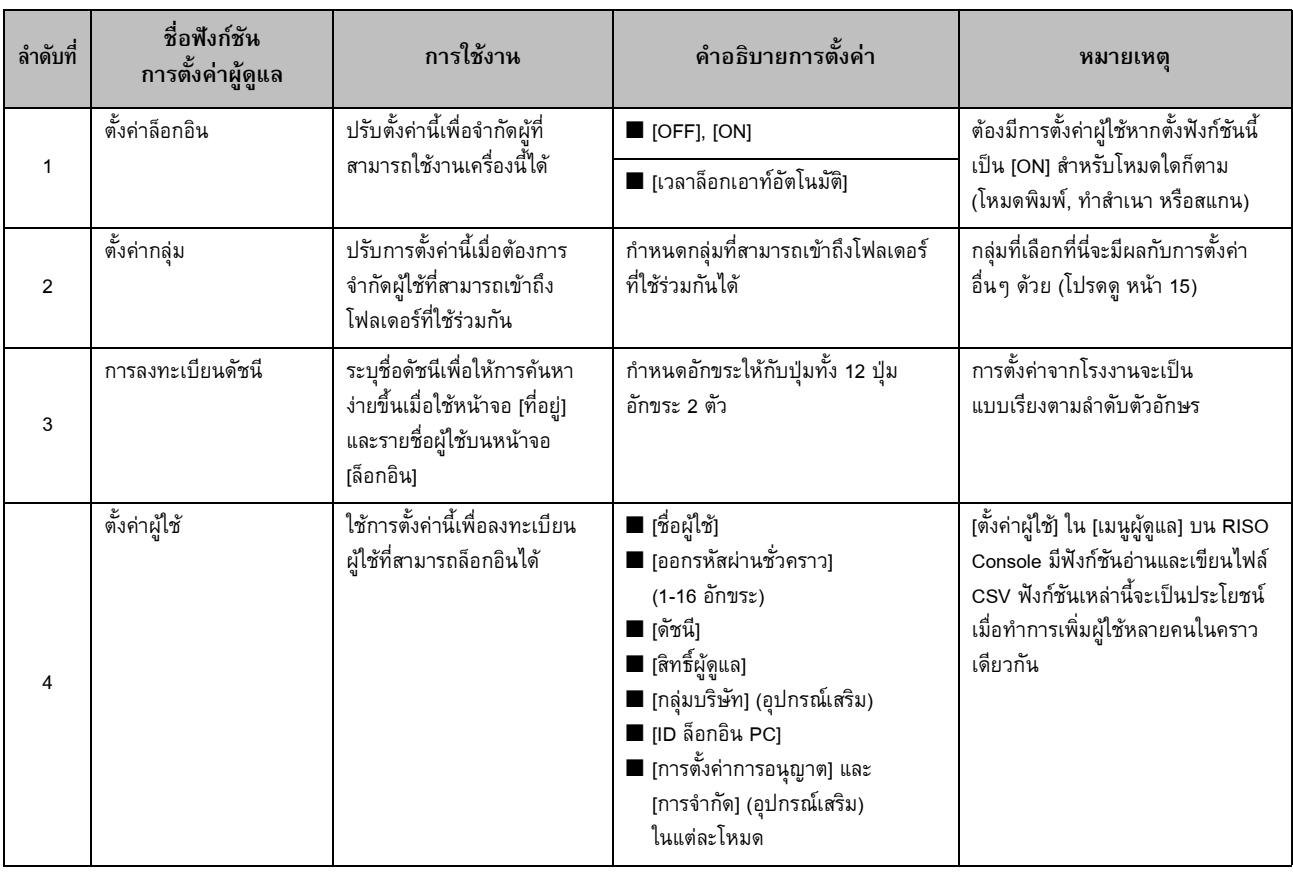

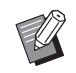

• หากท่านใช้งานการพิสูจน์ตัวตนของเซิร์ฟเวอร์ภายนอก ท่านไม่จำเป็นต้องลงทะเบียนผู้ใช้

## <span id="page-29-0"></span>**ตั้งคาล ็ อกอิน**

กำหนดว่าต้องมีการล็อกอินหรือไม่ในการเข้าใช้งานโหมดและ การควบคุมหลังจากทำการล็อกอิน ใช้ฟังก์ชันนี้เพื่อจำกัดผู้ใช้ของ ֺ֖֖֧֖֧֖֧֦֧֧֦֖֧֧֧֧֧֧֧֧֧֧֧֧֧֧֧֝֟֟֓֟֓֟֓֟֓֟֓֟֬֟֓֟֓֟֓֟֬֟֩֩֓֝֟֩֓֬֝֟֓֟֩֩֓֝֬֓֓֝֬֝֬֝֬֓֝֬֓֝֬֓֝֬֝֬֝֬֝֬֝֬֝֬֝֬ เครื่องพมพิ

หากตั้งฟังก์ชันนี้เป็น [ON] ให้กำหนดเป็น 2 และ 3 ใน "การลงทะเบียนผูใช" ทุกครั้ง

### **[ตั้งคาล็อกอิน] สําหรับแตละโหมด**

กําหนดวาตองมีการล็อกอินหรือไมในการเขาใชงานโหมด คาที่ตั้ง: [OFF], [ON] (การตั้งคาจากโรงงาน: [OFF])

### **[เวลาล็อกเอาทอัตโนมัติ]**

กําหนดเวลาที่จะทําการล็อกเอาทโดยอัตโนมัติเมื่อไมไดใชงานเครื่องพิมพ ในชวงเวลาที่กําหนด คาที่ตั้ง: 10-3600 วินาที (การตั้งคาจากโรงงาน: 300 วินาที)

### **[ละเอียด]**

กําหนดวาจะเริ่มพิมพเอกสารท ี่พักไวโดยอัตโนมัติหรือไม เมื่อทําการ ล็อกอินเข้าสู่โหมดพิมพ์ คาที่ตั้ง: [OFF], [ON] (การตั้งคาจากโรงงาน: [ON])

**1 บนหนาจอ [เมนูผูดูแล] ใหเลือก [ควบคุมผูใช] - [ตั้งคาล็อกอิน]**

### $\bf 2$  ปรับการตั้งค่าแต่ละชนิด<br> **ั้**

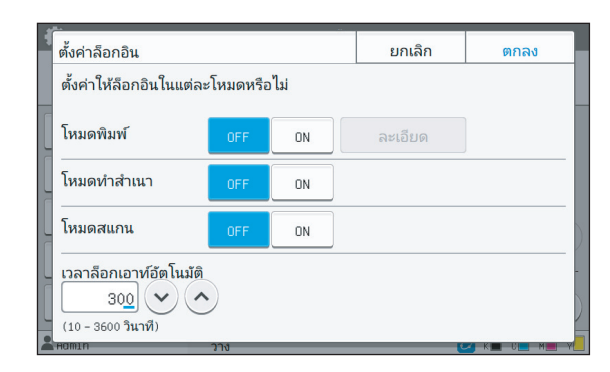

**3 แตะ [ตกลง]**

• ฟงกชันนี้ยังสามารถปรับตั้งคาไดจาก RISO Console (โปรดดู[หนา](#page-13-0) 12)

### <span id="page-29-1"></span>**เมื่อกําหนด [ตั้งคาล อกอิน] เปน [ON] ็**

การตั้งคาใน [ตั้งคาล็อกอิน] สําหรับแตละโหมด (พิมพ, ทําสําเนา ี และสแกน) มีผลต่อโหมดที่เก็บและโหมด USB ด้วย ตารางต่อไปนี้ แสดงความจำเป็นในการล็อกอินเข้าส่โหมดที่เก็บและโหมด USB เมื่อกําหนด [ตั้งคาล็อกอิน] เปน [ON]

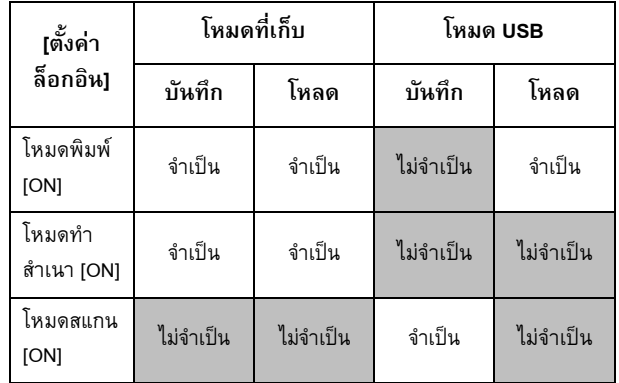

## <span id="page-29-2"></span>**ตั้งคากล ุม**

้ระบุกลุ่มเพื่อแสดงลักษณะของผู้ใช้ กลุ่มที่ตั้งไว้ที่นี่จะนำไปใช้ใน [กลุมบริษัท] สําหรับ [ตั้งคาผูใช] ี ท่านสามารถตั้งกลุ่มได้สูงสุด 60 กลุ่ม

## **1 บนหนาจอ [เมนูผูดูแล] ใหเลือก [ควบคุมผูใช] - [ตั้งคากลุม]**

## **2 แตะ [เพิ่ม]**

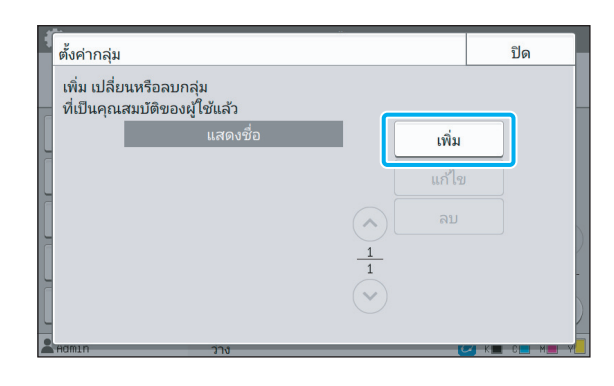

# **3 ปอนชื่ อกลุมแลวแตะ [ตกลง]**

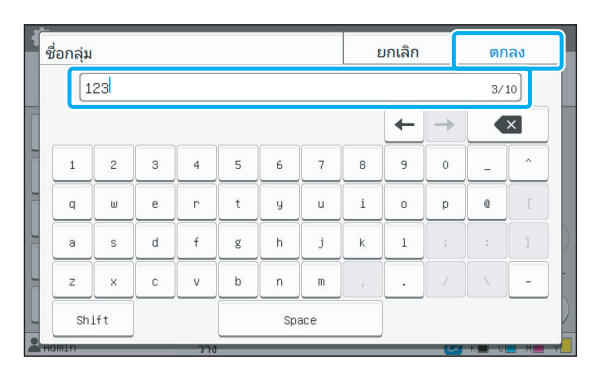

## **4 แตะ [ปด]**

• สําหรับการเปลี่ยนหรือลบการตั้งคากลุม ใหปฏิบัติตามขั้นตอน ดังนี้

### **สําหรับการเปลี่ยนชื่อกลุม:**

เลือกกลุมบนหนาจอ [ตั้งคากลุม] แตะ [แกไข] และเปลี่ยน ชื่อกล่ม

**สําหรับการลบกลุม:** เลือกกลุมบนหนาจอ [ตั้งคากลุม] และแตะ [ลบ]

- กลุมที่ตั้งไวที่นี่จะถูกนําไปใชกับการตั้งคาตอไปนี้ดวย
	- [กล่มบริษัท] สำหรับ [ตั้งค่าผ้ใช้]
	- [กลุมที่เลือก] สําหรับ [ตั้งคาโฟลเดอรรวม]
	- [ขอมูลบัญชี] (เฉพาะ RISO Console)
- ฟงกชันนี้ยังสามารถปรับตั้งคาไดจาก RISO Console (โปรดดู[หนา](#page-13-0) 12)

## <span id="page-30-0"></span>์ ตั้งค**่**าผู้ใช้

เมื่อกําหนด [ตั้งคาล ็อกอิน] เปน [ON] ใหลงทะเบียนผูใชที่สามารถ ใช้งานเครื่องพิมพ์นี้ได้ ท่านสามารถเพิ่มผู้ใช้ได้สูงสุด 1,000 คน ตั้งคุณลักษณะของผู้ใช้และข้อจำกัดการใช้งาน

> • กำหนดค่า [ตั้งค่ากลุ่ม] ก่อนทำการกำหนดค่า [ตั้งค่าผู้ใช้] (โปรดดู[หนา](#page-29-2) 28)

**[ชื่อผูใช]** ปอนชื่อผูใชสําหรับล็อกอิน อักขระใชไมได: " / [ ] : + | < > = ; , \* ? \ '

## **[ออกรหัสผานชั่วคราว]**

ตั้งรหัสผานชั่วคราว

ใชตัวอักษรพิมพเล็กและตัวเลขความยาว 1 ถึง 16 ตัว

### **[ดัชนี]**

กําหนดดัชนีที่ผูใชที่ลงทะเบียนอยู

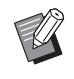

• ปรับตั้งคา [ดัชน] ีใหถูกตอง เครื่องพิมพนี้ไมอนุญาตใหกําหนด ดัชนีแบบอัตโนมัติตามชื่อผู้ใช้

### **[สิทธิ์ผูดูแล]**

กําหนดวาจะมอบอํานาจดูแลระบบใหกับผูใชที่ลงทะเบียนไวหรือไม คาที่ตั้ง: [OFF], [ON] (การตั้งคาจากโรงงาน: [OFF])

### **[กลุมบริษัท]**

ทานสามารถลงทะเบียนกลุมบริษัทสําหรับผูใชหนึ่งคนไดสูงสุด 3 กลุม ทานจะตองกําหนดคา [ตั้งคากลุม] ไวลวงหนา

### **[ID ล็อกอิน PC]**

ป้อนชื่อล็อกอินของ PC ที่ใช้เมื่อผู้ใช้ที่ลงทะเบียนดำเนินการงานพิมพ์

### **[การตั้งคาการอนุญาต]**

กําหนดโหมดที่ผูใชที่ลงทะเบียนสามารถใชงานได คาที่ตั้ง: [OFF], [ON] (การตั้งคาจากโรงงาน: [ON])

### **[การจํากัด]**

กําหนดการจํากัดการใชงานฟงกชันสําหรับโหมดเครื่องพิมพและโหมด ทำสำเนา ท่านสามารถใช้การจำกัดการใช้งานฟังก์ชันสำหรับทั้งสองโหมด ไดพรอมๆ กัน

• **ทําสําเนาครบทุกสี/พิมพครบทุกสี (ตัวเลือกนี้จะไมแสดงใน ComColor black FW1230/FW1230R)** กําหนดวาจะอนุญาตใหผูใชที่ไดลงทะเบียนไวสามารถสั่งทําสําเนาและ งานพิมพแบบครบทุกสีและสองสีไดหรือไม

คาที่ตั้ง: [OFF], [ON] (การตั้งคาจากโรงงาน: [ON])

**- [จํากัดจํานวนครบทุกสี] / [จํากัดจํานวนสองสี]**

กําหนดจํานวนสูงสุดที่อนุญาตใหทําสําเนาและงานพิมพแบบครบ ทุกสีและสองสี

คาที่ตั้ง: ไมเลือก, เลือก

(การตั้งคาจากโรงงาน: ไมเลือก) (1-99,999 แผน)

**- [จํากัดจํานวนโทนสีเดียว]** กําหนดจํานวนสําเนาและงานพิมพแบบโทนสีเดียวสูงสุดที่ไดรับ อนุญาต คาที่ตั้ง: ไมเลือก, เลือก

(การตั้งคาจากโรงงาน: ไมเลือก) (1-99,999 แผน)

• รายการการตงคั้ าบนหนาจอ [ขอจํากัดการพิมพ] หรือหนาจอ [ขอจํากัดการทําสําเนา] อาจแตกตางกันไปตามการตั้งคา [พิมพ/สําเนากฎของบัญชี]

### **[อานไฟล CSV] (เฉพาะ RISO Console)**

ใชฟงกชันนี้ในการอานไฟลรายการผูใชจากคอมพิวเตอรลงในฮารดดิสกของ เครื่องพิมพ

### **[เขียนลงไฟล CSV] (เฉพาะ RISO Console)**

ใชฟงกชันนี้ในการเขียนไฟลรายการผูใชจากฮารดดิสกของเครื่องพิมพลงใน คอมพิวเตอร

## **1 บนหนาจอ [เมนูผูดูแล] ใหเลือก [ควบคุมผูใช] - [ตั้งคาผูใช]**

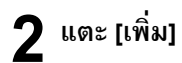

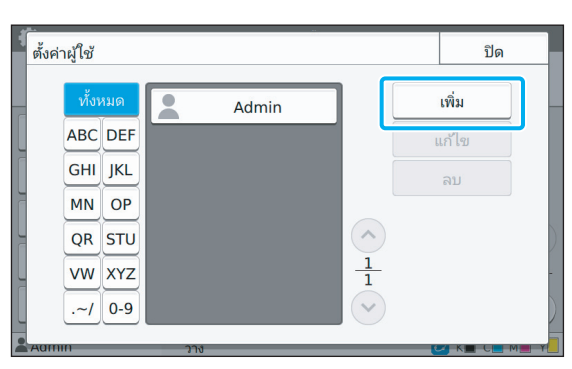

# **3 ปอนชื่ อผูใชแลวแตะ [ถัดไป]**

| เพิ่ม [1/4] ชื่อผู้ใช้ |                         |   |            |   |                | ยกเลิก         |           |              | ถัดไป      |    |                         |                         |
|------------------------|-------------------------|---|------------|---|----------------|----------------|-----------|--------------|------------|----|-------------------------|-------------------------|
| J.Smith<br>7/10        |                         |   |            |   |                |                |           |              |            |    |                         |                         |
|                        |                         |   |            |   |                |                |           |              |            |    |                         |                         |
| $\mathbf{1}$           | $\overline{c}$          | 3 | $\ddot{4}$ | 5 | 6              | $\overline{7}$ | 8         | 9            | $\theta$   |    | $\widehat{\phantom{a}}$ |                         |
| $\alpha$               | $\cup$                  | e | 'n         | t | y              | ū              | i         | $\circ$      | p          | ē  |                         |                         |
| a                      | s                       | d | f          | g | h              | j              | k         | $\mathbf{1}$ | $\ddot{ }$ | ċ. |                         |                         |
| $\overline{z}$         | $\overline{\mathbf{x}}$ | c | V          | b | $\overline{a}$ | m              | $\lambda$ | ٠            |            |    |                         |                         |
| Shift<br>Space         |                         |   |            |   |                |                |           |              |            |    |                         |                         |
|                        |                         |   |            |   |                |                |           |              |            |    |                         | $\overline{\mathbf{x}}$ |

**4 ปอนรหัสผานช วคราวแลวแตะ [ถัดไป] ั่**

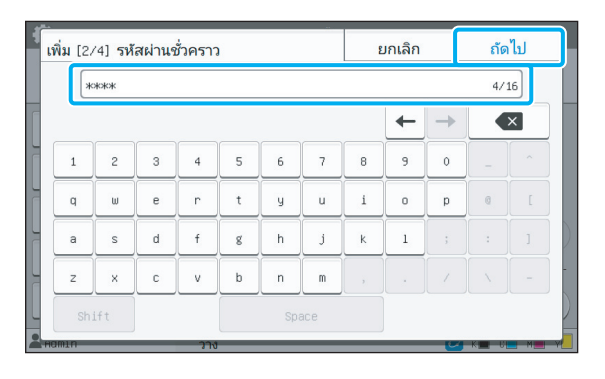

# **5 ปอนรหัสผานช ั่วคราวใหมแลวแตะ [ถัดไป]**

• แจงผูใชที่ลงทะเบียนใหทราบถึงรหัสผานชั่วคราวที่ปอน ที่นี่ รหัสผานนี้จําเปนสําหรับผูใชในการล็อกอินเขาสู เครื่องพิมพ์นี้เป็นครั้งแรก

## **6 ปรับการตั้งคาแตละชนิด**

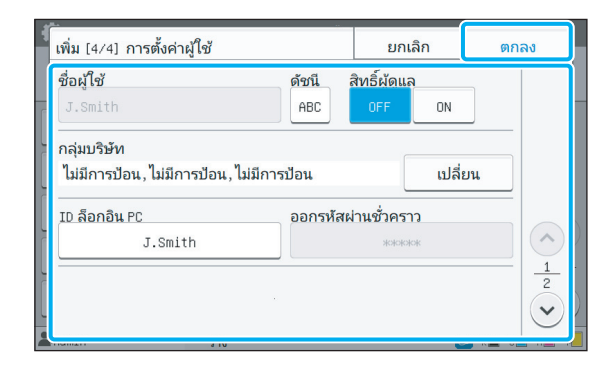

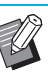

• หาก [ID ล็อกอิน PC] ไมถูกตองเมื่อกําหนด [การตั้งคา การอนุญาต] ในโหมดพิมพเปน [ON] จะไมสามารถ รับงานจากคอมพิวเตอร์ได้ ตรวจสอบให้แน่ใจว่าได้ป้อน ID ล็อกอินของ PC ที่ถูกตองลงใน [ID ล็อกอิน PC]

• ตรวจสอบใหแนใจวาไดปรับตั้ง [ดัชนี] แลว

## **7 แตะ [ตกลง]**

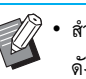

• สําหรับการเปลี่ยนหรือลบการตั้งคาผูใชใหปฏิบัติตามขั้นตอน ดังนี้

**สําหรับการลบการตั้งคาผูใช:**

เลือกผูใชบนหนาจอ [ตั้งคาผูใช] และแตะ [ลบ] **สําหรับการเปลี่ยนการตั้งคาผูใช:**

เลือกผูใชบนหนาจอ [ตั้งคาผูใช] แตะ [แกไข] และเปลี่ยน การตั้งคา

• ฟังก์ชันนี้ยังสามารถปรับตั้งค่าได้จาก RISO Console (โปรดดู[หนา](#page-13-0) 12)

## <span id="page-32-0"></span>**การลงทะเบียนการด IC**

หากมีการเชื่อมต่อเครื่องอ่านการ์ด IC ท่านสามารถลงทะเบียนข้อมูล การ์ดพิสจน์ตัวตนสำหรับผ้ใช้ที่ลงทะเบียนได้

# **1 เลือกชื่ อผูใชบนหนาจอ [ตั้งคาผูใช]**

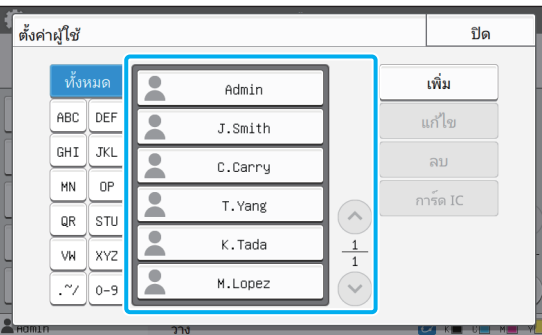

## **2 แตะ [การด IC]**

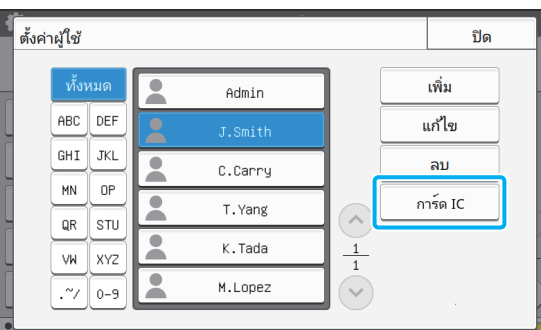

ข้อความ [ตั้งค่าการ์ด ICI จะแสดงขึ้น

# **3 ตั้งคาการด IC ลงในเครื่ องอานการด IC**

ข้อความ [การลงทะเบียนผู้ใช้เสร็จสิ้น] จะแสดงขึ้นหลังจาก ทําการลงทะเบียนการด

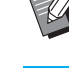

 $\gg$  • ไอคอน  $\blacktriangle$  ที่อยู่ทางด้านซ้ายของชื่อผู้ใช้จะเปลี่ยนเป็น ไอคอน หลังจากที่ลงทะเบียนขอมูลการด IC แลว

### **4 แตะ [ปด]**

หนาจอจะกลับสูหนาจอ [ตั้งคาผูใช]

## <span id="page-32-1"></span>**การลงทะเบียนผูใชหลายคนในคราว เดียวกัน (RISO Console)**

การใช้ RISO Console จะเป็นประโยชน์เมื่อทำการลงทะเบียนผู้ใช้ หลายๆ คนในคราวเดียวกัน

บันทึกรูปแบบไฟล CSV ลงในคอมพวเตอร ิ ปอนขอมูลผใชู (ชื่อผใชู , ู้ชื่อล็อกอิน PC, มี/ไม่มีอำนาจดูแลระบบ) จากนั้นอ่านไฟล์อีกครั้ง ี สำหรับข้อมูลเพิ่มเติมเกี่ยวกับไฟล์ CSV โปรดดู "[ภาคผนวก](#page-56-0)" ([หนา](#page-56-0) 55)

- **1 เปด RISO Console และคลิก [ตั้งคาผใชู ] บนหนาจอ [เมนูผูดูแล]**
- **2 คลิก [เขยนลงไฟล ี CSV] และบนทั กไฟล ึ CSV ลงใน คอมพวเตอร ิ**

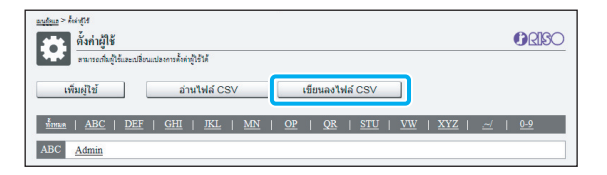

## **3 เปดไฟล CSV ที่เขียนและปอนขอมูลผูใช**

ปอนขอมูลผูใชตามรูปแบบ จากนั้นบันทึกขอมูล ทานสามารถเพิ่ม ผูใชไดสูงสุด 1,000 คน

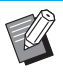

• รายการการตั้งคาผูใชในไฟล CSV แตกตางกันไป ตามข้อจำกัดของฟังก์ชัน ชนิดของเครื่องพิมพ์ และการเชื่อมตออุปกรณเสริม

**4 คลิก [อานไฟล CSV] จากน นอานไฟลที่ปอนขอมูล ั้**

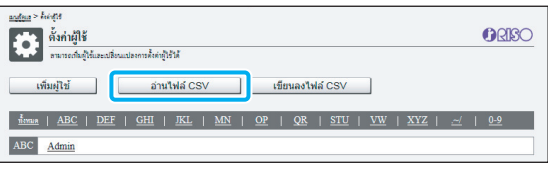

หาก [อ่านไฟล์ CSV] มีการป้อนข้อมูลไม่สมบูรณ์ จะมีข้อความ แสดงขึ้น

ตรวจสอบการตั้งคาไฟล CSV และจํานวนการลงทะเบียนผูใช

เมื่อใชงานเครื่องอานการด IC ทานจะตองลงทะเบียนการด IC ในเครื่องพิมพ

**5 บนหนาจอ [เมนูผูดูแล] ของเคร องพิมพใหเลือก ื่ [ควบคุมผูใช] - [ตั้งคาผูใช]**

# $\boldsymbol{6}$  เลือกชื่อผู้ใช้

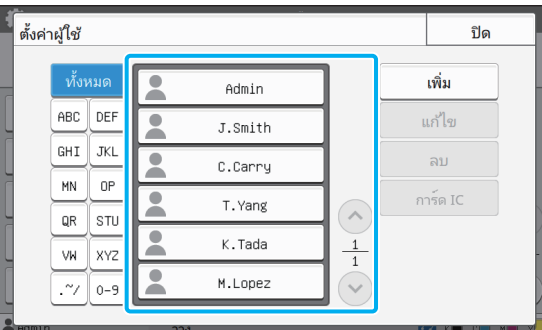

## **7 แตะ [การด IC]**

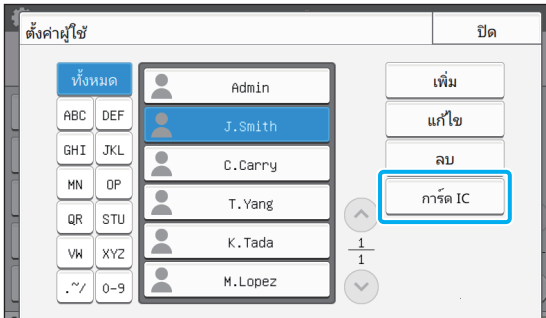

ขอความ [ตั้งคาการด IC] จะแสดงขึ้น

# **8 ตั้งคาการด IC ลงในเครื่ องอานการด IC**

ข้อความ [การลงทะเบียนผู้ใช้เสร็จสิ้น] จะแสดงขึ้นหลังจาก ทําการลงทะเบียนการด

 $\bullet$  ไอคอน  $\blacktriangle$  ที่อยู่ทางด้านซ้ายของชื่อผู้ใช้จะเปลี่ยนเป็น ไอคอน หลังจากที่ลงทะเบียนขอมูลการด IC แลว

## **9 แตะ [ปด]**

ทำซ้ำขั้นตอนที่ 6 ถึง 9 สำหรับผู้ใช้ทุกคน

## <span id="page-34-0"></span>**การปรบตั ั้ งเซิรฟเวอรพิสูจนตัวตน (การพิสูจนตัวตนของเซิรฟเวอร ภายนอก)**

ผู้ใช้สามารถทำการควบคุมเครื่องพิมพ์นี้จากเซิร์ฟเวอร์ภายนอกได้ โดยการปรับตั้งค่าเซิร์ฟเวอร์พิสูจน์ตัวตน ผู้ใช้ที่ไม่มีบัญชีบนเซิร์ฟเวอร์ภายนอกจะไม่สามารถรับการพิสูจน์ตัวตนได้ ี่ เนื่องจากเซิร์ฟเวอร์ภายนอกเป็นตัวจัดการข้อมูลผู้ใช้จากส่วนกลาง จึงไม่จำเป็นต้องลงทะเบียนข้อมูลผู้ใช้ในเครื่องพิมพ์นี้

- หากทานเริ่มใชงานการพิสูจนตัวตนของเซิรฟเวอรภายนอก การตั้งคาตอไปนี้ที่ไดบันทึกไวในเครื่องพิมพจะถูกลบออก
	- ข้อมูลผู้ใช้ที่ลงทะเบียนไว้กับ [ตั้งค่าผู้ใช้] ในเมนูผู้ดูแล
	- โฟลเดอรสวนบุคคลของผูใชทั้งหมดและเอกสารเก็บที่บันทึกไวในโฟลเดอรสวนบุคคล
	- กลุมที่ลงทะเบียนไวใน [ตั้งคากลุม] ในเมนูผูดูแล
	- การตั้งค่า [เพิ่มรายการโปรด] และ [บันทึกเป็นค่าเริ่มต้น] ของผู้ใช้ทั้งหมด

• ท่านสามารถสำรองข้อมูลผู้ใช้ไว้ได้ก่อนที่ท่านจะเริ่มใช้งานเซิร์ฟเวอร์ภายนอก ี ดาวน์โหลดไฟล์ CSV พร้อมกับ [ตั้งค่าผู้ใช้] ในเมนูผู้ดูแลของ RISO Console ไปยังคอมพิวเตอร์ของท่านเพื่อสำรองข้อมูลผู้ใช้

## <span id="page-34-1"></span>ฟังก์ชันที่ไม่สามารถใช้งานการพิสูจน์ตัวตนของเซิร์ฟเวอร์ภายนอกได้

หากท่านทำการปรับตั้งฟังก์ชันการพิสจน์ตัวตนของเซิร์ฟเวอร์ภายนอก เครื่องจะไม่สามารถจัดการผู้ใช้ได้ แต่ไม่รวมถึงผัดแลระบบ ดังนั้น จึงไม่สามารถใช้งานฟังก์ชันบางอย่างได้

## ■ **โหมดทําสําเนา**

- ผู้ใช้นอกเหนือจากผู้ดูแลระบบไม่สามารถใช้งาน [เพิ่มรายการโปรด] ได้ หน้าจอ [รายการโปรด] จะแสดงฟังก์ชันที่ผู้ดูแลระบบปรับตั้งไว้
- ไม่สามารถเปิดโฟลเดอร์ส่วนบคคลได้ในโหมดที่เก็บ
- ผู้ใช้นอกเหนือจากผู้ดูแลระบบไม่สามารถลงทะเบียนการตั้งค่าปัจจุบันเป็นค่าเริ่มต้น หรือเปลี่ยนการตั้งค่าเป็นการตั้งค่าจากโรงงานได้

## ■ **ขอมูลผูใช**

- ผู้ใช้นอกเหนือจากผู้ดูแลระบบไม่สามารถเปลี่ยนรหัสผ่านล็อกอินได้
- หากตั้งค่า [เซิร์ฟเวอร์พิสูจน์ตัวตน] หรือ [ลิงก์ระบบภายนอก] เป็น [ON] [วิธีล็อกอิน] จะไม่ปรากฏขึ้น โดยจะต้องใช้ [การ์ด IC & ชื่อผู้ใช้] ในกรณีนี้

#### ■ **การต งคาผูดูแลระบบ ั้**

- เนื่องจากการดำเนินการกับผู้ใช้จะอยู่บนเซิร์ฟเวอร์ภายนอก เครื่องนี้จึงไม่จัดการหรือลงทะเบียนผู้ใช้ ดังนั้น จึงไม่สามารถใช้งาน [ตั้งค่าผู้ใช้], [ตั้งค่ากลุ่ม] และ [รายการนับจำนวนผู้ใช้] ได้
- แม้ว่าจะเชื่อมต่อเครื่องอ่านการ์ด IC แต่ท่านยังคงไม่สามารถลงทะเบียนข้อจำกัดจำนวนการพิมพ์ได้

#### ■ **รายการต งคา ั้**

รายการที่ท่านตั้งค่าใน [เซิร์ฟเวอร์พิสูจน์ตัวตน] เป็นดังนี้

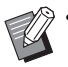

• คาที่ตั้งมาจากโรงงานจะขีดเสนใตไว

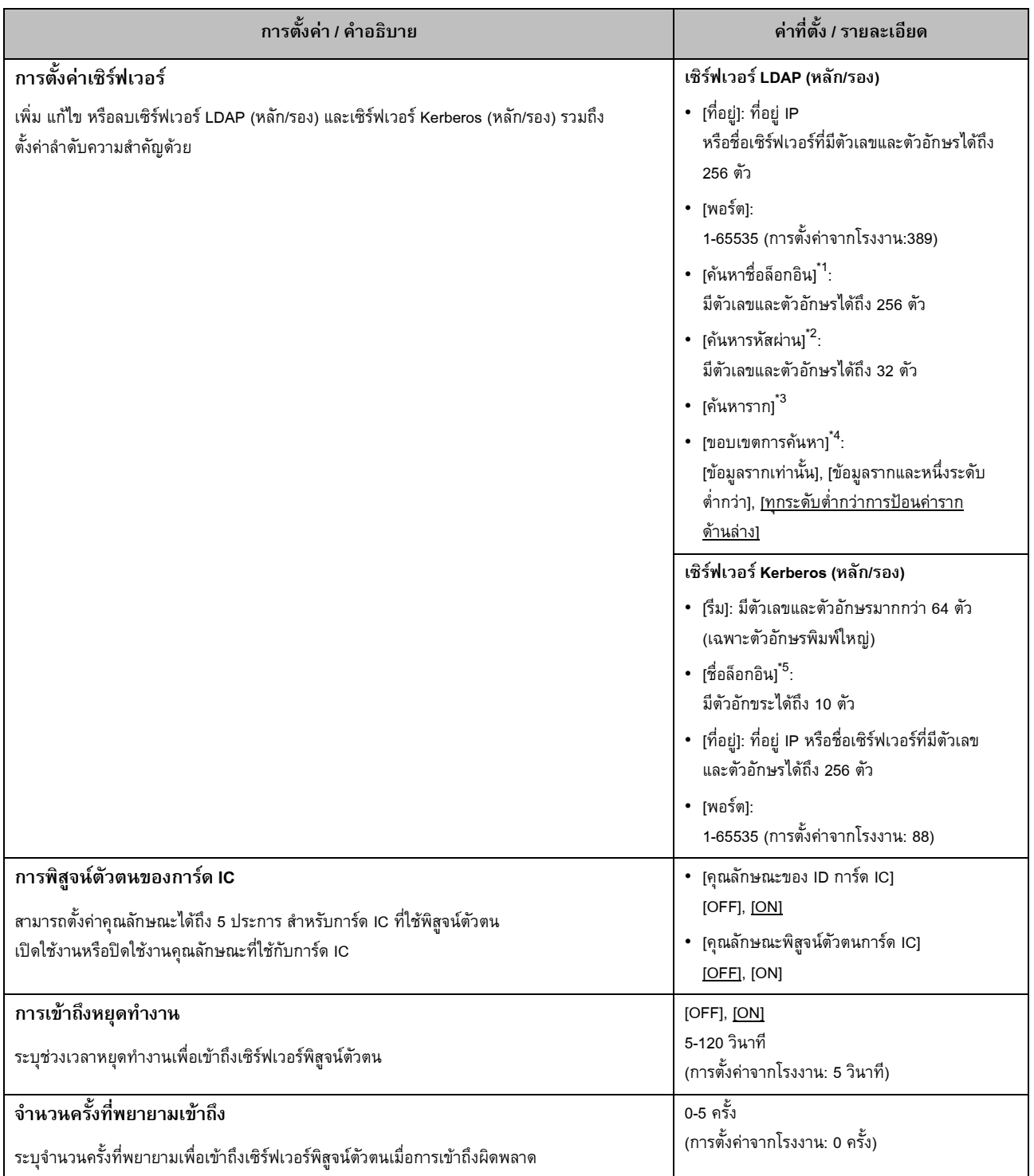

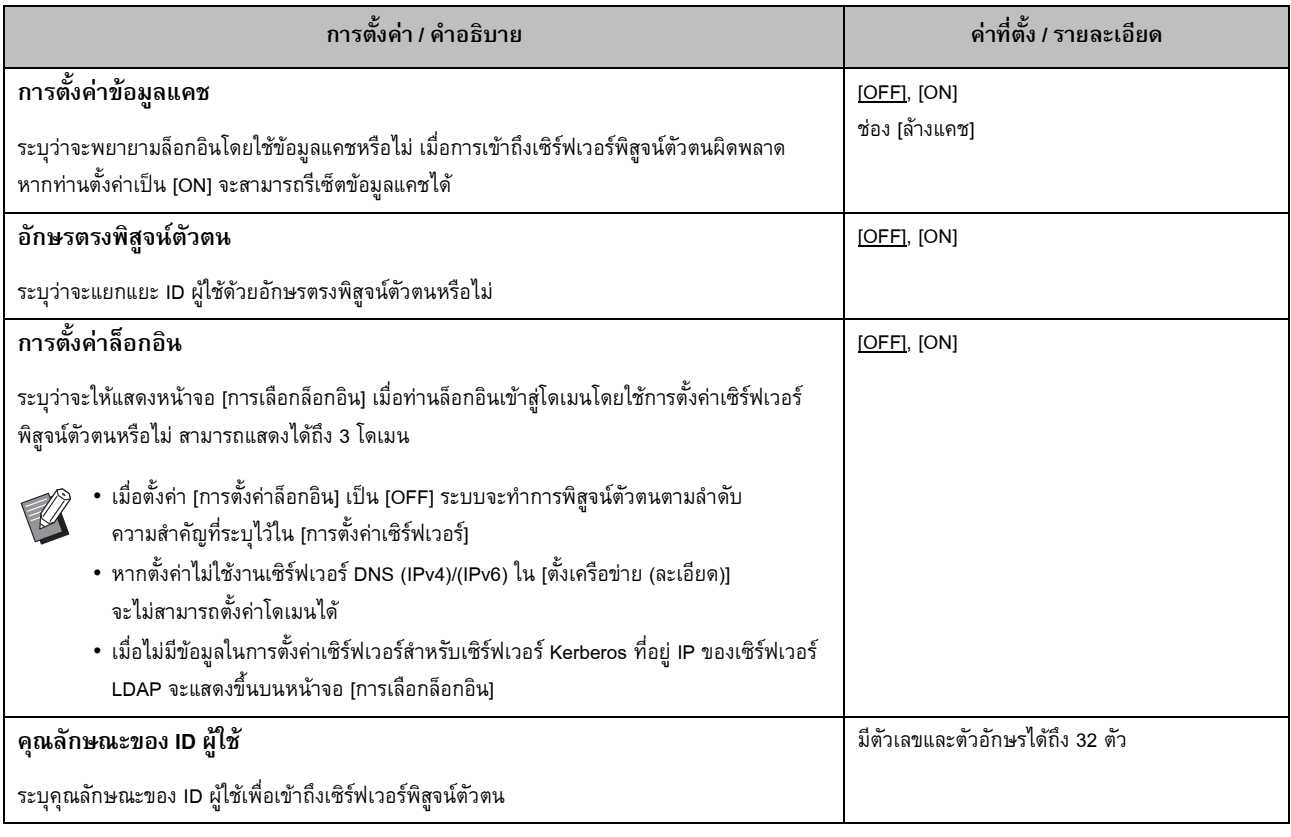

\*1 คนหาชื่อล็อกอินเพื่อเขาถึงเซิรฟเวอรพิสูจนตัวตน

\*2 คนหารหัสผานเพื่อเขาถึงเซิรฟเวอรพิสูจนตัวตน

\*3 DN (ชื่อเฉพาะ) ที่เป็นรากที่ค้นหาสำหรับผู้ใช้บนเซิร์ฟเวอร์พิสูจน์ตัวตน

\*4 ขอบเขตการคนหาเพื่อเขาถึงเซิรฟเวอรพิสูจนตัวตน

\*5 ปรากฏบนหน้าจอ [การเลือกล็อกอิน] เมื่อท่านล็อกอินเข้าสู่เซิร์ฟเวอร์พิสูจน์ตัวตน

## **1 เลือก [ควบคุมผูใช] - [เซิรฟเวอรพิสูจนตัวตน] บนหนาจอ [เมนูผูดูแล]**

## **2 แตะ [ON]**

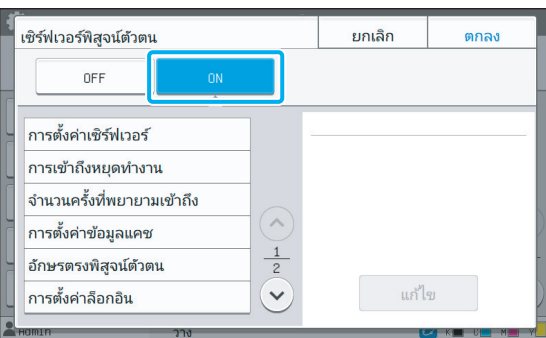

### $\bf 3$  ปรับการตั้งค่า **ั้**

เลือกรายการเพื่อทําการปรับ และแตะ [แกไข]

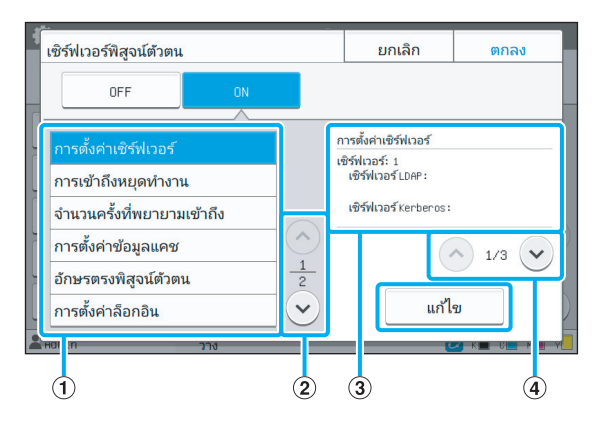

## (1)รายการตั้งค่า

(2)หน้ารายการตั้งค่าสวิตช์

cรายละเอียดการตั้งคาการแสดงผล

(4)หน้ารายละเอียดการตั้งค่าสวิตช์

ทําตามคําแนะนําที่ปรากฏบนหนาจอเพื่อกําหนดคา หลังจากปรับการตั้งค่า แตะ [ปิด] หรือ [ตกลง] หน้าจอจะเปลี่ยน กลับไปยังหนาจอ [เซิรฟเวอรพิสูจนตัวตน]

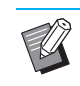

• สามารถเลือกเซิรฟเวอร LDAP (หลัก/รอง) และเซิรฟเวอร Kerberos (หลัก/รอง) เปนผูติดตอในการพิสูจนตัวตน ได้ถึง 3 (6) เซิร์ฟเวอร์ ดำเนินการดังต่อไปนี้บนหน้าจอ [การตั้งคาเซิรฟเวอร] เพื่อเปลี่ยนหรือลบการตั้งคาของ แต่ละเซิร์ฟเวอร์ หรือตั้งค่าลำดับความสำคัญของผู้ติดต่อ สําหรับการพิสูจนตัวตน

**การเพ่มเซ ิ ิรฟเวอรพิสูจนตัวตน:**

แตะ [เพิ่ม] เพื่อปรับการตั้งค่าของแต่ละเซิร์ฟเวอร์

**การเปลี่ยนการตั้งคา:** เลือกเซิรฟเวอรที่เกี่ยวของและแตะ [แกไข]

เปลี่ยนการตั้งคา

**การลบเซิรฟเวอร:**

เลือกเซิรฟเวอรที่เกี่ยวของและแตะ [ลบ]

**การตั้งคาลําดับความสําคัญของผูติดตอขณะพิสูจน ตัวตน:**

เลือกเซิร์ฟเวอร์และตั้งค่าลำดับความสำคัญโดยใช้ [ $\blackarrow$ ]  $\ln z$  [ $\downarrow$ ]

- หากทานไมไดใชเซิรฟเวอร Kerberos ทานไมจําเปนตอง ลงทะเบียนเซิร์ฟเวอร์ Kerberos การตั้งค่าเซิร์ฟเวอร์ สําหรับเซิรฟเวอร Kerberos จะไมมีขอมูลใดๆ แสดงขึ้น บนหนาจอ [การตั้งคาเซิรฟเวอร]
- หากทานไมลงทะเบียนเซิรฟเวอร Kerberos ทานสามารถ ใชการพิสูจนตัวตนดวยการด IC และไมสามารถใช การพิสูจนตัวตนดวยรหัส PIN
- **4 หลังจากต งคารายการที่จําเปน แตะ [ตกลง] ั้ บนหนาจอ [เซิรฟเวอรพิสูจนตัวตน]**

เมื่อประมวลผลเสร็จสิ้น หนาจอ [เมนูผูดูแล] จะปรากฏขึ้น

• หนาจอ [ประมวลผล] จะปรากฏขึ้นขณะที่ระบบกําลังลบขอมูล เซิร์ฟเวอร์ ห้ามปิดเครื่องโดยใช้สวิตช์หลักขณะที่หน้าจอ [ประมวลผล] ปรากฏอยู่ การทำเช่นนี้อาจทำให้เครื่องเกิด ความบกพรองได

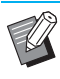

• ฟงกชันนี้ยังสามารถปรับตงคั้ าไดจาก RISO Console (โปรดดู[หนา](#page-13-0) 12)

## <span id="page-38-0"></span>**การใชลิงก ระบบภายนอก**

 รายการที่ท่านต้องกำหนดค่าหรือฟังก์ชันที่มีให้ใช้งานสำหรับผู้ใช้จะแตกต่างกันไปตามฟังก์ชันหรือวิธีการเชื่อมโยงของการพิมพ์ภายนอกที่ท่านใช้ สำหรับข้อมูลเพิ่มเติมเกี่ยวกับการตั้งค่าแต่ละรายการ โปรดดู "ลิงก์ระบบภายนอก" (หน้า 17)

## <span id="page-38-1"></span>**เม ื่อใชซอฟตแวร MPS**

ี รับรองความถกต้องของผ์ใช้ที่มีบัญชีบนเซิร์ฟเวอร์การพิมพ์ภายนอก (ซอฟต์แวร์ MPS) และจัดการหรือสั่งงานพิมพ์และงานทำสำเนา ระบบจะไม่สามารถพิสูจน์ตัวตนผู้ใช้ที่ไม่มีบัญชีบนเซิร์ฟเวอร์การพิมพ์ภายนอกได้ ่ เนื่องจากเซิร์ฟเวอร์การพิมพ์ภายนอกเป็นตัวจัดการข้อมูลผู้ใช้จากส่วนกลาง จึงไม่จำเป็นต้องลงทะเบียนข้อมูลผู้ใช้ในเครื่องพิมพ์นี้

- เมื่อใช้งาน [ลิงก์ระบบภายนอก] การตั้งค่าต่อไปนี้ซึ่งบันทึกอยู่ในตัวเครื่องจะถูกลบออก
	- ขอมูลผูใชที่ลงทะเบียนไวกับ [ตั้งคาผูใช] ในเมนูผูดูแล
- โฟลเดอรสวนบุคคลของผูใชทั้งหมดและเอกสารเก็บที่บันทึกไวในโฟลเดอรสวนบุคคล
- กลุมที่ลงทะเบียนไวใน [ตั้งคากลุม] ในเมนูผูดูแล
- การตั้งค่า [เพิ่มรายการโปรด] และ [บันทึกเป็นค่าเริ่มต้น] ของผู้ใช้ทั้งหมด

 $\mathscr{D}$  • ท่านสามารถสำรองข้อมูลผู้ใช้ไว้ได้ก่อนที่ท่านจะกำหนดค่า [ลิงก์ระบบภายนอก] ดาวน์โหลดไฟล์ CSV พร้อมกับ [ตั้งค่าผู้ใช้] ในเมนูผู้ดูแลของ RISO Console ไปยังคอมพิวเตอร์ของท่านเพื่อสำรองข้อมูลผู้ใช้

## <span id="page-38-2"></span>**ฟงกชันท ี่ไมสามารถใชงานไดเม ื่อใชลิงกระบบภายนอก**

่ ฟังก์ชันบางอย่างจะถูกจำกัดการใช้งานเนื่องจากเซิร์ฟเวอร์การพิมพ์ภายนอกกำลังจัดการผู้ใช้

## ■ **โหมดทําสําเนาและโหมดที่ เก็บ**

- ผู้ใช้นอกเหนือจากผู้ดูแลระบบไม่สามารถใช้งาน [เพิ่มรายการโปรด] ได้ หน้าจอ [รายการโปรด] จะแสดงฟังก์ชันที่ผู้ดูแลระบบปรับตั้งไว้
- ไมสามารถเปดโฟลเดอรสวนบุคคลไดในโหมดที่เก็บ
- ่ ผู้ใช้นอกเหนือจากผู้ดูแลระบบไม่สามารถลงทะเบียนการตั้งค่าปัจจุบันเป็นค่าเริ่มต้น หรือเปลี่ยนการตั้งค่าเป็นการตั้งค่าจากโรงงานได้

## ■ **ขอมูลผูใช**

- ผู้ใช้นอกเหนือจากผู้ดูแลระบบไม่สามารถเปลี่ยนรหัสผ่านล็อกอินได้
- ไม่สามารถเลือกวิธีการล็อกอินด้วย [วิธีล็อกอิน] โดยจะต้องใช้ [การ์ด IC & ชื่อผู้ใช้] ในกรณีนี้

#### ■ **การต งคาผูดูแลระบบ ั้**

- เนื่องจากการดำเนินการกับผู้ใช้จะอยู่บนเซิร์ฟเวอร์การพิมพ์ภายนอก เครื่องนี้จึงไม่จัดการหรือลงทะเบียนผู้ใช้ ดังนั้น จึงไม่สามารถใช้งาน [ตั้งค่าผู้ใช้], [ตั้งค่ากลุ่ม] และ [รายการนับจำนวนผู้ใช้] ได้
- หากตั้ง [ตั้งค่าล็อกอิน] เป็น [OFF] จะไม่สามารถพิสูจน์ตัวตนผู้ใช้ได้ และไม่สามารถพิมพ์หรือสั่งทำสำเนางานได้ ตองตั้ง [ตั้งคาล็อกอิน] เปน [ON] เสมอ

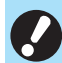

• ไม่สามารถใช้งาน [ตั้งค่างานรอพิมพ์] ได้ เนื่องจากขัดแย้งกับฟังก์ชันหยุดพักของเซิร์ฟเวอร์การพิมพ์ภายนอก

## <span id="page-39-0"></span>**เม ื่อใชเบราเซอรที่อยูในเครื่อง**

ใช้เบราเซอร์ที่อยู่ในเครื่องนี้เพื่อเชื่อมต่อกับเซิร์ฟเวอร์การพิมพ์ ֺ<u>֚</u>֖֚ ภายนอก และพิมพ์งานที่บันทึกอยู่บนเซิร์ฟเวอร์ด้วยเครื่องนี้ หรือ ส่งงานที่ลงทะเบียนอยู่บนเซิร์ฟเวอร์จากคอมพิวเตอร์ไปยังเครื่องนี้ และพิมพ์งาน

## ■ **การจัดการและการพิสูจนตัวตนผูใช**

• ดำเนินการด้วยเครื่องนี้ตามรายละเอียดที่กำหนดค่าใน [ตั้งค่าผู้ใช้] และ [ตั้งคาล็อกอิน] ของเมนูผูดูแลระบบ

## ■ **การเปดเบราเซอร**

• สามารถใช [ กําหนดปุมฟงกชั่น] ในการกําหนดคาปุมฟงก ชั่น ที่จะเปดเบราเซอร

## <span id="page-39-1"></span>**การปรบตั ั้งตารางเวลาเปดปด**

ฟังก์ชันนี้ช่วยให้ท่านสามารถเปิดและปิดเครื่องตามเวลาที่กำหนดได้ โดยอตโนม ั ัติ

ท่านสามารถลงทะเบียนตารางเวลาและวันในการเริ่มหรือสิ้นสุด ิ้ การใชงานไดถึง 10 ชุด

### **[OFF], [ON]**

หากฟงกชันนี้เปน [ON] ตารางเวลาเปดปดจะเปดทำงาน

### **[เริ่ม], [สิ้นสุด]**

้ระบุว่าจะเริ่มหรือหยุดการทำงานของเครื่องนี้โดยใช้ตารางเวลาเปิดปิด หรือไม

### **เวลา**

ระบุเวลาเริ่มและเวลาสิ้นสุด ปอน 00 - 23 สําหรับชั่วโมง และ 00 - 59 สําหรับนาที

### **[วันที่ใช]**

เลือกวันในสัปดาหที่ทานตองการใชงานตารางเวลาเปดปด โดยอางอิงจาก เวลาเริ่มหรือสิ้นสุด

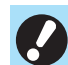

• ระบบจะไมยอมรับงานพิมพเมื่อปดเครื่องดวยปุม [เปด/ปด] บนแผงควบคุม

- หากเครื่องดับเนื่องจากทานปดเครื่องหรือเกิดไฟฟาดับ ฟังก์ชันตารางเวลาเปิดปิดจะไม่ทำงานถ้าท่านเพียงแต่เปิด เครื่องจากสวิตชเปด/ปดเครื่องเทานั้น โดยทานจะตองเปด เครื่องโดยการกดปุม [เปด/ปด] บนแผงควบคุมเสมอ ฟังก์ชันตารางเวลาเปิดปิดจะทำงานหลังจากเปิดเครื่องแล้ว
- ตารางเวลาเปิดปิดจะยังคงอยู่แม้หลังจากที่ท่านได้ปิดเครื่อง ไปแลว

- งานรอลําดับจะไดรับการบันทึกไวจนกวาจะเปดเครื่องอีกครั้ง แมวาจะปดเครื่องดวยปุม [เปด/ปด] บนแผงควบคุม
- เมื่อปดเครื่องโดยใชฟงกชันตารางเวลาเปดปิด เครื่องนี้จะใช ไฟฟ้าในปริมาณที่เท่ากับขณะที่เครื่องอยู่ในโหมดสแตนด์บาย
- **1 เลือก [ระบบ] [ตารางเวลาเปดปด] บนหนาจอ [เมนูผูดูแล]**

## **2 แตะ [ON]**

| ตารางเวลาเปิดปิด |             |                |  | ยกเลิก        | ตกลง               |
|------------------|-------------|----------------|--|---------------|--------------------|
| <b>OFF</b>       |             | <b>ON</b><br>≂ |  |               |                    |
| ตั้งค่า          | เริ่ม       | สิ้นสุด        |  | วัน           | แก้ไข              |
| $\mathbf{1}$     | $--- 1 ---$ | $--:-$         |  | $- -$         |                    |
| $\overline{c}$   | $--- 1 ---$ | $--- 1 ---$    |  | $- -$         | ลบ                 |
| 3                | $-- - - -$  | $--:-$         |  | $\sim$ $-$    | $\curvearrowright$ |
| $\ddot{4}$       | $--:-$      | $--:-$         |  | $- -$         | $\frac{1}{2}$      |
| 5                | $-- 1--$    | $--:-$         |  | $\sim$ $\sim$ | $\checkmark$       |
| HOMIN            |             | วาง            |  |               | $M =$<br>ы         |

 ${\bf 3}$  เลือกชุดตารางเวลาที่จะบันทึกการตั้งค่า และแตะ<br>———————————————————— **ี่ ั้ [แกไข]**

## **4 ตั้งคาเวลา [เริ่ม] และ [สิ้นสุด]**

ทานสามารถตั้งคาเวลาไดโดยการทําเครื่องหมายลงในชองเหลานี้

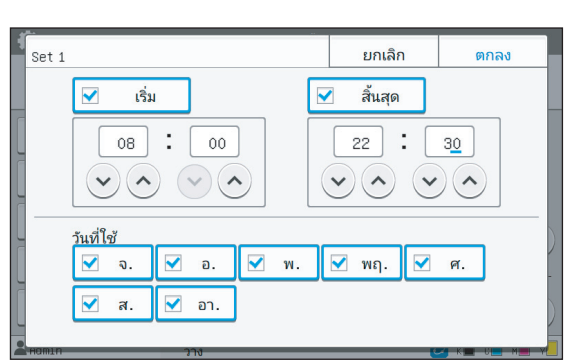

# **5 เลือกวันท ี่ใช**

ทานสามารถตั้งคาใหแต ละวันมีเวลาเริ่มและสิ้นสุดเหมือนกันได

## **6 แตะ [ตกลง]**

• หากตั้งค่า [ตารางเวลาเปิดปิด] เป็น [ON] หน้าจอ [ยืนยัน] จะปรากฏขึ้นบนแผงควบคุมกอนถึงเวลาสิ้นสุด ที่ตั้งคาไว 1 นาที

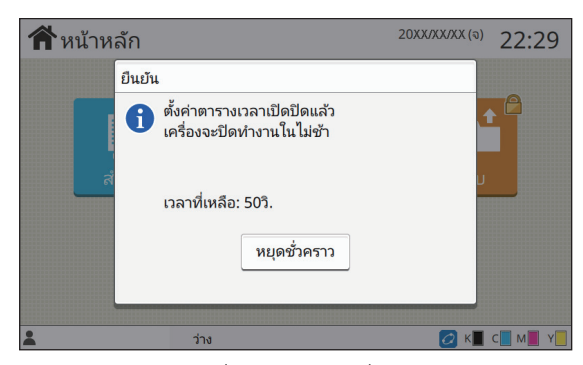

หากทานไมตองการปดเครื่อง ใหแตะ [หยุดชั่วคราว]

- หากทานไมแตะ [หยุดชั่วคราว] ในชวง 1 นาทีสุดทาย ึก่อนเวลาสิ้นสุดที่ตั้งค่าไว้ ระบบจะเริ่มทำการปิดเครื่อง
- หากทานแตะ [หยุดชั่วคราว] ใหปดหนาจอ [ยืนยัน] เพื่อหยุด การปดเครื่องชั่วคราว หนาจอ [ยืนยัน] จะปรากฏขึ้นอีกครั้ง หลังผ่านไป 1 นาที

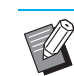

- ทานจะไมสามารถปดเครื่องโดยใชฟงกชันตารางเวลาเปดปดได ในกรณีตอไปนี้:
	- เมื่อกระดาษติด อยูระหวางการซอมแซม เกิดขอผิดพลาด ที่บางชิ้นสวน ขอผิดพลาดที่เกี่ยวของกับการตั้งคา หรือขอผิดพลาดในการเตือน (ยกเวนเมื่อไมมีกระดาษ)
	- เมื่อมีการใช้งานเครื่องในช่วงเวลาที่ตั้งค่าไว้
- ฟังก์ชันนี้ยังสามารถปรับตั้งค่าได้จาก RISO Console (โปรดดู[หนา](#page-13-0) 12)

## <span id="page-40-0"></span>**ตั้งคาหม ึก Non RISO (เฉพาะบน แผงควบคุม)**

ใช้การตั้งค่านี้เพื่ออนุญาตการใช้หมึกที่ไม่ใช่ของ RISO สำหรับ ֺ֧֧֖֧֦֧֦֧֧֦֧֦֧֦֧֝֟֟֓֕֬֟֓֕֬֓֝֬֟֓֓֝֬֟֩֓֝֬֓֜<sup>֟</sup>֓ แตละสี

### **[OFF], [ON]**

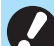

- ปญหาตอไปนี้อาจเกิดขึ้นหากใชหมึกที่ไมใชของ RISO
	- หมึกพิมพ์จางและสีหมึกเปลี่ยนไปเนื่องจากประสิทธิภาพ ของหมึกที่ตางกัน
- หมึกพิมพ์จางหรือเกิดความเสียหายที่หัวพิมพ์ (ต้องเปลี่ยน ใหม) เนื่องจากเกิดปฏิกิริยาทางเคมีระหวางหมึกและชิ้นสวน ที่สัมผัสกับหมึกโดยตรง (เช่น หัวพิมพ์ ช่องทางเดินหมึก ฯลฯ)
- หมึกรั่ว (ตองเปลี่ยนชองทางเดินหมึกใหม) จากการที่มีอากาศ ้เข้าไปในช่องทางเดินหมึก เนื่องจากปฏิกิริยาทางเคมีระหว่าง หมึกและชองทางเดินหมึก (เชน ทอ ฯลฯ)
- ความผิดปกติและประสิทธิภาพที่ลดลงที่เกิดจากการใช้หมึกที่ ไมใชหมึกของ RISO จะไมครอบคลุมอยูในการรับประกัน ผลิตภณฑั หรือสัญญาบริการ หัวพิมพและชองทางเดินหมึก นับเปนชิ้นสวนที่มีราคาสูง นอกจากนี้การเปลี่ยนชิ้นสวนเหลานี้ ยังตองใชเวลานานอีกดวย
- ท่านอาจไม่สามารถใช้งานตลับหมึกได้ แม้ว่าการตั้งค่าจะเป็น [ON] ทั้งนี้ขึ้นอยูกับตัวตลับหมึก

ใช้ฟังก์ชันนี้หลังจากเข้าใจถึงความเสี่ยงด้านบนที่เกี่ยวกับการใช้หมึก ֺ֖֦֦֦֖֖֚֚֚֚֚֚֝֝֬֝֬֝֬<br>֧֪֖֖֖֖֖֖֖֖֖֖֚֚֚֚֚֚֚֚֚֚֚֚֚֚֚֚֚֚֚֚֝֩֩<br>֧֪֝֩ ที่ไม่ใช่ของ RISO แล้วเท่านั้น

## **1 เลือก [ค.พิมพ] - [ตั้งคาหมึก Non RISO] บน หนาจอ [เมนูผูดูแล]**

## $\bf 2$  เลือก [ON] เพื่อให้สามารถใช้งานหมึกได้ และแตะ<br>———————————————————— **[ตกลง]**

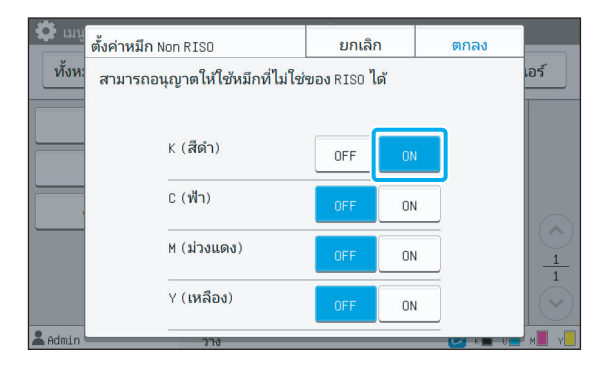

• สําหรับ ComColor FW2230 [K (สีดํา)] และ [R (แดง)] จะแสดงขึ้น สําหรับ ComColor black FW1230/ FW1230R จะแสดงเฉพาะ [K (สีดํา)]

### **3 อานขอความยืนยัน จากน นแตะ [ใช] ั้**

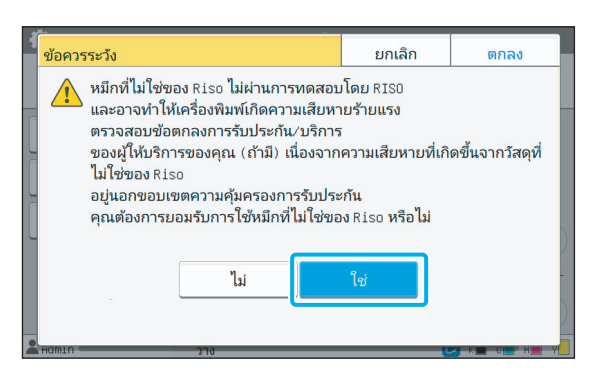

## <span id="page-41-0"></span>**ตั้งเครอขื าย (IPv4)**

้ การตั้งค่านี้จำเป็นสำหรับการเชื่อมต่อเครื่องกับสภาพแวดล้อม เครือข่ายอินเทอร์เน็ตโปรโตคอลเวอร์ชัน 4

### **[ชื่อเครื่อง]**

ปอนชื่อเครื่องพิมพโดยใชตัวอักขระไมเกิน 16 ตัว (การตั้งคาจากโรงงาน: RISO PRINTER)

### **[LAN0], [LAN1]**

กำหนดข้อมลเครือข่ายสำหรับ 2 เครือข่ายที่เชื่อมต่อกับขั้วต่อ LAN0 และขั้วตอ LAN1 ที่ดานหลังเครื่อง

### **[เซิรฟเวอร DHCP]**

หากท่านกำลังใช้งานเครื่องนี้ในสภาพแวดล้อมเครือข่ายที่ใช้เซิร์ฟเวอร์ DHCP ใหเลือก [ON] เซิรฟเวอร DHCP จะกําหนดที่อยู IP ใหกับ คอมพิวเตอรของลูกคาบนเครอขื ายโดยอัตโนมัติ หากไมไดใชงานเซิรฟเวอร DHCP ใหเลือก [OFF] ปอนที่อยู IP, ซับเน็ตมาสก และที่อยูเกตเวย (การตั้งคาจากโรงงาน: OFF)

### **[ที่อยู IP], [ซับเน็ตมาสก], [ที่อยูเกตเวย]**

ตั้งค่ารายการเหล่านี้ หากท่านเลือก [OFF] สำหรับ [เซิร์ฟเวอร์ DHCP]

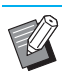

• เมื่อกําหนดที่อยู IP ดวยตัวเอง ใหกําหนดที่อยู IP ที่แตกตางกัน ใหกับ LAN0 และ LAN1

• ฟังก์ชันนี้ยังสามารถปรับตั้งค่าได้จาก RISO Console (โปรดดู หน้า 12)

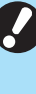

• รายการต่อไปนี้จะปรากฏขึ้นก็ต่อเมื่อท่านทำการปรับตั้งจาก RISO Console เทานั้น [ชื่อโดเมน], [ที่อยู MAC], [ขอคิดเห็น], [การเชื่อมตอคอนโซล RISO], [Link Speed/ Duplex Mode]

## <span id="page-42-0"></span>**ตั้งเครอขื าย (IPv6)**

ึการตั้งค่านี้จำเป็นสำหรับการเชื่อมต่อเครื่องกับสภาพแวดล้อม เครือขายอ ินเทอรเน็ตโปรโตคอลเวอรชัน 6

**[ชื่อเครื่อง]** ปอนชื่อเครื่องพิมพโดยใชตัวอักขระไมเกิน 16 ตัว (การตั้งคาจากโรงงาน: RISO PRINTER)

### **[LAN0], [LAN1]**

กำหนดข้อมลเครือข่ายสำหรับ 2 เครือข่ายที่เชื่อมต่อกับขั้วต่อ LAN0 และขั้วตอ LAN1 ที่ดานหลังเครื่อง

## **[วิธีการตั้งคาที่อยู]**

เลือกจาก [ดวยตนเอง], [ที่อยูไมระบุรัฐ] และ [ที่อยูระบุรัฐ] หากท่านเลือก [ด้วยตนเอง] ให้ป้อนค่าใน [ที่อยู่ IP], [ความยาวคำนำหน้า] และ [ที่อยูเกตเวย] (การตั้งคาจากโรงงาน: ดวยตนเอง)

## **[ที่อยู IP], [ความยาวคํานําหนา], [ที่อยูเกตเวย]**

ตั้งคารายการเหลานี้หากทานเลือก [ดวยตนเอง] สําหรับ [วิธีการตั้งคาที่อยู]

- เมื่อกําหนดที่อยู IP ดวยตัวเอง ใหกําหนดที่อยู IP ที่แตกตางกัน ใหกับ LAN0 และ LAN1
- ฟงกชันนี้ยังสามารถปรับตั้งคาไดจาก RISO Console (โปรดดู[หนา](#page-13-0) 12)

• รายการต่อไปนี้จะปรากฏขึ้นก็ต่อเมื่อท่านทำการปรับตั้งจาก RISO Console เทานั้น [ชื่อโดเมน], [ที่อยู MAC], [ขอคิดเห็น], [การเชื่อมตอคอนโซล RISO], [Link Speed/ Duplex Mode]

## <span id="page-42-1"></span>**ตั้งเครอขื าย (ละเอียด)**

กำหนดรายละเอียดสภาพแวดล้อมเครือข่าย การตั้งค่าจะแตกต่างกัน ทั้งนี้ขึ้นอยู่กับสภาพแวดล้อมเครือข่ายของท่าน

### **[LAN0], [LAN1]**

ึ กำหนดข้อมูลเครือข่ายสำหรับ 2 เครือข่ายที่เชื่อมต่อกับขั้วต่อ LAN0 และขั้วตอ LAN1 ที่ดานหลังเครื่อง

**[พรอกซี่]** ตั้งคานี้เพื่อใชเซิรฟเวอรพรอกซี่

### **[DNS (IPv4)], [DNS (IPv6)]**

เปลี่ยนชื่อโดเมนเปนที่อยู IP โดยใชเซิรฟเวอร DNS ตั้งคานี้ตามเวอรชันอินเทอรเน็ตโปรโตคอลของทาน

**[WINS]** เปลี่ยนชื่อ PC เปนที่อยู IP โดยใชเซิรฟเวอร WINS

**[อื่นๆ]** เลือกวิธีการเชื่อมตอไปยัง RISO Console

## **1 เลือก [ระบบ] - [ตั้งเครือขาย (ละเอียด)] บนหนาจอ [เมนูผูดูแล]**

## **2 เลือก [LAN0] หรือ [LAN1]**

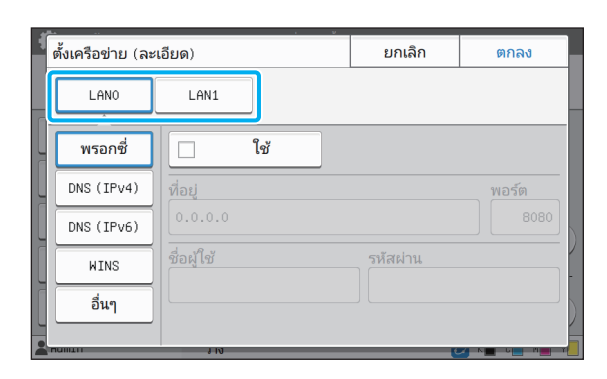

### $\bf{3}$  เลือก [พรอกซี่] จากนั้นเลือกช่อง [ใช้] **ั้**

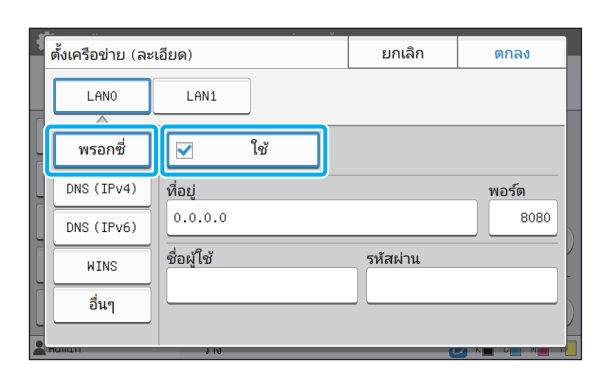

• หากทานเลือก [ใช] ทานสามารถปอนคาในกลองขอความ [ที่อยู], [พอรต], [ชื่อผูใช] และ [รหัสผาน] เมื่อทานแตะ กลองขอความใดๆ นอกจาก [พอรต] หนาจอปอนขอมูล จะปรากฏขึ้น หลังจากปอนคาแลว ใหแตะ [ตกลง] ป้อนค่าใน [พอร์ต] โดยใช้ปุ่มหมายเลข

## **4 เลือก [DNS (IPv4)] หรือ [DNS (IPv6)] และปรับ การต งคา ั้**

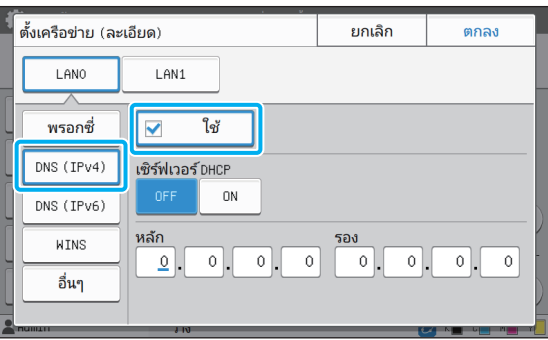

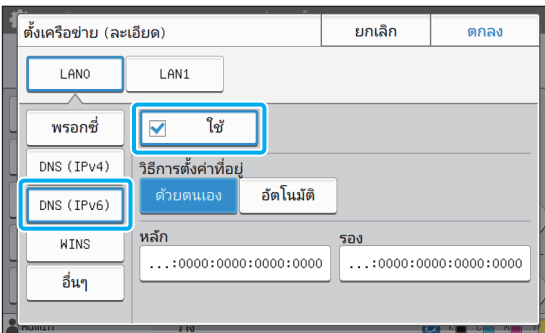

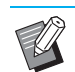

• หากทานเลือก [ใช] ทานสามารถตั้งคา [เซิรฟเวอร DHCP] หรือ [วิธีการตั้งคาที่อยู] ได

- หากทานเลือก [OFF] สําหรับ [เซิรฟเวอร DHCP] หรือ [ตวยตนเอง] สําหรับ [วิธีการตั้งคาที่อยู] ทานสามารถ ปอนคาใน [หลัก] และ [รอง] ได
- สำหรับ IPv4 ให้ใช้ปุ่มหมายเลขเพื่อป้อนที่อยู่ สำหรับ IPv6 ใหแตะ [หลัก] หรือ [รอง] เพื่อแสดงหนาจอการปอน ที่อยู

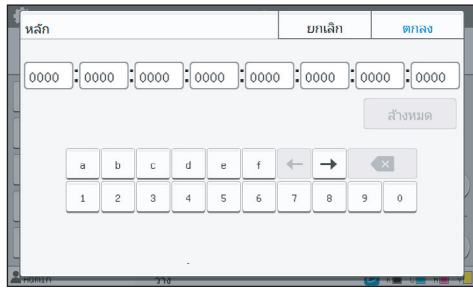

หลังจากปอนที่อยูแลว ใหแตะ [ตกลง]

### $\bf 5$  เลือก [WINS] และปรับการตั้งค่า **ั้**

• หากทานทําเครื่องหมายที่ชอง [ใช] ทานสามารถปอนคา ใน [หลัก] และ [รอง] ได

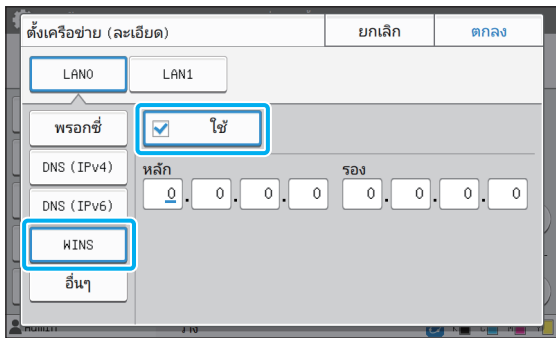

### $\mathbf{\widehat{6}}$  เลือก [อื่น ๆ] และปรับการตั้งค่า **ั้**

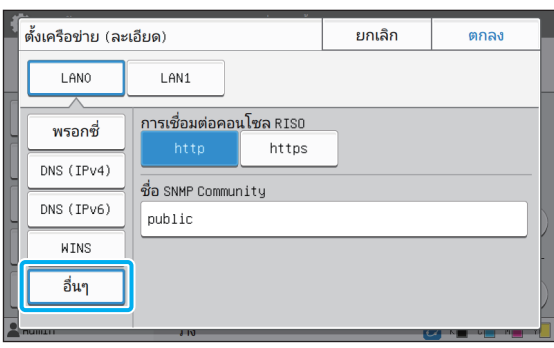

่ เมื่อเชื่อมต่อกับ RISO Console ด้วย https ํ ให้ระบุ โหมดถายโอนเครือขายสําหรับ [Link Speed/ Duplex Mode] บน RISO Console

- \* โปรโตคอล https เปน http ที่มีฟงกชันการเขารหัส
- หากไม่มีการเปลี่ยนแปลงในค่าเริ่มต้นสำหรับ [ชื่อ SNMP Community] ชื่อชุมชนสําหรับชุมชน SNMP จะเปน "public"
- ตัวเลขและตัวอักษร (ตัวพิมพใหญ/เล็ก) และอักขระ ต่อไปนี้สามารถใช้ได้ในกล่องข้อความสำหรับชื่อชมชน SNMP

, . / : ; @ [ \ ] ^ \_

### **7 หลังจากต งคารายการที่จําเปนแลวใหแตะ [ตกลง] ั้**

หนาจอ [เมนูผูดูแล] จะปรากฏขึ้นอีกครั้ง

• ฟงกชันนี้ยังสามารถปรับตั้งคาไดจาก RISO Console (โปรดดู[หนา](#page-13-0) 12)

## <span id="page-44-0"></span>**การจํากัดท อยู IP (IPv4 หรือ IPv6)**

ท่านสามารถลงทะเบียนซับเน็ตมาส์กและที่อยู่ IP ที่สามารถเข้าถึง ้ เครื่องนี้สำหรับ LAN0 และ LAN1 แต่ละรายการได้ถึง 12 รายการ

### **[LAN0], [LAN1]**

ึกำหนดขีดจำกัดในการเข้าถึงแต่ละเครือข่ายสำหรับ 2 เครือข่าย ที่เชื่อมต่อ กับขั้วตอ LAN0 และขั้วตอ LAN1 ที่ดานหลังเครื่อง

### **[OFF], [ON]**

ใช้ฟังก์ชันนี้เพื่อจำกัดคอมพิวเตอร์ที่สามารถเข้าถึงเครื่องนี้ได้ หากตั้งค่า ตัวเลือกนี้ไวที่ [ON] ทานสามารถระบุที่อยูซึ่งสามารถเขาถึงเครื่องนี้ได

**[ที่อยู IP]**

**[ซับเน็ตมาสก] (เมื่อใชงาน IPv4)**

**[ความยาวคํานําหนา] (เมื่อใชงาน IPv6)**

**1 เลือก [ระบบ] - [การจํากัดท อยู IP (IPv4)] หรือ ี่ [การจํากัดท อยู IP (IPv6)] บนหนาจอ [เมนูผูดูแล] ี่**

## **2 เลือก [LAN0] หรือ [LAN1]**

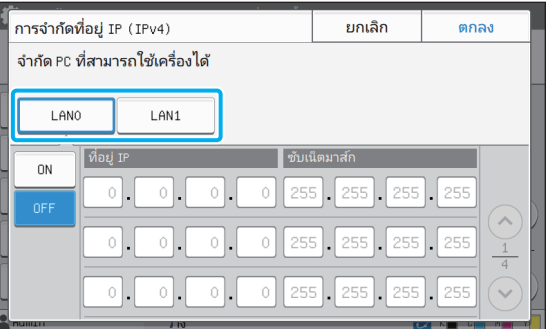

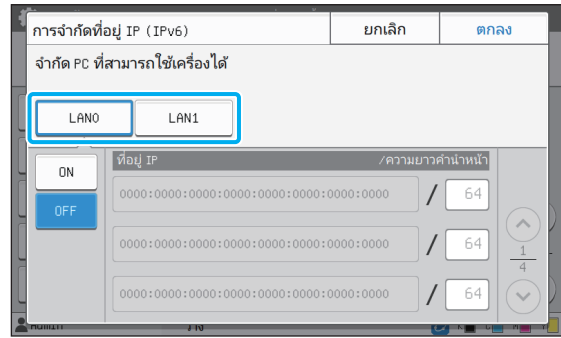

### $\bf 3$  เลือก [ON] และปรับการตั้งค่า **ั้**

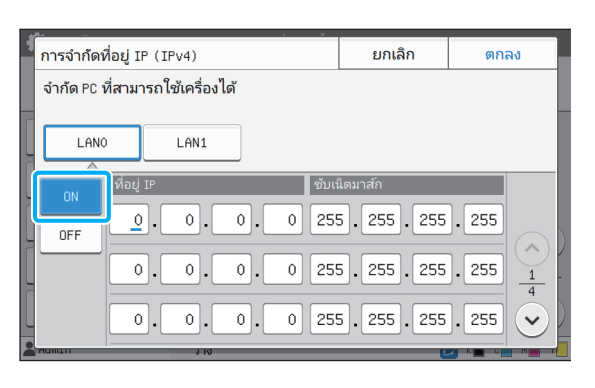

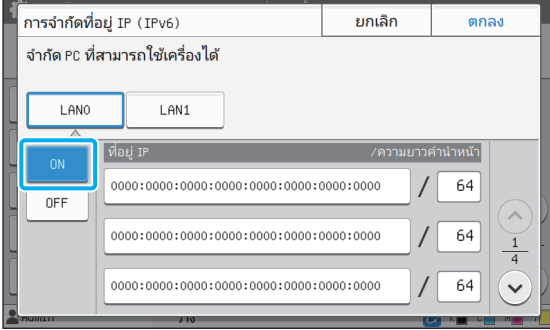

• การอนุญาตคอมพิวเตอร์เครื่องใดเครื่องหนึ่งในการ เขาถึง:

ปอนซับเน็ตมาสก 255.255.255.255 สําหรับที่อยู IP ของคอมพิวเตอร

• การอนุญาตคอมพิวเตอร์หลายเครื่องที่มีซับเน็ตเดียวกัน ในการเขาถึง:

ปอนซับเน็ตมาสก 255.255.255.0 สําหรับที่อยู IP ของ คอมพิวเตอรแตละเครื่อง

ตัวอยาง: เมื่อตั้งคาที่อยู IP เปน "192.168.0.100" คอมพิวเตอรที่มีที่อยู IP ในชวง "192.168.0. 0" ถึง "192.168.0. 255" จะสามารถเขาถึงเครื่องนี้ได คอมพิวเตอรที่ไมไดมีที่อยู IP ในชวงนี้จะไมสามารถ

เขาถึงเครื่องนี้ได

## **4 แตะ [ตกลง]**

• ฟงกชันนี้ยังสามารถปรับตั้งคาไดจาก RISO Console (โปรดดู[หนา](#page-13-0) 12)

## <span id="page-45-0"></span>**ตั้งคา IPsec**

หากท่านกำลังใช้งานเครื่องพิมพ์ในสภาพแวดล้อมเครือข่ายที่ใช้ การเข้ารหัส IPsec ท่านสามารถเพิ่มความปลอดภัยของเครื่องพิมพ์ ไดดวยการตั้งคา IPsec การใชฟงกชันน สามารถชวยปองกัน ี้ การรั่วไหลของขอมูลงานพิมพเอกสารเก็บ และเอกสารสแกน รวมถึง การเปลี่ยนการตั้งค่าผู้ดูแลระบบโดยไม่ตั้งใจ

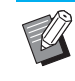

• ใน [ตั้งค่า IPsec] การตั้งค่า [นโยบายความปลอดภัย] จะแตกตางกันทั้งนี้ขึ้นอยูกับสภาพแวดลอมเครือขายของทาน

### **[LAN0], [LAN1]**

ึ กำหนดข้อมูลเครือข่ายสำหรับ 2 เครือข่ายที่เชื่อมต่อกับขั้วต่อ LAN0 และขั้วตอ LAN1 ที่ดานหลังเครื่อง

### **[OFF], [ON]**

เลือกวาจะใชการเขารหัส IPsec หรือไม หากเลือก [ON] ไว้ ท่านสามารถตั้งค่านโยบายความปลอดภัยได้

### **[นโยบายความปลอดภัย]**

### **[เพิ่ม], [แกไข], [ลบ], [เปลี่ยนงานหลัก]**

ทานสามารถลงทะเบียนนโยบายความปลอดภัยสําหรับ LAN0 และ LAN1 แตละรายการไดสูงสุด 10 รายการ

และสามารถแกไขหรอลบนโยบายความปลอดภ ื ัยที่ลงทะเบียนไวได ้นอกจากนี้ ท่านยังสามารถเปลี่ยนลำดับความสำคัญได้

## **1 เลือก [ระบบ] - [ตั้งคา IPsec] บนหนาจอ [เมนูผูดูแล]**

## **2 เลือก [LAN0] หรือ [LAN1]**

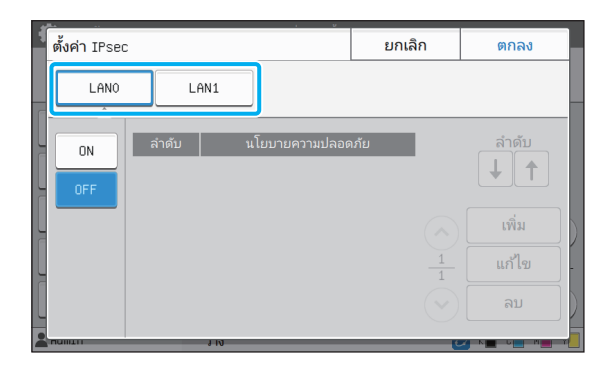

# **3 เลือก [ON]**

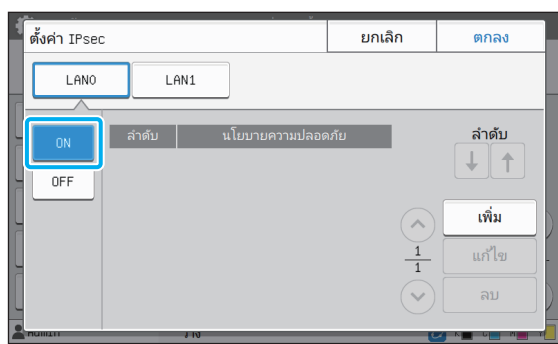

## **4 แตะ [เพิ่ม]**

เมื่อหนาจอ [นโยบายความปลอดภัย] ปรากฏขึ้น ใหแตะ [ON]

- ทานสามารถลงทะเบียนนโยบายความปลอดภยสั ําหรับ LAN0 และ LAN1 แตละรายการไดสูงสุด 10 รายการ ้นอกจากนี้ ท่านยังสามารถสลับลำดับความสำคัญโดยใช้  $[$   $\dagger$ ] และ  $[$   $\dagger$ ]
	- เลือกการตั้งคาของนโยบายความปลอดภัยที่ลงทะเบียนไว และแตะ [แกไข] หรือ [ลบ] เพื่อทําการเปลี่ยนหรือลบ
	- กด [ตกลง] หากทานไมตองการเพิ่ม ลบ หรือเปลี่ยน การตั้งคาของนโยบายความปลอดภัย

### $\boldsymbol{5}$  ปรับการตั้งค่าบนหน้าจอ [พื้นฐาน]<br> **ั้**

| นโยบายความปลอดภัย                |                        | ยกเลิก | ตกลง          |  |  |  |  |
|----------------------------------|------------------------|--------|---------------|--|--|--|--|
| OFF                              | 0N                     |        |               |  |  |  |  |
| พื้นฐาน                          |                        |        |               |  |  |  |  |
| ชื่อที่ลงทะเบียน                 | ปมร่วมที่กำหนดล่วงหน้า |        |               |  |  |  |  |
| <u>ตั้งค่าโดย :</u>              |                        |        |               |  |  |  |  |
| เลขที่อยู่ IP (IPv4)             | เลขที่อยู่ IP (IPv6)   |        |               |  |  |  |  |
| ขอบเขตนโยบายความปลอดภัย<br>จำกัด |                        |        | $\frac{1}{6}$ |  |  |  |  |
|                                  | 41V                    |        |               |  |  |  |  |

สลับหนาจอการตั้งคา

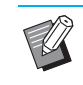

• รายการการตั้งคาจะแตกตางไปตามสภาพแวดลอม เครือข่ายของท่าน เลื่อนโดยใช้ [ $\widehat{\left(\cdot\right)}$ ] และ [ $\widehat{\left(\cdot\right)}$ ] จากนั้น ใหปรับการตั้งคาแตละรายการ

- แตะ [ชื่อที่ลงทะเบียน] เพื่อแสดงหนาจอ [ชื่อที่ ลงทะเบียน] หลังจากปอนชื่อนโยบายความปลอดภัย แลว ใหแตะ [ตกลง]
- แตะ [ปุมรวมที่กําหนดลวงหนา] เพื่อแสดงหนาจอ [ปุมรวมที่กําหนดลวงหนา] แตะ [ตอไป] หลังจาก ปอนปุมรวมที่กําหนดลวงหนาแลว หนาจอ [ปุมรวมที่ กําหนดลวงหนา (ยืนยัน)] ปรากฏขึ้น หลังจากปอน ปุ่มร่วมที่กำหนดล่วงหน้าอีกครั้งแล้ว ให้แตะ [ตกลง]
- ชื่อนโยบายความปลอดภัยและป่มร่วมที่กำหนดล่วงหน้า จะตองมีตัวเลขและตัวอักษรไมเกิน 32 ตัว
- หากทานปอนชื่อนโยบายความปลอดภัยที่ลงทะเบียนไว หน้าจอ [ยืนยัน] จะปรากฏขึ้น ปฏิบัติตามคำแนะนำ ในขอความเมื่อปอนชื่อนโยบายความปลอดภัยอีกครั้ง
- ทําเครื่องหมายที่ชอง [จํากัด] ใน [ขอบเขตนโยบาย ความปลอดภัย] แตะ [ $\bigcirc$ ] และป้อนที่อยู่ใน [ใช้กับ] เพื่อจํากัดขอบเขตที่ใชไดของนโยบายความปลอดภัย

### $\bf{6}$  แตะ [ $\odot$ ] เพื่อแสดงหน้าจอ [IKE] และปรับ<br>———————————————————— **การต งคา ั้**

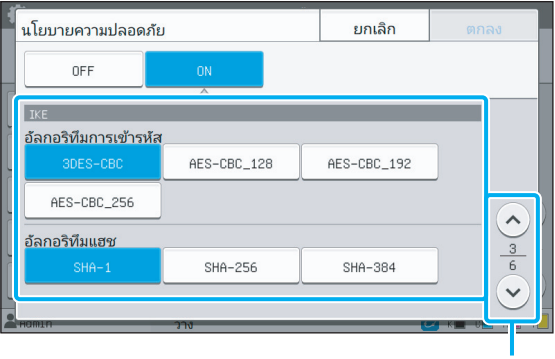

สลับหน้าจอการตั้งค่า

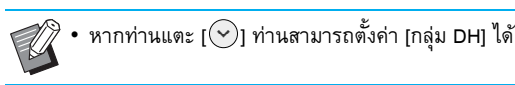

#### **7 แตะ [ ] เพ ื่อแสดงหนาจอ [การต งคาการสื่อสาร] ั้ และปรับการต งคา ั้**

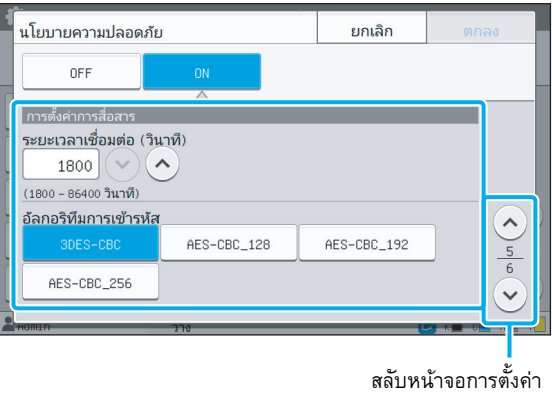

 $\,$ หากท่านแตะ [ $\bigcirc$ ] ท่านสามารถตั้งค่า [อัลกอริทึมแฮช] ได

## **8 แตะ [ตกลง]**

ตั้งคารายละเอียดของการตั้งคานโยบายความปลอดภัยแลว และ หนาจอ [ตั้งคา IPsec] ปรากฏขึ้นอีกครั้ง

## **9 แตะ [ตกลง]**

หนาจอ [เมนูผูดูแล] จะปรากฏขึ้นอีกครั้ง

• ฟงกชันนี้ยังสามารถปรับตั้งคาไดจาก RISO Console (โปรดดู[หนา](#page-13-0) 12)

## <span id="page-47-0"></span>**ไดเรกทอรีขอมูลสแกน**

ิลงทะเบียนคอมพิวเตอร์บนเครือข่ายให้เป็นปลายทางที่เก็บข้อมูล ที่สแกนไว้ ผ้ใช้ทั้งหมดสามารถใช้ปลายทางที่เก็บซึ่งลงทะเบียนไว้ เปนปลายทางที่เก็บทั่วไป

### **[สราง], [แกไข], [ลบ]**

ลงทะเบียน, แกไข หรือลบปลายทาง

แตะ [สร้าง] เพื่อเริ่มการตั้งค่ารายละเอียดของปลายทางที่เก็บ

### **[แสดงชื่อ]**

ใสชื่อของปลายทางที่เก็บ ชื่อจะตองยาวไมเกิน 1-10 ตัวอักษร

**[โปรโตคอลถายโอน]** เลือกจาก [FTP], [SMB] และ [SMB (UNC)]

**รายละเอียดของปลายทาง**

- **[ที่อยู IP หรือ URL เซิรฟเวอรที่เก็บ]**
- **[โฟลเดอรที่เก็บ]**
- **[ชื่อโฟลเดอรรวม]**
- **[ปลายทาง]**
- **[ชื่อล็อกอินเซิรฟเวอร]**
- **[รหัสผานล็อกอินเซิรฟเวอร]**

รายการการตั้งคาอาจแตกตางกัน ทั้งนี้ขึ้นอยูกับการตั้งคาโปรโตคอล ถายโอน

ใน [ชื่อโฟลเดอร์ร่วม] ให้ป้อนชื่อโฟลเดอร์ร่วม เมื่อท่านใช้งานคอมพิวเตอร์ ของทานในระบบเครือขายโดเมนหรือระบบเครือขาย Active Directory ให้ระบุ "(ชื่อโดเมน)\(ชื่อล็อกอิน)" สำหรับ [ชื่อล็อกอินเซิร์ฟเวอร์] ป้อนรหัสผ่านใน [รหัสผ่านล็อกอินเซิร์ฟเวอร์] โดยใช้ตัวอักขระไม่เกิน 16 ตัว ี สำหรับรายการอื่นๆ ท่านสามารถใช้ตัวอักขระได้ถึง 256 ตัว

### **[ดัชนี]**

ระบุดัชนีสําหรับชื่อการแสดงผลที่ลงทะเบียนไวในปลายทางที่เก็บ

### **[ทดสอบสื่อสาร]**

ทานสามารถตรวจสอบวาไดลงทะเบียนการตั้งคาของปลายทางที่เก็บขอมูล ที่สแกนไวอยางถูกตองหรือไม

## **1 เลือก [สแกนเนอร] - [ไดเรกทอรีขอมูลสแกน] บนหนาจอ [เมนูผูดูแล]**

## **2 แตะ [สราง]**

หนาจอ [เพิ่ม] จะปรากฏขึ้น

### $\bf{3}$  ปรับการตั้งค่า **ั้**

เมื่อเลือก [FTP] สําหรับ [โปรโตคอลถายโอน]

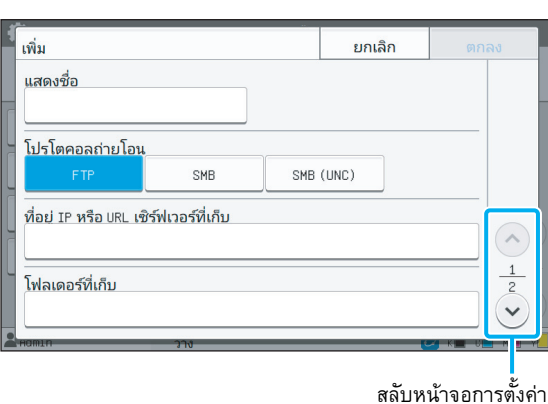

• ใน [โฟลเดอรที่เก็บ] ใหปอนชื่อโฟลเดอรของปลายทาง ที่เก็บซึ่งทานไดตั้งคาไวในเซิรฟเวอร FTP

- ใน [ชื่อล็อกอินเซิร์ฟเวอร์] ให้ป้อนชื่อผู้ใช้ที่ท่านใช้งาน บนคอมพิวเตอรของทาน
- ใน [รหัสผ่านล็อกอินเซิร์ฟเวอร์] ให้ป้อนรหัสผ่านที่ท่าน ใช้สำหรับชื่อผู้ใช้ด้านบน

เมื่อเลือก [SMB] สําหรับ [โปรโตคอลถายโอน]

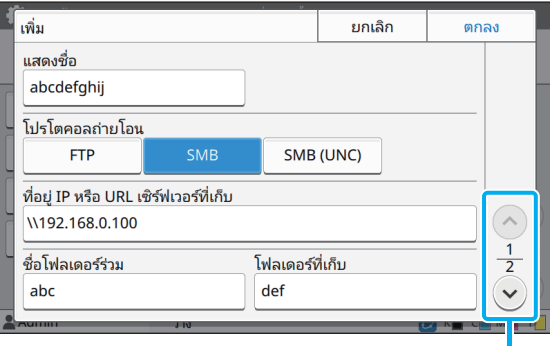

สลับหนาจอการตั้งคา

- ระบุ [ที่อยู IP หรือ URL เซิรฟเวอรที่เก็บ], [ชื่อโฟลเดอร รวม] (ชื่อโฟลเดอรรวม) และ [โฟลเดอรที่เก็บ] (ชื่อโฟลเดอร์ย่อย)
- ใน [ชื่อล็อกอินเซิร์ฟเวอร์] ให้ป้อนชื่อผู้ใช้ที่ท่านใช้งาน บนคอมพิวเตอรของทาน
- ใน [รหัสผานล็อกอินเซิรฟเวอร] ใหปอนรหัสผานที่ทานใช สำหรับชื่อผู้ใช้ด้านบน

เมื่อเลือก [SMB (UNC)] สําหรับ [โปรโตคอลถายโอน]

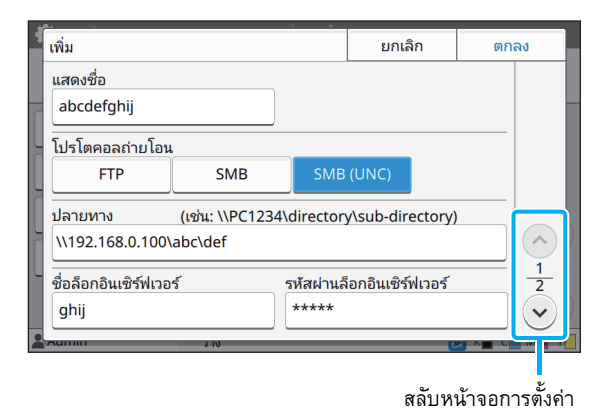

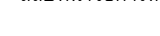

• ใน [ปลายทาง] ใหระบุ \\(ที่อยู IP หรือชื่อ คอมพิวเตอร)\(ชื่อโฟลเดอรรวม)\(ชื่อโฟลเดอรยอย)

- ใน [ชื่อล็อกอินเซิร์ฟเวอร์] ให้ป้อนชื่อผู้ใช้ที่ท่านใช้งาน บนคอมพิวเตอรของทาน
- ใน [รหัสผ่านล็อกอินเซิร์ฟเวอร์] ให้ป้อนรหัสผ่านที่ท่านใช้ สําหรับชื่อผูใชดานบน

### **4 แตะ [ทดสอบสื่อสาร] เพ ื่อตรวจสอบวาได ลงทะเบียนการต งคาไวถูกตองแลว ั้**

หนาจอประมวลผลจะปรากฏขึ้น หนาจอ [ยืนยัน] จะปรากฏขึ้น เมื่อการทดสอบสื่อสารเสรจส็ ิ้น

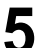

# **5 อานขอความบนหนาจอ [ยืนยัน] และแตะ [ปด]**

หนาจอจะเปลี่ยนกลับไปยังหนาจอ [เพิ่ม]

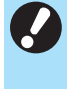

• หากการสื่อสารผิดพลาดใหตรวจสอบเซิรฟเวอรปลายทาง ที่เก็บและสภาพแวดล้อมเครือข่าย หากไม่สามารถแก้ไข ปญหาไดใหตรวจสอบการตั้งคาในขั้นตอนที่ 3 อีกครั้ง

## **6 แตะ [ตกลง]**

หนาจอจะเปลี่ยนกลับไปยังหนาจอ [ไดเรกทอรีขอมูลสแกน]

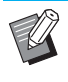

ฟังก์ชันนี้ยังสามารถปรับตั้งค่าได้จาก RISO Console (โปรดดู[หนา](#page-13-0) 12)

## <span id="page-49-0"></span>**การเขารหัสของขอมูล HDD**

เข้ารหัสข้อมูลที่บันทึกอยู่ในฮาร์ดดิสก์ของเครื่องนี้ เช่น ข้อมูลงาน และขอมูลเอกสาร

### **[OFF], [ON] (การตั้งคาจากโรงงาน: [OFF])**

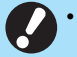

• การเขารหัส/ถอดรหัสขอมูล HDD ไมสามารถยกเลิกกลางคันได

- เครื่องนี้จะไมสามารถใชงานไดในระหวางเขารหัส/ถอดรหัส ขอมูล HDD
- การเข้ารหัส/ถอดรหัสข้อมูล HDD อาจต้องใช้เวลานาน
- หามปดเครื่องระหวางการเขารหัส/ถอดรหัสขอมูล HDD
- เมื่อตั้งคาฟงกชันการเขารหัสขอมูล HDD เปน [ON] จะไมสามารถบันทึกขอมูลงานไปยังแฟลชไดรฟ USB ได

ี สำหรับการเข้ารหัสข้อมูลฮาร์ดดิสก์ของเครื่องนี้ ให้เลือก [ON] และสัมผัส [ตกลง] เมื่อหนาจอยืนยันปรากฏขึ้น ใหอานขอความยืนยันและสัมผัส [ตกลง] อีกครั้ง

ขอมูลงานทั้งหมดจะถูกลบออกเมื่อเขารหัสหรือถอดรหัสขอมูล HDD เมื่อลบ ข้อมูลออกแล้ว จะไม่สามารถเรียกคืนได้

เมื่อมีขอมูลซึ่งสามารถสํารองไดรวมอยูในขอมูลที่กําลังจะถูกลบ จะมีหนาจอ แจงเตือนปรากฏขึ้น

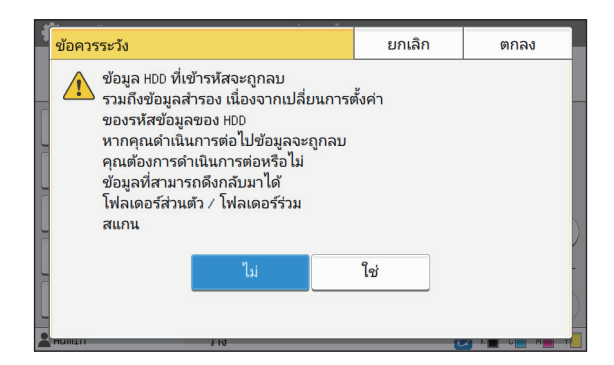

## <span id="page-49-1"></span>**เม ื่อไมตองการสํารองขอมูล**

เลือก [ไซ่] และสัมผัส [ตกลง] หน้าจอแจ้งเตือนจะปรากฏขึ้นอีกครั้ง

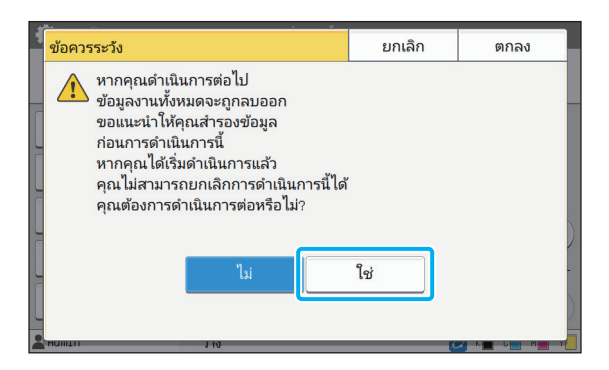

เมื่อทานอานขอมูลยืนยันแลว ใหเลือก [ใช] และสัมผัส [ตกลง] กระบวนการ ้จะเริ่มขึ้น

## <span id="page-49-2"></span>**เมื่อตองการสํารองขอมูล**

สัมผัส [ยกเลิก] หรือเลือก [ไม่] และสัมผัส [ตกลง] หน้าจอจะเปลี่ยนกลับไปยังหน้าจอ การเข้ารหัสของข้อมูล HDD กลับสูหนาจอ [หนาหลัก] และสํารองขอมูล

สามารถสำรองข้อมูลต่อไปนี้ได้:

• ขอมูลงานที่เก็บ (สวนตัว/ใชรวมกัน) ทานสามารถคัดลอกขอมูลและบันทึกไปยังแฟลชไดรฟ USB เพื่อสํารองขอมูลได

สำหรับข้อมูลเพิ่มเติม โปรดดู "ที่เก็บ" ใน "คู่มือผู้ใช้"

• ขอมูลงานที่สแกนจะบันทึกลงในฮารดดิสกภายในเครื่องนี้ ทานสามารถดาวนโหลดขอมูลไปยังคอมพิวเตอรของทานเพื่อสํารอง ขอมูลได

สําหรับขอมูลเพิ่มเติม โปรดดู "RISO Console" ใน "คูมือผูใช"

เมื่อกระบวนการสํารองขอมูลเสร็จสิ้นลง ใหกลับสูหนาจอการเขารหัสขอมูล HDD และดําเนินการอีกครั้ง

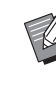

แม้ว่าการสำรองข้อมูลจะเสร็จสมบูรณ์แล้ว แต่หน้าจอแจ้งเตือน ก็จะยังปรากฏขึ้น หากข้อมูลที่ทำการสำรองไปนั้นยังคงอยู่ใน ฮารดดิสกของเครื่องนี้

### <span id="page-50-0"></span>**การต งคาเม ื่อใชงานช ุดเคร องมือ PostScript เสริม ั้**

เมื่อติดตั้งชุดเครื่องมือ PostScript แล้ว ท่านสามารถปรับการตั้งค่าต่อไปนี้ได้ใน [เมนูผู้ดูแล] - [ค.พิมพ์] จาก RISO Console

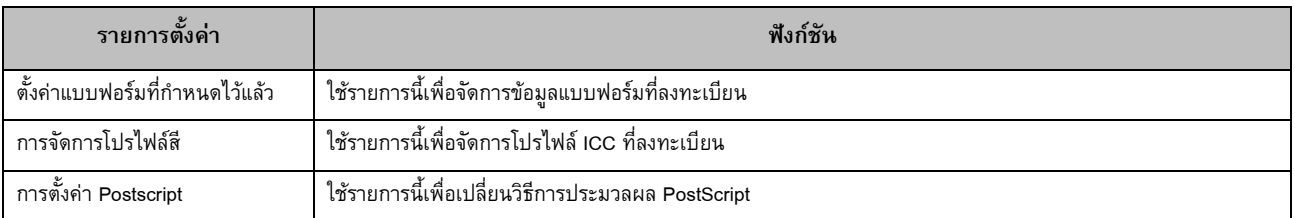

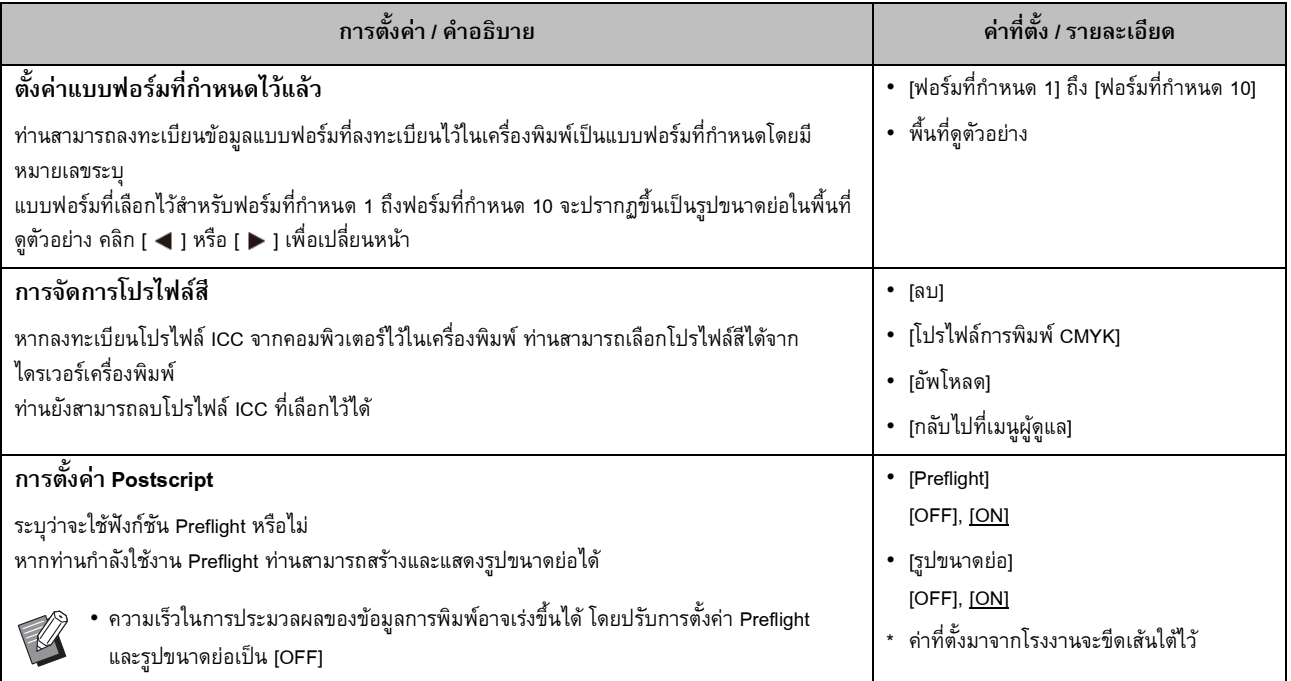

## <span id="page-51-0"></span>ฟังก์ชันที่ได้รับผลกระทบจากการตั้งค่าผู้ดูแลระบบ ั้

## <span id="page-51-1"></span>**ไดอะแกรมฟงกชัน**

ปรับการตั้งคาเมนูผูดูแลเพื่อใหสอดคลองกับสภาพแวดลอมของทาน ี่ ดูไดอะแกรมต่อไปนี้ในการปรับการตั้งค่าเมนูผู้ดูแลเพื่อเพิ่มความสามารถในการใช้งาน

#### <span id="page-51-2"></span>■ ฟังก์ชันที่การตั้งค่าผู้ดูแลระบบอนุญาตให้ผู้ใช้ใช้งานได้ **ี่ ั้**

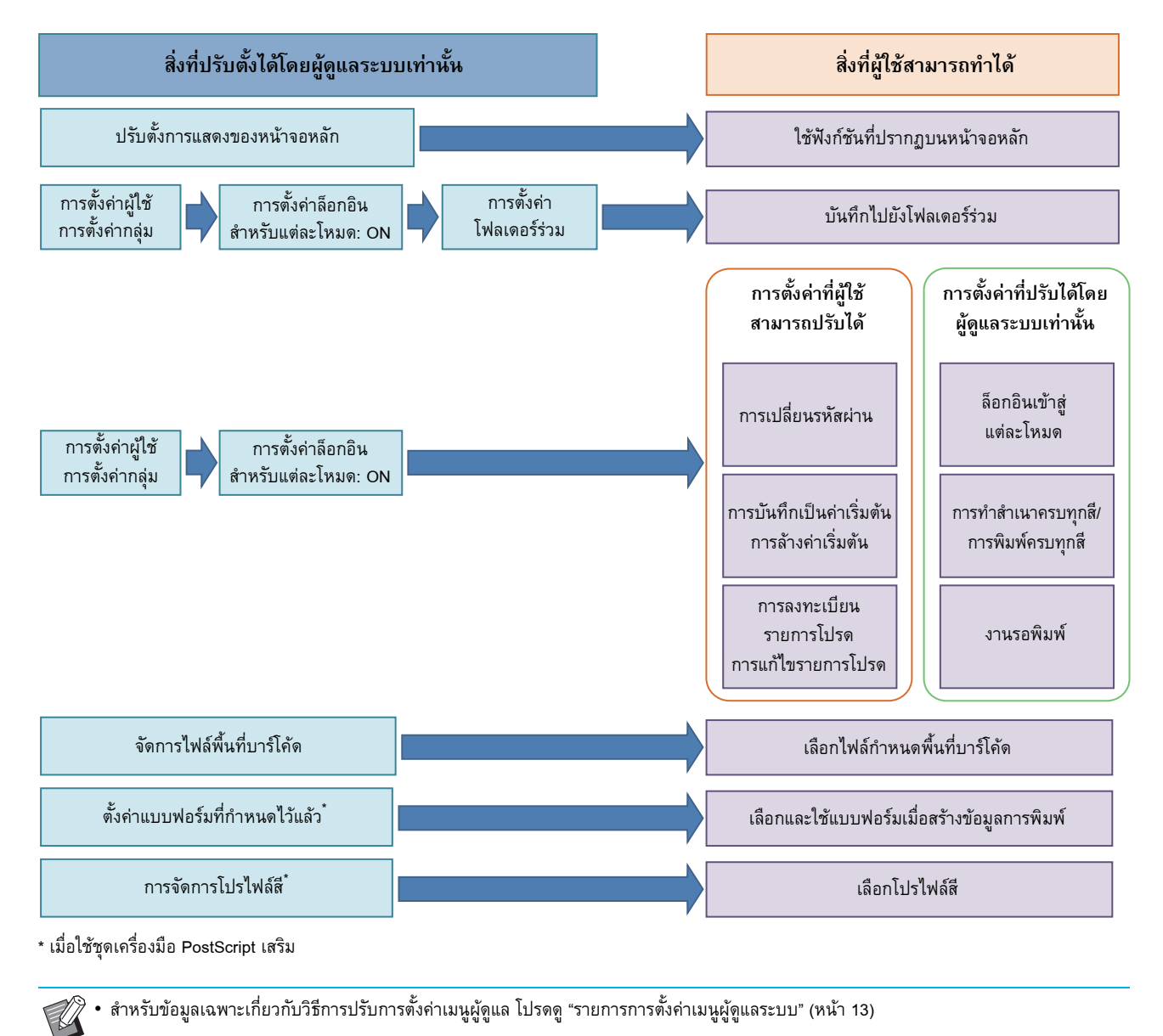

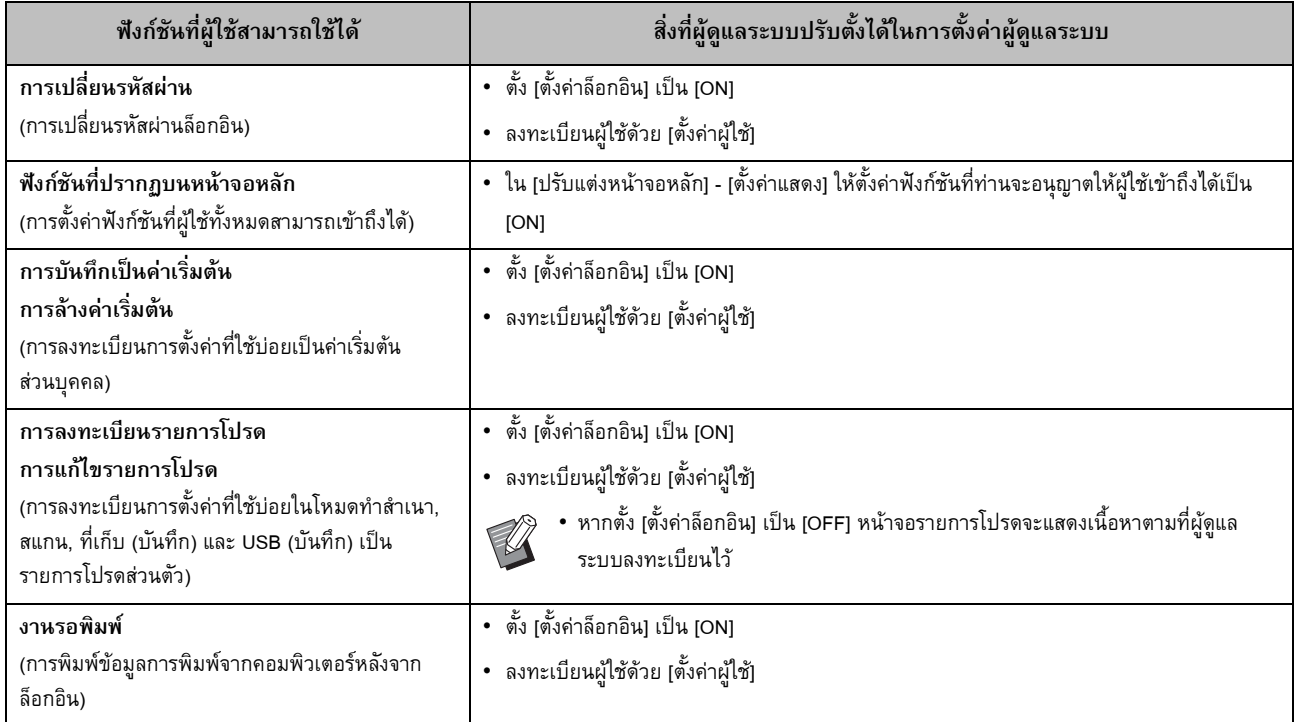

## ปรับการตั้งค่าต่อไปนี้ในการตั้งค่าผู้ดูแลระบบเพื่อให้ผู้ใช้แต่ละรายสามารถใช้ฟังก์ชันต่อไปนี้ได้

ปรับการตั้งค่าต่อไปนี้ในการตั้งค่าผู้ดูแลระบบเพื่อจำกัดการใช้งานฟังก์ชันต่อไปนี้ในผู้ใช้แต่ละราย หากตั้ง [ตั้งค่าล็อกอิน] เป็น [OFF] จะไม่มีการจำกัดฟังก์ชันใดๆ

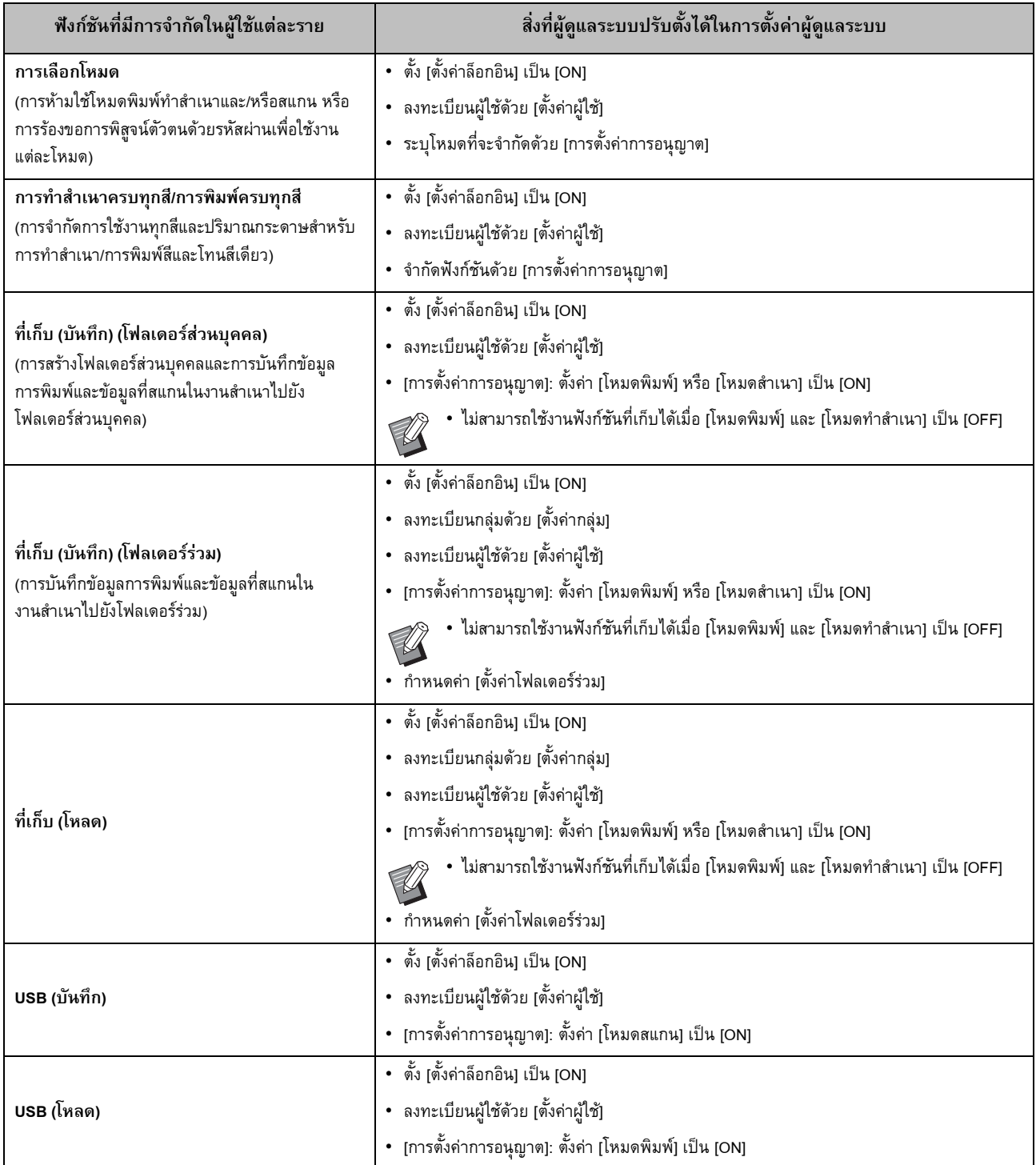

#### <span id="page-54-0"></span>■ **การต งคาท ี่ไดรับผลกระทบจากการตั้งคาเครือขายและผูใชไดรับผลกระทบอยางไรบาง ั้**

ี่ หากท่านใช้เครื่องที่เชื่อมต่อกับเครือข่าย ท่านจะไม่สามารถปรับตั้งฟังก์ชันโดยที่ยังไม่กำหนดค่า [ตั้งเครือข่าย (IPv4)] หรือ [ตั้งเครือข่าย (IPv6)] ี และ [ตั้งเครือข่าย (ละเอียด)] ไว้ล่วงหน้า ตรวจสอบให้แน่ใจว่าท่านได้กำหนดค่า [ตั้งเครือข่าย (IPv4)] หรือ [ตั้งเครือข่าย (IPv6)] และ [ตั้งเครือข่าย (ละเอียด)] แล้วก่อนการกำหนดค่าฟังก์ชัน

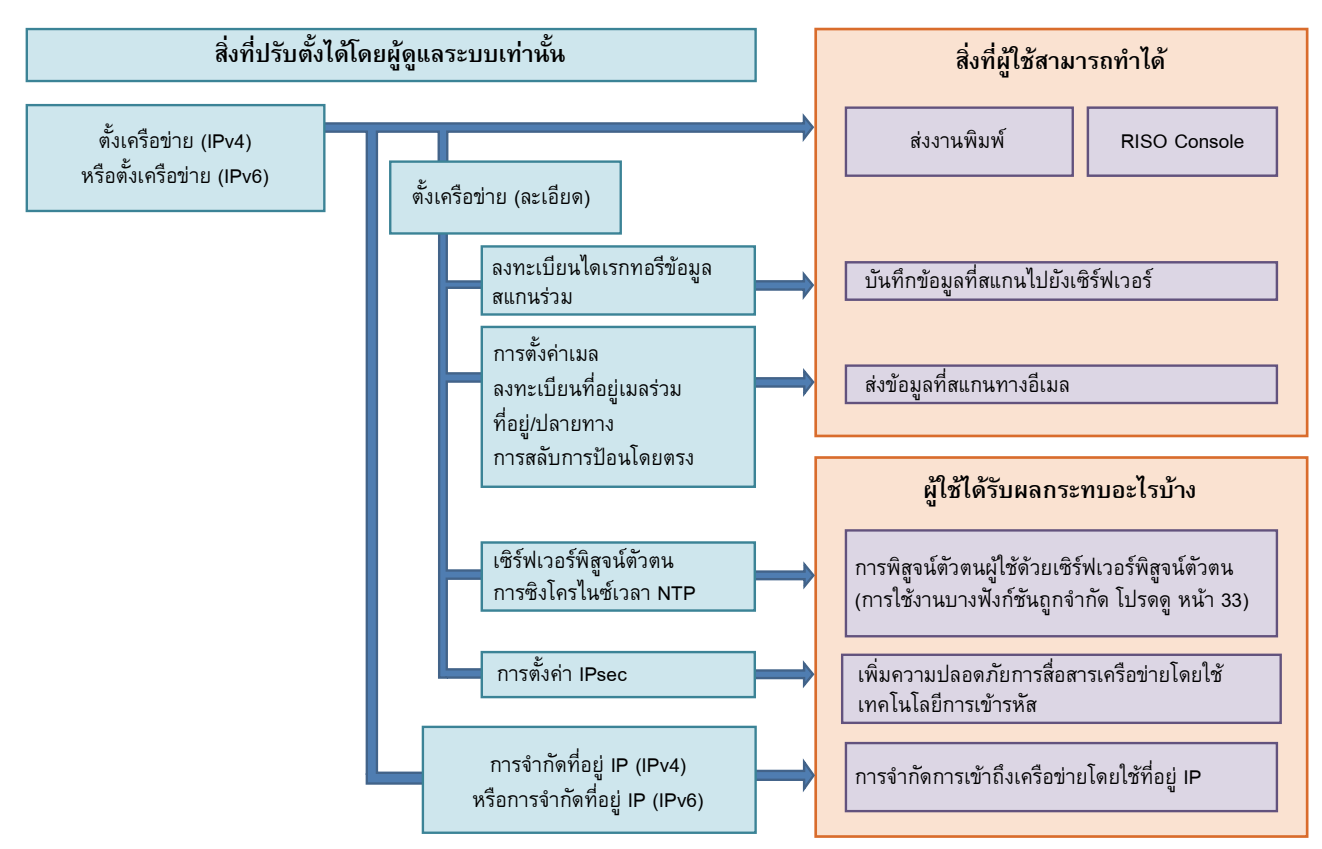

#### **การต งคาผูดูแลระบบจะกําหนดฟงกชันเครือขายที่ผูใชสามารถใชงานได ั้**

้ ผู้ดูแลระบบต้องปรับการตั้งค่าด้านล่างในการตั้งค่าผู้ดูแลระบบเพื่อให้ผู้ใช้สามารถใช้งานฟังก์ชันต่อไปนี้ได้

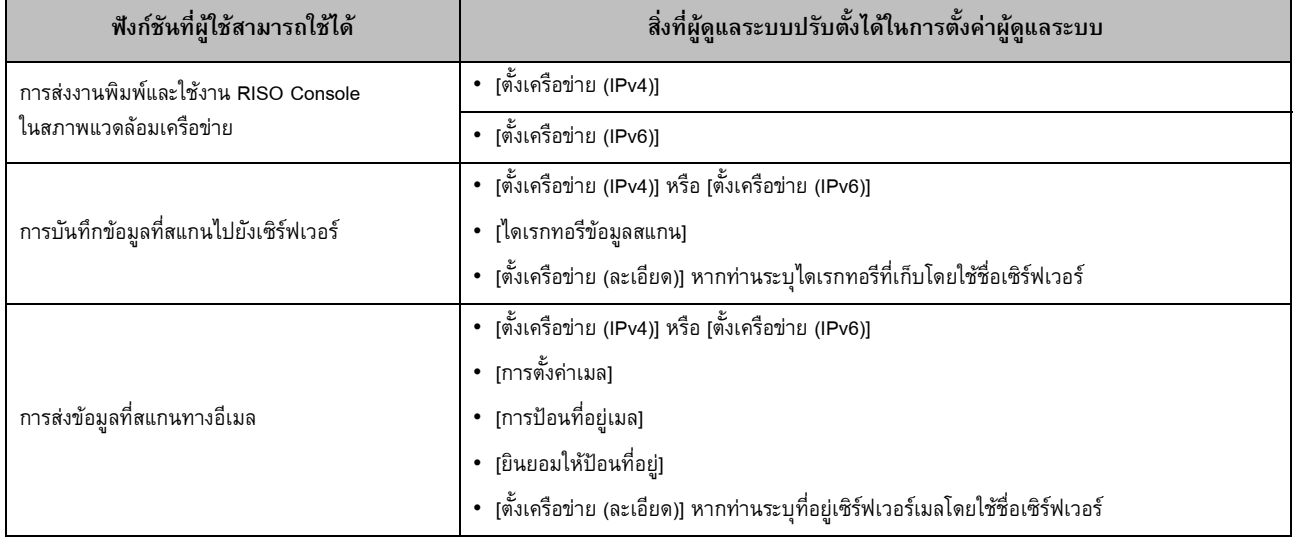

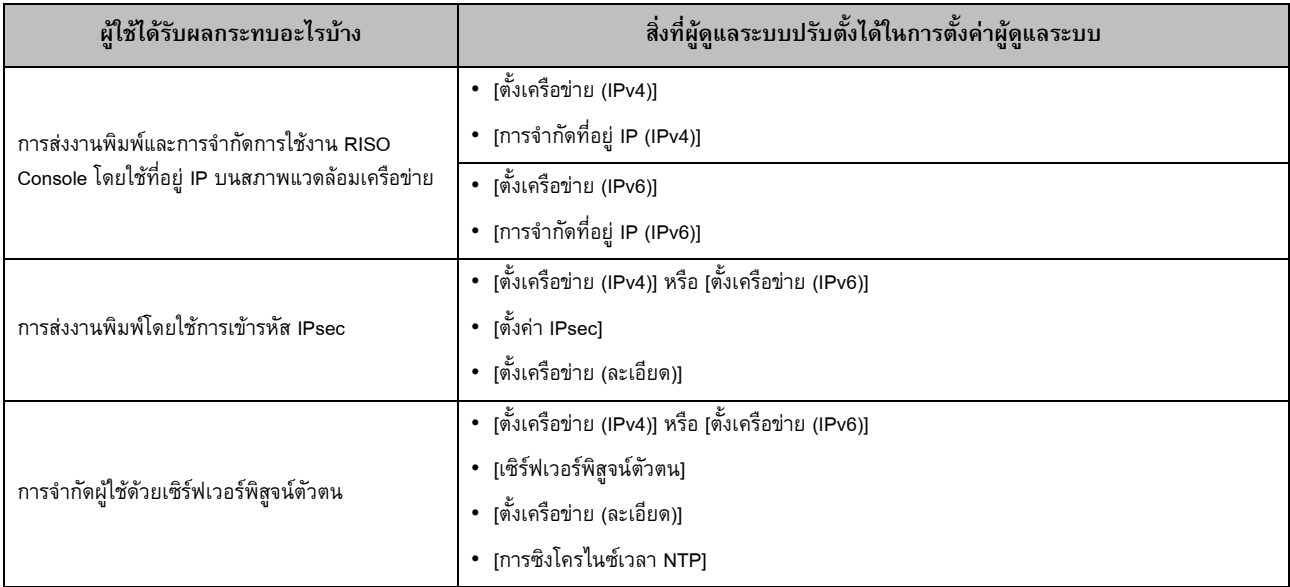

หากท่านปรับตั้งฟังก์ชันต่อไปนี้ในการตั้งค่าผู้ดูแลระบบ การเข้าถึงเครือข่ายจะถูกจำกัด และผู้ใช้จะได้รับผลกระทบดังนี้:

#### <span id="page-55-0"></span>■ **ฟงกชันเคร องท การต งคาผูดูแลระบบจํากัด ื่ ี่ ั้**

ท่านจะไม่สามารถใช้งานการตั้งค่าหรือฟังก์ชันบางรายการได้ เมื่อตั้งค่า [เซิร์ฟเวอร์พิสูจน์ตัวตน] หรือ [ลิงก์ระบบภายนอก] เป็น [ON] หรือเมื่อ ตั้งค่า [ไฟฟ้าที่ใช้ (ขณะรอทำงาน)] ใน [ตั้งค่าประหยัดพลังงาน] เป็น [ต่ำ]

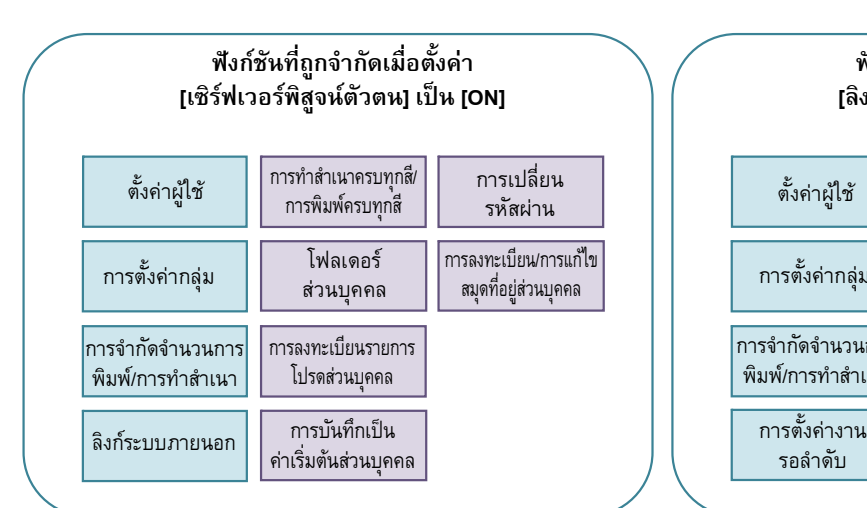

**ฟงกชันที่ถูกจํากัดเม อต งคา ื่ ั้ [ไฟฟาท ี่ใช (ขณะรอทํางาน)] ใน [ตั้งคาประหยัดพลังงาน] เปน [ต่ํา]**

การสื่อสาร Wake On LAN (การตั้งคาภายใตแท็บ [สิ่งแวดลอม] ของไดร์เวอร์เครื่องพิมพ์)

RISO Console ไมปรากฏขึ้นในชวงโหมดพักการทํางาน

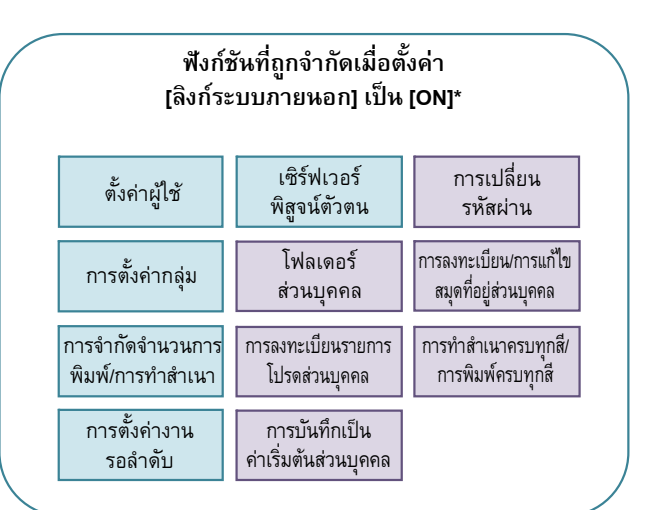

\* เมื่อเชื่อมตอเซิรฟเวอรการพิมพภายนอกโดยใชซอฟตแวร MPS

# <span id="page-56-1"></span><span id="page-56-0"></span>**รูปแบบไฟล CSV สําหรบผั ูใชที่ลงทะเบียนแบบรวมกลุม**

ป้อนข้อมูลผู้ใช้ลงในไฟล์ CSV ที่เขียนจาก RISO Console

### ตัวอยาง : ขอมูลเจาของ

รายการตงคั้ าในแถวที่สอง (A-L) สอดคลองกับ "ชื่อรายการ" ในรายการดานลาง (ทั่วไปหมายเลข 1-12)

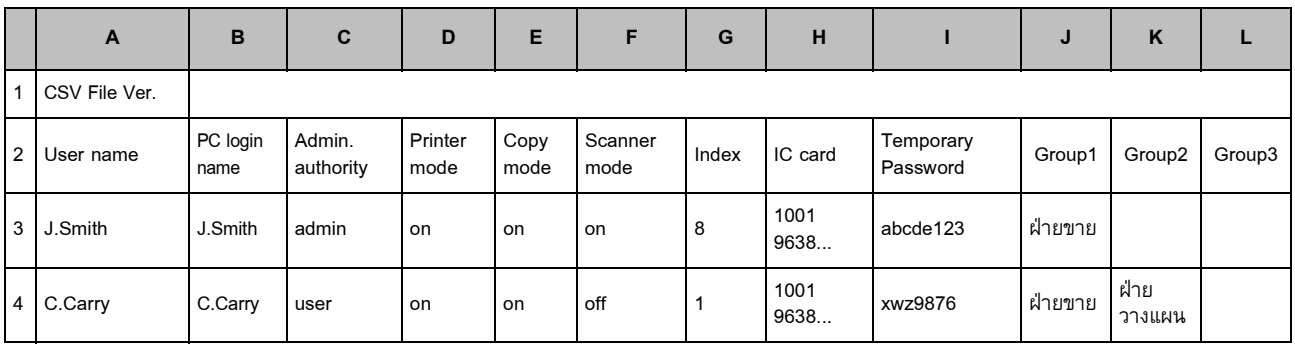

## <span id="page-56-2"></span>**[ทั่วไป]**

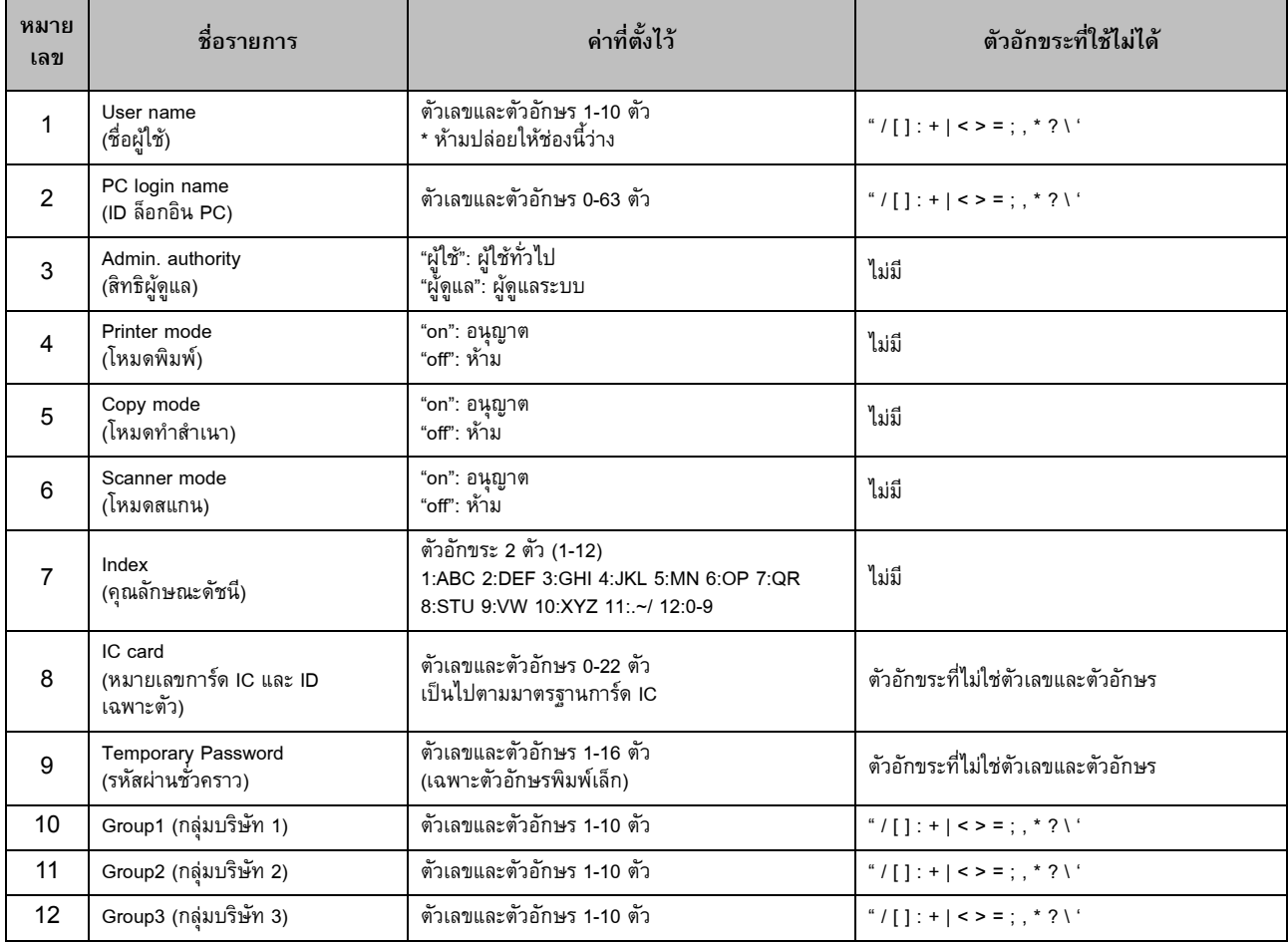

หากท่านจำกัดการใช้งานบางฟังก์ชันสำหรับผู้ใช้ที่ลงทะเบียนในเครื่องนี้ ท่านจะต้องปรับการตั้งค่าต่อไปนี้

### ตัวอย่าง: ข้อมูลการจำกัดฟังก์ชัน

ี รายการตั้งค่าในแถวที่สอง (M-V) สอดคล้องกับ "ชื่อรายการ" ในรายการด้านล่าง ([พิมพ์/สำเนากฎของบัญชี] หมายเลข 13-22)

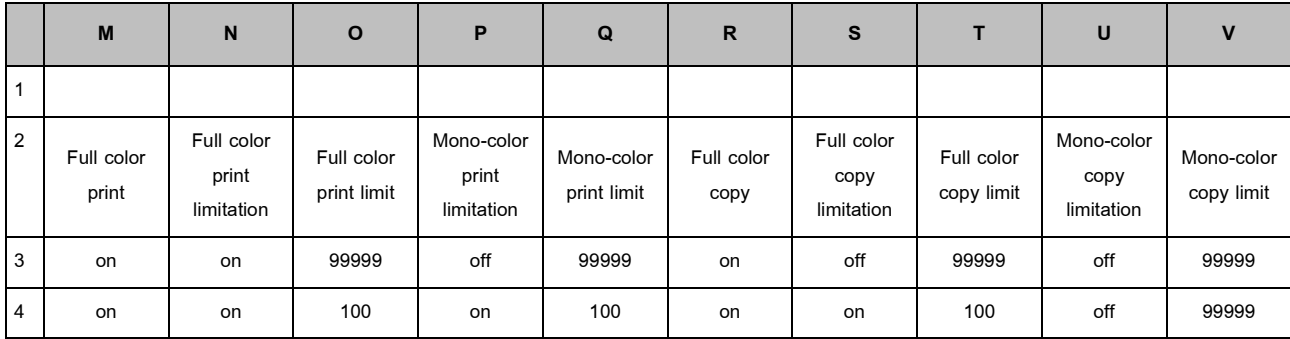

#### <span id="page-57-0"></span>**[พิมพ/สําเนากฎของบัญชี]: ตัวอยางเม อทานเลือก [นับแยก] ื่**

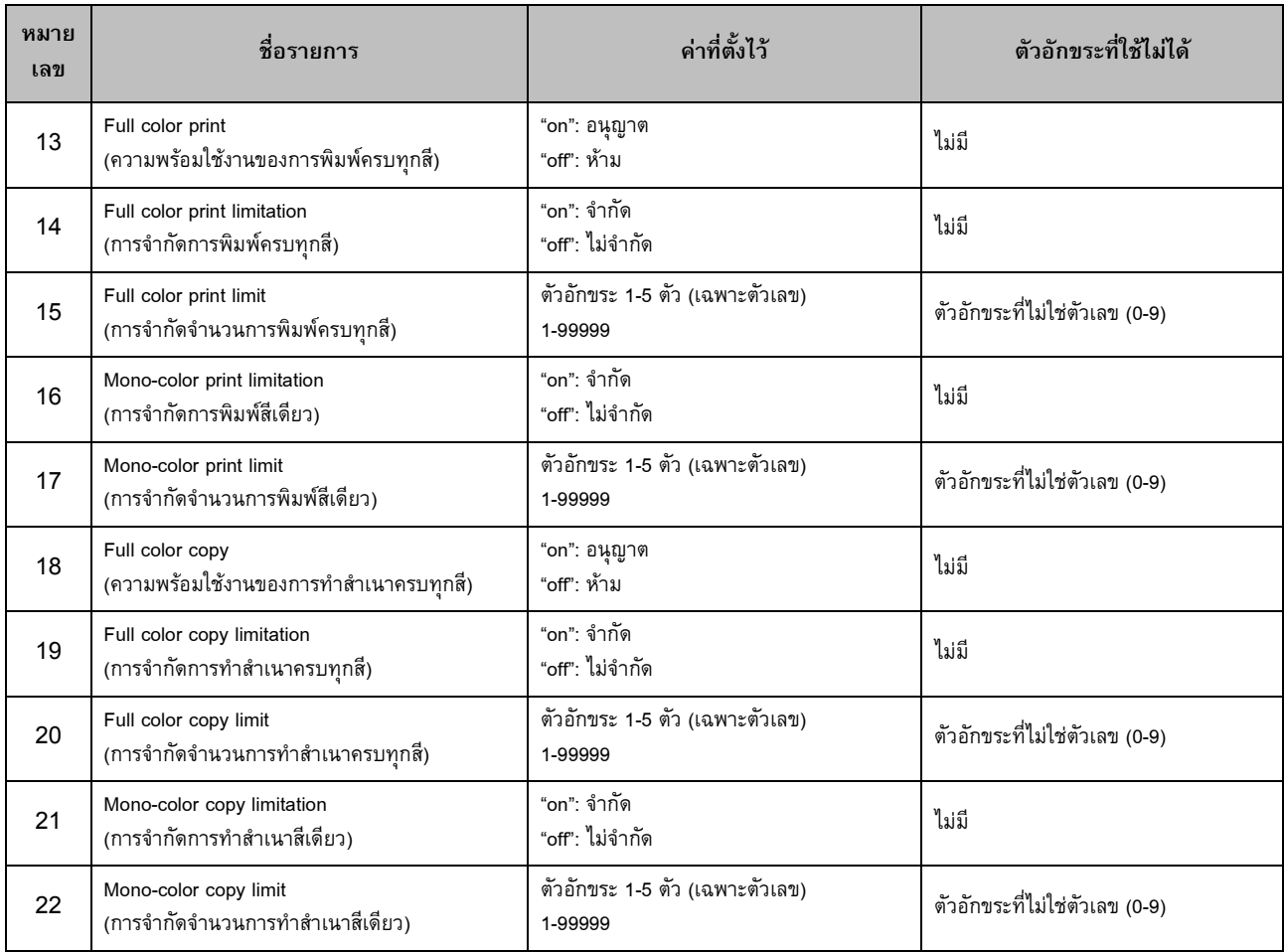

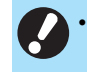

• ขอมูลผูใชอาจไมไดรับการลงทะเบียนอยางถูกตองหากทานปอนคาการตั้งคาที่ไมถูกตอง ใชประเภทตัวอักขระที่ระบุตามที่กําหนดไวในขอจํากัด ตัวอักขระ

# <span id="page-58-0"></span>**ขอมูลบัญชี**

ข้อมูลบัญชีคือประวัติของงานที่ดำเนินการโดยเครื่องพิมพ์นี้ บัญชีนี้จะบันทึกข้อมูล เช่น สถานะการเสร็จสมบูรณ์ของแต่ละงาน, ชื่อเจ้าของงาน และเวลาที่ดำเนินการ ตารางต่อไปนี้จะแสดงเนื้อหาของแต่ละรายการบนข้อมูลบัญชี

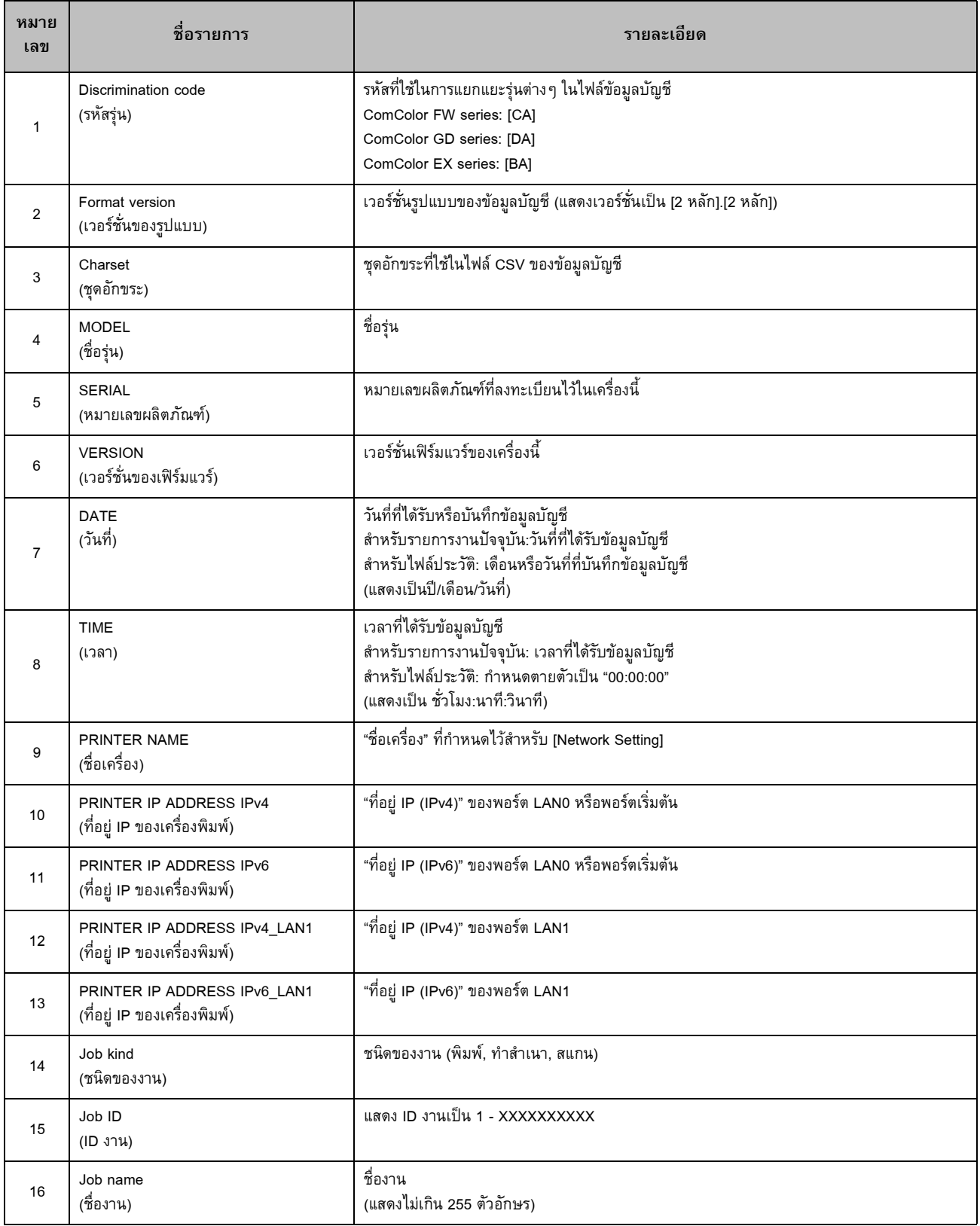

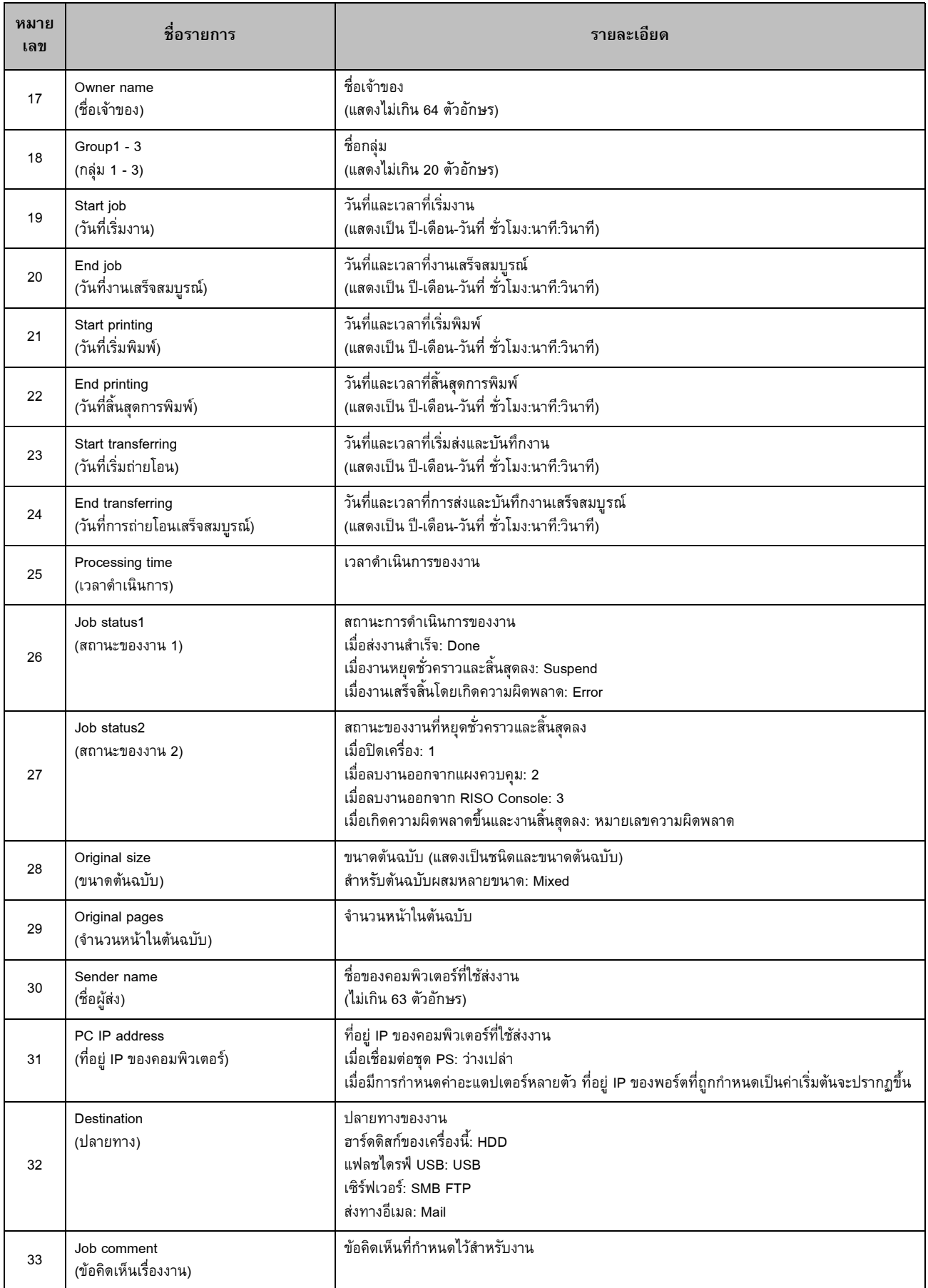

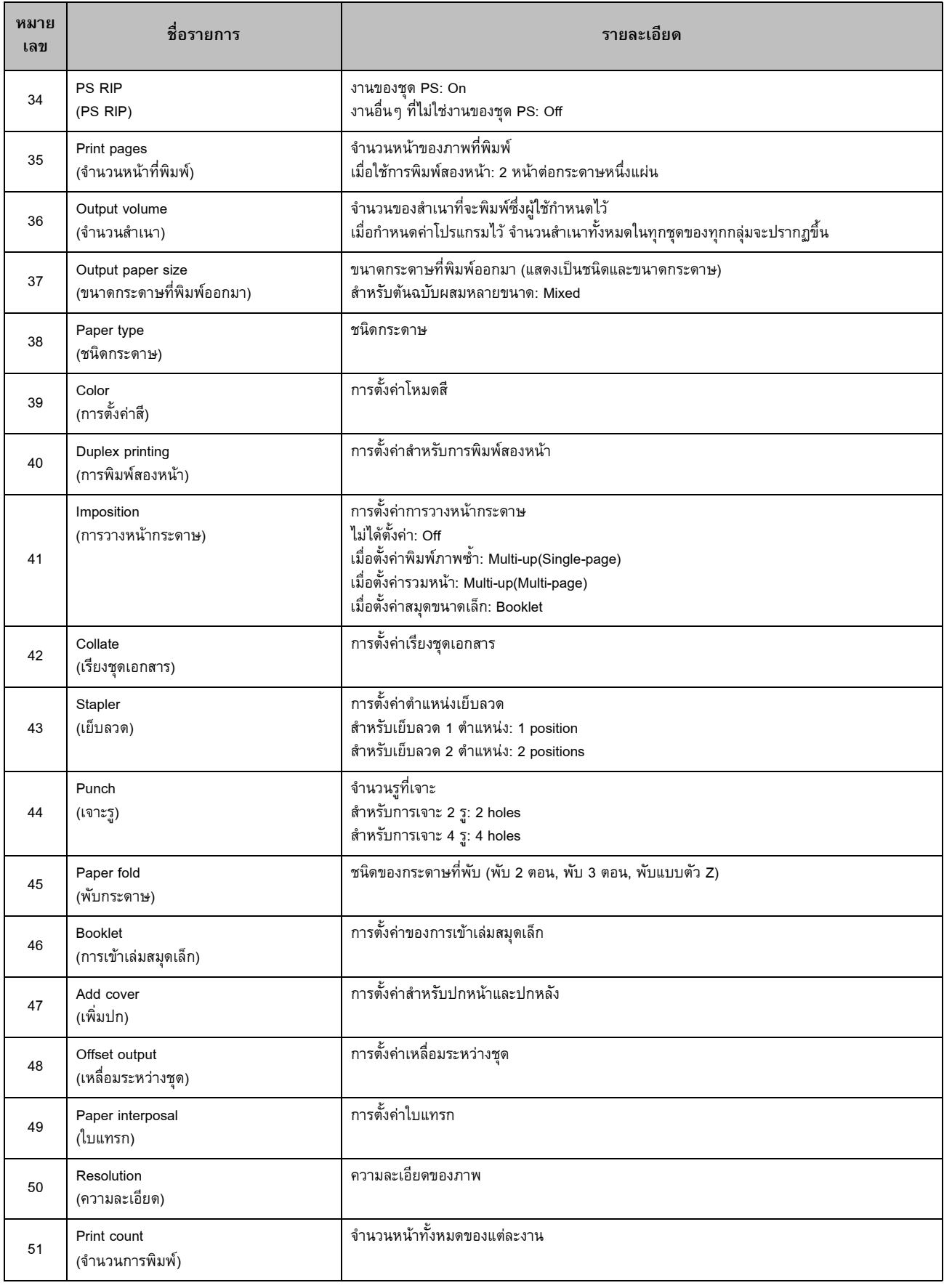

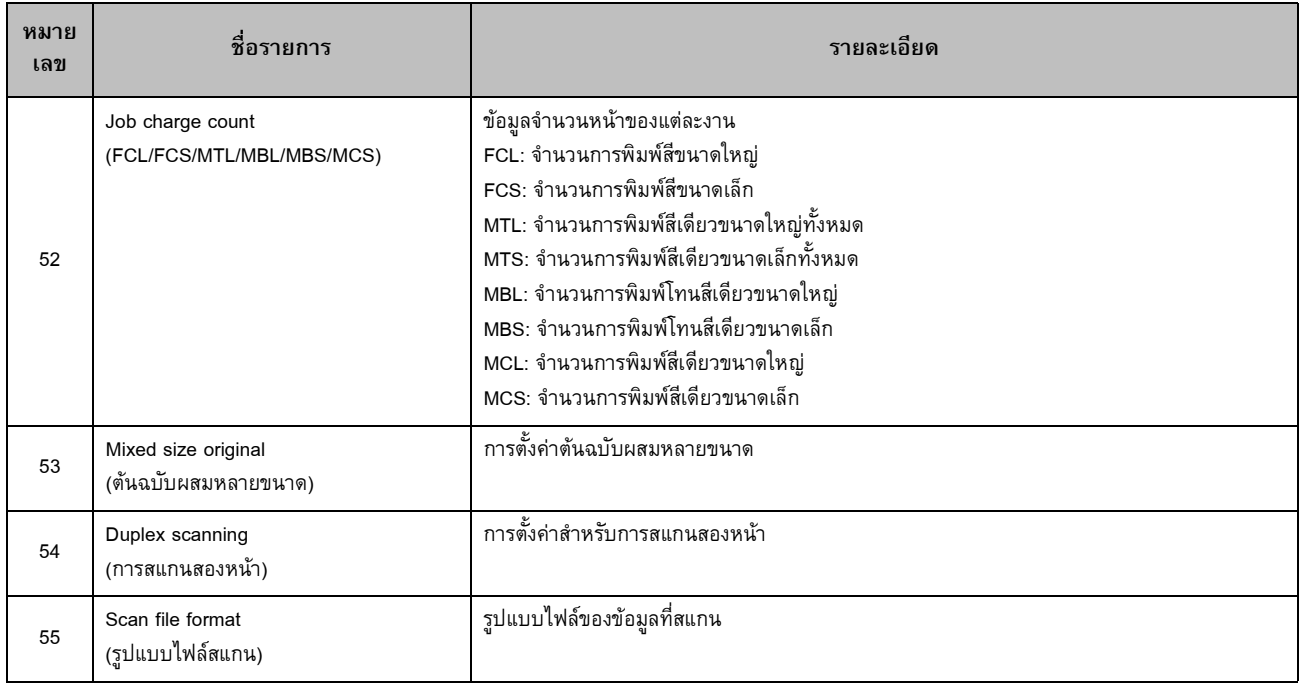

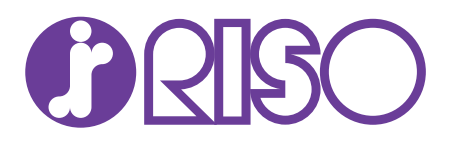